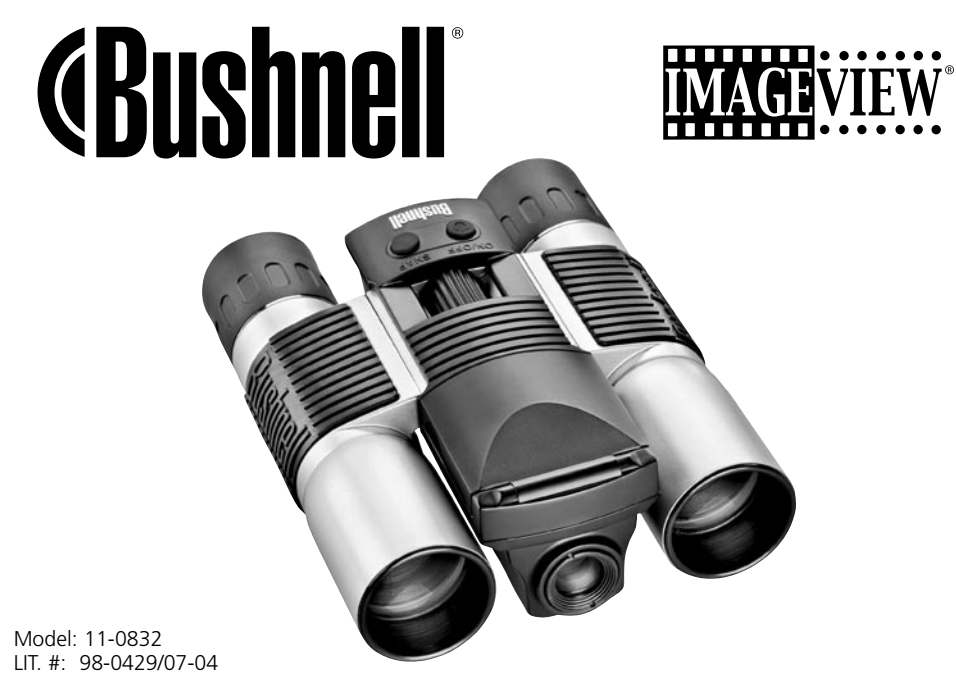

Download from Www.Somanuals.com. All Manuals Search And Download.

# **CONTENTS**

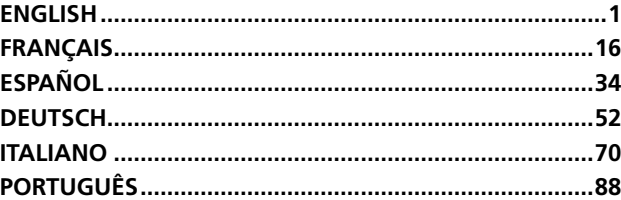

#### QUICK GUIDE: BUSHNELL IMAGEVIEW 11-0832

#### INSTALL BATTERIES AND (OPTIONAL) SD CARD

• Insert 2 AAA alkaline batteries in compartment on the bottom of the Imageview. If you will be taking a large number of photos at high quality settings, you may want to install an SD (Secure Digital) memory card with 32 MB or greater capacity (not included). Insert the card in the slot located between the binocular eyepieces, with the "corner notch" on the left as indicated, until it clicks into place.

#### TURN ON THE CAMERA AND DISPLAY

• Raise the end of the LCD display closest to the binocular focusing knob by pulling up on the sides of the display. Hold the ON/OFF button until the red power indicator light comes on. (If you have installed new batteries, you will see the "Clock Set" screen. Follow the directions in the manual under SETUP>Clock Set). The display will light briefly, then go out to save battery power. Press the DISPLAY button under the LCD to reactivate the display.

#### ADJUST THE BINOCULAR FOR COMFORTABLE VIEWING

• Adjust the center focus knob while viewing a distant object through the binocular, until it appears sharp. Move the left and right sides of the binocular closer together or farther apart until you see a single circular image. Rotate the right eyepiece as needed (diopter adjustment) if the image does not appear equally sharp for both eyes.

#### CHECK CAMERA SETTINGS

- With the display on, press the small MENU button (center of 5-way switch), then use the "down" arrow key to check the camera settings. For the best quality photos under most conditions, these settings are recommended: **EV:** 0.0 (for average lighting conditions and subjects)
	- **Resolution:** 2048x1536 (largest photo files, highest quality)
	- **White Bal:** Auto

**Meter:** Average (unless main subject is much lighter or darker than background-see METER under "Changing Camera Settings" for options)

**Image Quality:** Best

**Setup:** set "Auto Off" time, "Sound" (beep on/off), and "Date Stamp" to your personal preferences. None of Download from Www.Somanuals.com. All Manuals Search And Download quality of photos.

#### TAKE A PHOTO

• Holding the Imageview as steadily as possible with both hands, confirm that the image appears sharp on the LCD display. (If not, you are probably too close. Unlike the binocular optics, the camera focus is preset and is designed only for distant subjects that are 30 feet or more away from the camera). Lightly press the SNAP button to take the photo. The display will let you review the photo for a few seconds after you take it. If the exposure or color is bad, try adjusting the EV, Meter, and/or White Balance settings as described in the manual and reshoot.

#### REVIEWING AND DELETING PHOTOS

• Press the VIEW button to see a playback of your stored photos. Use the left/right arrow keys on the 5-way switch to step through the photos. To erase a photo from memory, pressing the MENU button four times in a row will delete it by: (1) Turning on the play menu, (2) Selecting DELETE, (3) Selecting DELETE ONE=OK, and (4) Confirming you wish to delete the photo.

#### DOWNLOADING PHOTOS TO YOUR COMPUTER

• If you are using Windows 98, be sure to install the driver first from the CD-ROM as directed in "Software Installation". If you do not already have photo software you prefer to use, install Roxio® PhotoSuite 5 from the CD. Connect the supplied USB cable between the Imageview and your computer. Open Windows Explorer. Under "My Computer" the Imageview will appear as a new "Removable Disk". Your photos are .jpg files inside the folders found in this "Disk". Open the folders, then select and drag (or copy/paste) the photo files to a folder on your hard drive. You are then ready to open and work with the photos using PhotoSuite or the photo software of your choice, and may then delete the old photos from the Imageview memory. After you finish downloading, right click on the "Removable Disk" icon in Windows Explorer and select "Eject" before disconnecting the Imageview. If you get an error message, use "Add/Remove Hardware" in the Windows Control Panel instead-it will direct you how to "Unplug or Eject Hardware".

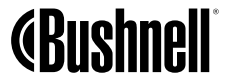

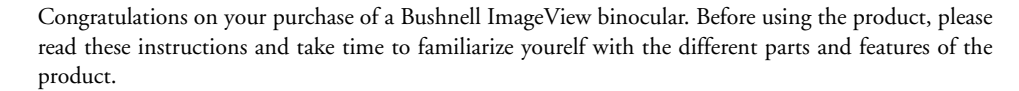

5-Way Switch w/ Menu Button

Binocular Focus

Display (On/Off

ON/OFF (Power)

## BINOCULAR INSTRUCTIONS

# INSTALLING BATTERIES

Remove battery cover and insert batteries as directed in battery compartment. Replace battery cover.

## TURNING THE CAMERA ON AND OFF

Raise the LCD display by pulling up on the sides of the display at the finger indents (see fig.2). Press and hold the "ON /OFF" button until power turns on, as indicated by the red light on the back of the camera. The LCD screen will turn on and display the Bushnell logo, then turn off to conserve battery life. If you have installed new batteries,

SNAP (Shutter Release)

USB Port, SD Card Slot, Power Indicator Light, Remote Button Jack

1

View (Review/ Capture)

TFT LCD Display

Download from Www.Somanuals.com. All Manuals Search And Download.

you will see the "Clock Set" screen. Follow the directions on pg. 6 (SETUP>Clock Set) to set the date and time. Pushing the "Display" button will reactive the LCD. The camera is ready to shoot, and considered to be in Capture mode.

To turn the unit off, press and hold the "ON /OFF" button until you hear two beeps and the red light goes off. The camera will turn itself off automatically to save batteries if none of the buttons have been pressed for two minutes (this default time may be changed, see "Changing Camera Settings").

# TAKING A PICTURE

With the camera turned on, just press the "SNAP" button and the image you are seeing in the binocular or on the LCD will be stored in the camera's memory. You will hear a single beep to confirm the photo was taken. The LCD will momentarily black out while the photo is being stored, then display the photo you have taken for a few seconds. The LCD then returns to showing a "live" image.

#### CHANGING CAMERA SETTINGS

While the camera is in Capture mode (LCD displays live image), press the "MENU" button in the middle of the 5-way switch. This opens the menu that will allow you to change the settings of the camera. Use the up/down arrows on the 5-way to step through the available menu items. To change the value of a setting, press "MENU" again (the current value will be highlighted), then use the left/right

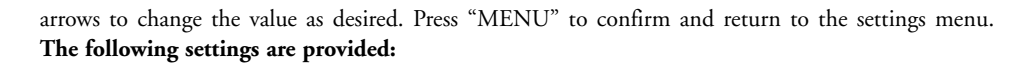

**1. EV (Exposure Value)** lets you set desired amount of over (+) or under (-) exposure to override the auto exposure. If you review a photo you just took, and it appears too dark or light, try adjusting the EV setting and reshoot. For example, snow scenes may require a "+" EV setting if you want the snow to be reproduced bright white as it appears to the eye.

**• Settings:** -2, -1.5, -1.0, -0.5,0, +0.5, +1, +1.5, +2

**2. RESOLUTION** sets the desired quality of the pictures. Use the highest setting if you plan to enlarge photos or will need the best quality. The lower settings are suitable for viewing on a PC. Use them if quantity is a priority over quality, or you don't wish to resize large photos later for email or web use.

• **Settings (pixels):** 2048×1536, 1600×1200, 1280×1024, 800×600

**3. WHITE BAL (White Balance)** sets correct rendition of colors under different types of lighting. "Auto" usually works well, but if colors look unnatural, try setting this to match the source of light.

**• Settings:** Auto, Daylight, Cloudy, Fluorescent, Tungsten (incandescent bulbs)

**4. METER** allows you to set what part of the frame (image) the light meter analyzes to determine exposure.

**• Settings:** Average (exposure based on entire frame), Weight (overall scene, but weighted to favor exposure of a centered subject), Center (exposure based entirely on central subject, ignores rest of frame-useful for strongly backlit subjects)

Download from Www.Somanuals.com. All Manuals Search And Download.

**Pull Up LCD Here**

**5. IMAGE QUALITY** affects overall photo quality and maximum # of photos that can be stored in the internal memory, by changing the amount of file compression. The actual photo capacity you get will vary with the content of the photos.

**• Settings:** "Best" is highest quality (least compression), and lets you store up to 22 photos in the internal memory, "Better" will store up to 41 photos, and "Standard" allows a maximum capacity of about 113 photos. You can expand memory capacity with an SD card to enable storing more photos at higher quality settings.

**6. SETUP** controls miscellaneous settings such as time/date stamp, auto off time, etc. Use the 4-way arrow and menu buttons to navigate through, select, and change these settings as instructed previously under "Changing camera settings". The setup submenu and selections includes:

- 1. **LANGUAGE**: (Menu Screens): English, French, Spanish, Italian, German, Chinese
- 2. **AUTO OFF**: Disable, 1 minute, 2 minutes, or 3 minutes
- 3. **CLOCK SET**: To change the date & time (after pressing "MENU" to access), select "SET" (press MENU, then left arrow), then use the left/right arrow keys to step through the date/ time segments and use the up/down arrow keys to change the settings. When all settings are complete, press MENU twice to confirm and exit the clock setting.
- 4. **SOUND**: Turns confirmation/warning beeps On or Off
- 5. **DATE STAMP**: Off, YY/MM/DD (Year/Month/Day is imprinted on photos), MM/DD/TT (Month/Day/Time imprinted)
- 6. **EXIT**: Exits SETUP submenu and returns to the main setting menu.

**7. EXIT** returns you to the Capture mode, ready to take a new photo.

#### TO USE SPECIAL CAPTURE MODES

With the camera on and displaying the "live" image (ready to take a new photo), press the right side of the silver 5-way button to use these features, indicated by an icon (symbol) in the upper right corner of the display:

**Self Timer:** (clock icon) Provides 10 second delay before the photo is taken after SNAP is pressed. Useful for reducing vibration or shake that may occur from pushing the SNAP button when camera is tripod mounted. You may also use the supplied remote shutter button to avoid jarring the camera. It plugs in next tot the USB port and does not require using the self timer (no delay).

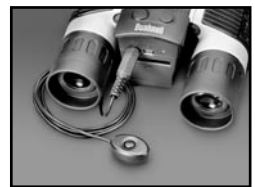

**Sequential Shooting:** (multiple frames icon) Take a series of 3 photos at 1-second intervals. Great for sports or action shots.

**Normal:** (no icon in upper right corner) One photo at a time is taken, with no delay.

## REVIEWING PHOTOS STORED IN MEMORY

Press the "View" button (turn on the display first if needed). This will change the camera to the Review mode. The default is viewing one frame at a time (full screen), beginning with the last (most recent) photo taken. You may now step through the pictures in the memory by using the "Left" and "Right" arrow buttons on the silver 5 way switch under the LCD. The numbers at the top left show the number of the current photo / number of total photos stored. The resolution setting used for each photo is also seen.

You can zoom in and out on a picture as you review it by using the "Up and Down" arrow buttons on the 5-way switch. This allows you to zoom in by up to 4x magnification to check sharpness or details in your photo. The additional amount of magnification is shown under the photo number on the left

Download from Www.Somanuals.com. All Manuals Search And Download. upper corner of the LCD. 5

Once zoomed in on a picture, you are also able to navigate around the picture by pressing the display button. A yellow 4-way symbol appears in the corner of the LCD next to the magnification number, you then use the 4-way switch to move up, down, left or right as desired.

To see thumbnails of multiple pictures stored in the memory while in Review mode, push the "Display" Button. You may see up to 9 pictures at a time. You move through the thumbnails by using the Up, Down, Left and Right arrows on the 4-way switch. Press "Display" again to see a selected (highlighted) thumbnail as a full frame photo.

To exit from the Review mode, again press the "View" button. You are then back in Capture mode.

#### DELETING/PROTECTING PHOTOS AND FORMATTING A NEW SD CARD:

With the camera in the Review mode (press the View button if necessary), press the "MENU" button in the middle of the 5-way switch. This opens the menu that will allow you to perform the following actions: *(use the 5-way switch and menu button as previously instructed to make choices from this menu, select or change settings, and return to the main menu)*

**DELETE**: Erases photos from the internal memory, or from the SD card if you have inserted one before beginning to shoot photos. You may choose:

- **One:** deletes the currently displayed photo only-after pressing MENU to delete a photo, use the left/right arrow key to display the next photo you want to delete and repeat the process
- **All:** deletes all photos held in the internal memory or SD card
- **Cancel:** select if you decide not to delete a photo after entering this menu

**FORMAT:** Formats a new or previously used SD card to enable storing photo files. Select OK and press MENU after inserting a card for the first time. Be sure the card has been inserted with the notched corner on the left as indicated below the card slot. Note that formatting a card will erase any photos previously stored on the card. *Note: "MMC" cards are not compatible and should not be used.* **PROTECT:** Protects the currently displayed photo from accidental erasure. Pressing the MENU button will toggle between PROTECTED and UNPROTECTED. Once protected, a photo must be unprotected using this menu item before it can be deleted.

**SETUP:** Provides same options as SETUP in the previous "Record" mode menu-those items can also be accessed while in Review mode to change time/date stamp, beep on/off, etc. **EXIT:** Returns to the regular Review mode (stored photos are displayed).

# LCD DISPLAY SYMBOLS (ICONS VISIBLE IN CAPTURE OR REVIEW MODE AS INDICATED)

**CAPTURE** 

H

L

- liana 1) Battery Meter: Displays battery level -1) Battery Meter: L r<sub>™</sub> 1) Battery Meter: E
- 022 2) Total Photos: Displays the total number of photos currently stored in

internal or SD card memory.<br>
<sup>3M</sup><sub>[4</sub> 3] Resolution Setting: "3M":<br>
<sup>1</sup>/<sub>11</sub> 4) Image Quality: \*\*\* "Best" 3) Resolution Setting: "3M": 2048×1536, "H": 1600×1200, "M": 1280×1024, "L": 800×600 \* M 3M M M

- $\frac{M}{k}$  4) Image Quality: \*\*\* "Best," \*\* "Better," \* "Standard  $\frac{1}{2}$   $\frac{1}{2}$   $\frac{1}{2}$
- 5) Capture Mode: Normal (no icon), self timer (clock icon), sequential (multiple frame icon). 6) SD card: Displayed when a card is inserted. . م <u>اسا</u>لي ب Of 5) Cap  $\mathcal{L} = \mathcal{L} \mathcal{L}$

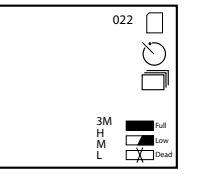

7

\*<br>\*\*<br>\*\*\*

#### **REVIEW**

1) Photo number / Total Photos: Displays number of review photo / Total photos currently stored 2) Image Resolution: Indicates resolution of review photo

## LED/SOUND INDICATIONS

#### **LED (Red)**

- 1) Power On indication: steady light
- 2) Operation indication: blinks to confirm image capture after "Snap". LED goes out while photo is being stored in memory, comes on again when storage operation is complete.
- 3) Self Timer indication: blinks once per second during timer countdown.

#### **Audible alerts (beeps)**

- 1) Power on: 2 short beeps; Power off: 2 short beeps;
- 2) Operation confirmation: 1 short beep.
- 3) Saving photo completed: 1 short beep.
- 4) Memory full (download, then delete photos to reuse memory): 3 short beeps.
- 5) Low battery warning: 3 long beeps.

## SYSTEM REQUIREMENTS (FOR INCLUDED PHOTOSUITE SOFTWARE):

## **Minimum:**

- Pentium® III 500 MHz
- Windows® 98SE / Me / 2000 / XP
- 64 MB RAM
- SVGA video card (2MB Video RAM)
- 800x600 screen display
- 16-bit High color
- 200 MB Hard Disk space available
- CD-ROM drive
- USB port 8

#### **Recommended:**

- 128 MB RAM
- $\cdot$  1024 x 768 screen display or higher
- 24-bit True color or higher
- Internet access
- Photo quality color printer

#### SOFTWARE INSTALLATION:

# A. DRIVER SOFTWARE INSTALLATION (ONLY NECESSARY FOR WINDOWS 98/98SE)

If the CD-ROM does not automatically launch the install screen, double click " SETUP.EXE" in the CD-ROM file directory to start the installation.

#### Press [Next] to continue

As noted, be sure the camera is not plugged into your computer's USB port before proceeding with the installation.

Then press [Next] to continue.

When the driver installation has completed, press [Finish] to end

## CONNECTION TO THE COMPUTER

- 1. Be sure the computer has finished installing the hardware driver. 2. Plug the small connector at one end of the supplied USB cable into the port above the SD card slot on the back of the camera (see fig.3). Plug the flat end of the USB cable directly into an available USB
	- port on your computer (avoid the use of USB hubs).
- 3. The computer will identify the camera automatically.

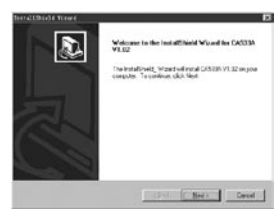

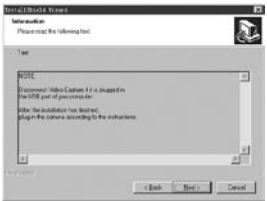

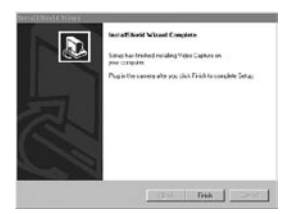

Download from Www.Somanuals.com. All Manuals Search And Download.

#### B. PHOTO SUITE 5 INSTALLATION

From the opening CD-ROM screen, select "Photo Suite 5.0", then follow the on-screen directions, beginning with selecting your preferred language for the installation dialogue boxes that follow. Be sure to read the Release Notes completely, noting any tips or potential issues relevant to your operating system. For PhotoSuite technical support, go to www.roxio.com and click "Support", or call (408) 367-3100.

If you plan to use other photo editing software, it is not necessary to install PhotoSuite. You may use method A below to transfer photos from the Imageview to your internal hard drive, then open them as .jpg files with the software of your choice.

#### DOWNLOADING PHOTOS

**Either of two methods may be used:**

#### A. TRANSFER ALL PHOTOS TO YOUR INTERNAL HARD DRIVE (RECOMMENDED)

Connect the camera to your computer as directed in "Connection to the computer" (be sure the driver was installed first if you use Windows 98). Open Windows Explorer or "My Computer". The Imageview will be shown as a new "Removable Disk" with an assigned letter such as "E". Double click this new disk icon and then open the "DCIM" folder inside, then any subfolder inside that. You will now see your photos-they are named "Dsc\_" followed by a number indicating the order they were taken. Clicking any single photo once should show a small preview. Use "Edit>Select All" or click a

single photo and copy, then paste or simply drag them to the folder of your choice (for example, "My Pictures") on your local hard drive. Once transferred, the photos may be opened, viewed, edited and resaved using the included PhotoSuite software or any compatible photo editing program. Or you can just email a photo or insert it as a .jpg file in any document "as is". After transferring, you are free to disconnect the camera and delete the photos you downloaded to your PC (you may want to open one or more from your internal hard drive to confirm they were transferred successfully).

#### B. OPENING PHOTO FILES DIRECTLY IN PHOTOSUITE FROM THE CONNECTED CAMERA (OPTIONAL)

With the Imageview plugged in to your computer's USB port, start PhotoSuite. From the File menu, select "Open Photo". Using the "Look in" pull down menu at the top of the Open window, select "My Computer". Then select the "Removable Disk" which represents the connected Imageview. Double click, or select "Open". Then open the folders found in the "Removable Disk" until you see a series of thumbnail photos with the file names (e.g., Dsc\_001) below. Select one of the photos and double click or select "Open". The photo will open in the editing screen of PhotoSuite. Edit the photo if desired (use the Help menu in PhotoSuite if necessary), then click "Done". To save a copy of the edited photo to your hard drive, rather than back to the Imageview's memory, answer "Save Changes?" with "Yes", but then answer "Replace Existing File?" with "No", and use the Save As dialog box ("Save In" pulldown as you did earlier to "Look In") to navigate to a folder on your "C" drive or other desired storage location.

#### **BINOCULAR INSTRUCTIONS**

Your Bushnell binocular is a precision instrument designed to provide many years of pleasurable viewing. This portion of the booklet will help you achieve optimum performance by explaining how you can adjust the binocular to your eyes, and how to care for this instrument. Read the instructions carefully before using your binocular.

# **EYE ADJUSTMENTS (Figure 1)**

How to Adjust For Distance Between Your Eyes

The distance between the eyes, called "interpupillary distance," varies from person to person. To achieve perfect alignment of lens to eye, follow these simple steps.

- 1. Hold your binocular in the normal viewing position.
- 2. Grasp each barrel firmly. Move the barrels closer together or further apart until you see a single circular field. Always re-set your binocular to this position before using.

#### How to Adjust For Individual Eye Strength

As individual eyesight varies from one person to another, Bushnell binoculars have a diopter setting feature which allows you to fine-tune the binocular to your vision. Follow the focusing instructions below for your binocular.

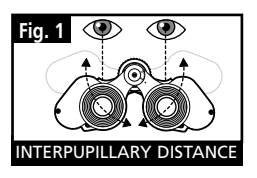

#### **FOCUSING**

- 1. Adjust interpupillary distance. (Figure 1)
- 2. Set the "diopter setting" (Figure 2) to zero and view a distant object.
- 3. Keep both eyes open at all times.
- 4. Using a lens cover or your hand, cover the objective (front) lens of the same side of the binocular that has the "diopter setting." This is usually the right side.

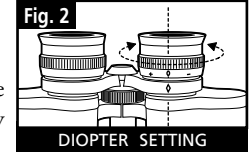

- Using the center focus wheel, focus on a distant object with fine detail (e.g., brick wall, tree branches, etc.) until it appears as sharp as possible.
- 6. Uncover the objective lens on the diopter side, cover the other objective lens, then view the same object.
- 7. Using the "diopter setting" adjustment ring, focus the same object being viewed. Caution should be used as over turning or forcing the diopter eyepiece can cause damage or cause the eyepiece to break away from the chassis.
- 8. Your binocular should be adjusted for your eyes. Focus at any far or near distances can now be attained simply by turning the center focus wheel. Make a note of the diopter setting for your eyes for future reference.

#### **EYECUPS (Figure 3)**

Your Bushnell binocular is fitted with rubber roll-down eyecups designed for your comfort and to exclude extraneous light. If you wear sun/eyeglasses, roll down the eyecups. This will bring your eyes closer to the binocular lens thus providing improved field of view.

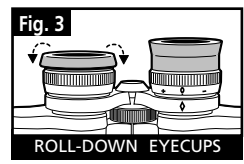

Download from Www.Somanuals.com. All Manuals Search And Download.

## **INSTRUCTIONS FOR CARE OF BINOCULARS**

Your Bushnell binocular will provide years of trouble-free service if it receives the normal care you would give any fine optical instrument. Non-waterproof models should not be exposed to excessive moisture.

- 1. If your binocular has roll-down, flexible eyecups, store it with the eyecups up. This avoids excessive stress and wear on the eyecups in the down position.
- 2. Avoid banging and dropping.
- 3. Store in a cool, dry place.
- 4. CAUTION: Looking directly at the sun with your binocular may be very harmful to your eyes.
- 5. Never expose your ImageView binocular to any type of excessive of liquid or fluid, as the binocular is not water/fogproof.
- 6. Take the batteries out of your ImageView if you are not going to use it for a long period of time. (Make sure you download any pictures from your camera before you remove the batteries from the camera.)

#### **CLEANING**

- 1. Blow away any dust or debris on the lens (or use a soft lens brush).
- 2. To remove dirt or finger prints, clean with a soft cotton cloth rubbing in a circular motion. Use of a coarse cloth or unnecessary rubbing may scratch the lens surface and eventually cause permanent damage. A "microfiber" cleaning cloth (available at most photo dealers) is ideal for the routine cleaning of your optics.
- 3. For a more thorough cleaning, photographic lens tissue and photographic-type lens cleaning fluid or isopropyl alcohol may be used. Always apply the fluid to the cleaning cloth – never directly on the lens.

#### WARRANTY / REPAIR

#### TWO-YEAR LIMITED WARRANTY

**Your Bushnell® product is warranted to be free of defects in materials and workmanship for two years after the date of purchase. In the event of a defect under this warranty, we will, at our option, repair or replace the product, provided that you return the product postage prepaid. This warranty does not cover damages caused by misuse, improper handling, installation, or maintenance provided by someone other than a Bushnell Authorized Service Department.**

**Any return made under this warranty must be accompanied by the items listed below:**

- **1) A check/money order in the amount of \$10.00 to cover the cost of postage and handling**
- **2) Name and address for product return**
- **3) An explanation of the defect**
- **4) Proof of Date Purchased**
- **5) Product should be well packed in a sturdy outside shipping carton, to prevent damage in transit, with return postage prepaid to the address listed below:**

**IN U.S.A. SEND TO:**<br>
Bushnell Performance Optics **IN CANADA SEND TO:**<br>
Bushnell Performance Optics **IN CANADA SEND TO: Bushnell Performance Optics and Bushnell Performance Optics**<br>Attn.: Repairs and Attn.: Repairs **Attn.: Repairs<br>8500 Marshall Drive** 

 **8500 Marshall Drive 25A East Pearce Street, Unit 1 Richmond Hill, Ontario L4B 2M9** 

**For products purchased outside the United States or Canada please contact your local dealer for applicable warranty**  information. In Europe you may also contact Bushnell at:

 **European Service Centre MORSESTRASSE 4 D- 50769 KÖLN** *GERMANY CONTRACTOR CONTRACTOR CONTRACTOR CONTRACTOR CONTRACTOR CONTRACTOR CONTRACTOR CONTRACTOR CONTRACTOR CONTRACTOR*  **Tél: +49 (0) 221 709 939 3 Fax: +49 (0) 221 709 939 8**

> **This warranty gives you specific legal rights. You may have other rights which vary from country to country. ©2004 Bushnell Performance Optics**

15 14 Download from Www.Somanuals.com. All Manuals Search And Download.

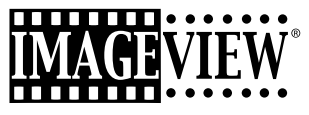

**FRANÇAIS**

#### GUIDE RAPIDE : IMAGEVIEW BUSHNELL 11-0832

#### INSTALLATION DES PILES ET DE LA CARTE SD (OPTIONNELLE)

• Introduisez 2 piles alcalines type AAA dans le compartiment situé au bas de l'Imageview. Si vous prévoyez de prendre un grand nombre de photos aux réglages de haute qualité, il est souhaitable d'installer une carte mémoire SD (Secure Digital/sécurité numérique) d'une capacité de 32 Mo ou supérieure (non incluse). Insérez la carte dans la fente située entre les oculaires des jumelles, avec « l'encoche en coin » à gauche, comme indiqué, jusqu'à ce qu'elle s'enclenche avec un déclic.

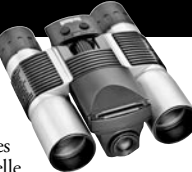

# ACTIVATION DE L'APPAREIL PHOTO ET DE L'ÉCRAN

• Relevez l'extrémité de l'écran LCD la plus proche de la molette de mise au point des jumelles en tirant sur les côtés de l'écran. Appuyez sur le bouton MARCHE/ARRÊT (ON/OFF) jusqu'à ce que le voyant lumineux rouge s'allume. (Si vous venez d'installer des piles neuves, vous verrez l'écran « Clock Set » (réglage horloge). Suivez les instructions du manuel pour SETUP>Clock Set [CONFIGURATION>réglage horloge]). L'écran s'allume brièvement puis s'éteint pour économiser l'énergie des piles. Appuyez sur le bouton DISPLAY (AFFICHAGE) sous l'écran LCD pour réactiver l'affichage. CONFIGURATION NATURE SERVICE DES PROPRIES DES PROPRIES CONFIGURATIONS CONFIGURATION CONFIGURATION CONFIGURATION CONFIGURATION CONFIGURATION CONFIGURATION CONFIGURATION CONFIGURATION CONFIGURATION CONFIGURATION CONFIGURATI

#### RÉGLAGE DES JUMELLES POUR UNE OBSERVATION CONFORTABLE

• Tout en observant un objet distant dans les jumelles, réglez la molette de mise au point centrale jusqu'à ce que l'objet paraisse net. Écartez ou rapprochez les côtés gauche et droit des jumelles de façon à voir une seule image circulaire. Tournez l'oculaire droit selon le besoin (réglage dioptrique) si l'image ne paraît pas nette aux deux yeux.

#### VÉRIFICATION DES RÉGLAGES DE L'APPAREIL PHOTO

• L'écran étant activé, appuyez sur le petit bouton MENU (centre du sélecteur à 5 positions) puis la touche de flèche vers le bas pour vérifier les réglages de l'appareil photo. Pour obtenir les photos de la meilleure qualité dans la plupart

EV (exposition) :  $0.0$  (pour conditions d'éclairage moyen et sujets)

**Résolution :** 2048 x 1536 (grands fichiers photo, qualité la plus haute)

**White Bal (équilibrage des blancs) :**  Auto

Meter (indicateur) : Average (moyen) (à moins que le sujet principal soit beaucoup plus clair ou plus sombre<br>que l'arrière-plan – voir les options dans METER (indicateur), sous « Changement des réglages de l'appareil photo **Image Quality (qualité de l'image) :** la meilleure

**Setup (configuration) :** Réglez "Auto Off" time (délai de désactivation), "Sound" (son) (beep on/off) (bip activé/désactivé) et "Date Stamp" (timbrage de la date) selon vos préférences. Aucun des articles de

#### PRISE D'UNE PHOTO

• Tout en tenant l'Imageview des deux mains, aussi immobile que possible, confirmez que l'image est nette sur l'écran LCD (si elle ne l'est pas, vous êtes probablement trop près, car au contraire de l'optique des jumelles, la mise au point de l'appareil photo est préréglée et conçue seulement pour des objets éloignés à au moins 9 m de l'appareil). Appuyez légèrement sur le bouton SNAP (DÉCLÉNCHEUR) pour prendre la photo. L'écran permet de revoir la photo pendant quelques secondes après l'avoir prise. Si l'exposition ou la couleur est insatisfaisante, essayez d'ajuster les réglages d'exposition, de l'indicateur et/ou l'équilibrage des blancs, comme décrit dans ce manuel et refaites la prise de vue.

#### POUR REVOIR ET FFFACER DES PHOTOS

• Appuyez sur le bouton VIEW (VISUALISATION) pour voir les photos en mémoire. Utilisez les touches des flèches vers la gauche/droite du sélecteur à 5 positions pour faire défiler les photos. Pour effacer une photo de la mémoire, appuyez sur le bouton MENU quatre fois de suite pour l'effacer en : (1) Activant le menu de lecture, (2) Sélectionnant DELETE (EFFACER), (3) Sélectionnant DELETE ONE=OK (EFFACER UNE=OK), et (4) Confirmant que vous souhaitez effacer la photo.

#### TRANSFERT DE PHOTOS VERS UN ORDINATEUR

• Si vous utilisez Windows 98, assurez-vous de commencer par installer le pilote à partir du CD-ROM, comme indiqué dans « Installation du logiciel ». Si vous n'avez pas déjà un logiciel de photo que vous préférez utiliser, installez<br>PhotoSuite 5 Roxio® à partir du CD. Connectez le câble USB fourni entre l'Imageview et l'ordinateur. Ouv Windows Explorer. Sous « Mon ordinateur », l'Imageview apparaîtra comme un nouveau « Disque amovible ». Vos photos sont des fichiers de type .jpg à l'intérieur des dossiers se trouvant sur ce Disque. Ouvrez les dossiers, puis sélectionnez et traînez (ou copiez/collez) les fichiers des photos dans un dossier sur votre disque dur. Vous êtes alors prêt(e) à ouvrir et à travailler sur les photos à l'aide de PhotoSuite ou du logiciel photo de votre choix et vous pouvez alors effacer les photos de la mémoire de l'Imageview. Quand vous avez fini de télécharger, effectuez un clic du bouton<br>droit sur l'icône du Disque amovible, dans Windows Explorer, et sélectionnez « Éjecter » a l'Imageview. Si vous obtenez un message d'erreur, utilisez la fonction « Ajout/retrait de matériel », dans le panneau de commande Windows, qui vous guidera vers « Débranchement ou éjection de matériel ».

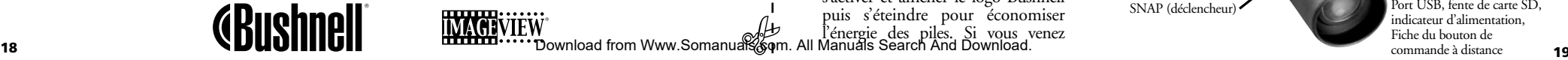

Félicitations et merci d'avoir acheté les jumelles ImageView de Bushnell. Avant d'utiliser cet instrument, veuillez lire les instructions de ce manuel et prendre quelques instants pour vous familiariser avec les différentes pièces et fonctions de l'instrument.

#### INSTRUCTIONS POUR LES JUMELLES

## INSTALLATION DES PILES

Retirez le couvercle du compartiment des piles et introduisez les piles dans le compartiment, comme indiqué. Remettez le couvercle en place.

#### POUR METTRE L'APPAREIL PHOTO SOUS TENSION ET HORS TENSION

Relevez l'écran LCD en tirant vers le haut sur les côtés de l'écran, au niveau de l'empreinte des doigts (voir fig. 2). Maintenez le bouton "ON /OFF" (MARCHE/ARRÊT) enfoncé jusqu'à ce que l'appareil se mette sous tension, comme indiqué par le voyant rouge à l'arrière de l'appareil photo. L'écran LCD doit s'activer et afficher le logo Bushnell puis s'éteindre pour économiser l'énergie des piles. Si vous venez

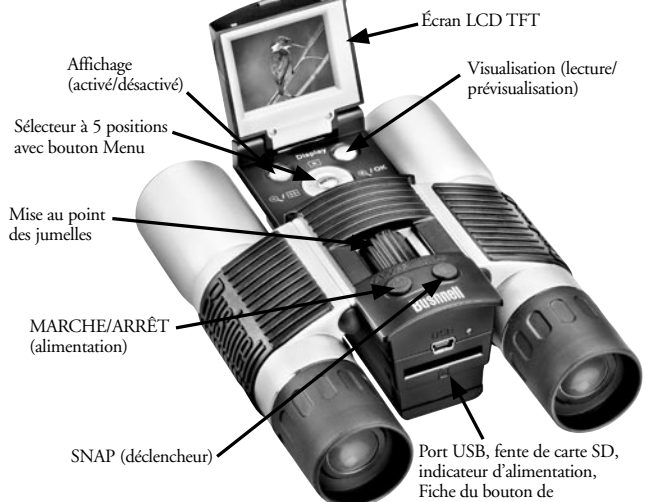

commande à distance

d'installer des piles neuves, vous verrez l'écran « Clock Set » (réglage horloge). Suivez les directives de la page 6 (SETUP>Clock Set) (CONFIGURATION>réglage horloge) pour régler la date et l'heure. Une pression sur le bouton « Display » (affichage) réactive l'écran LCD. L'appareil photo est prêt à prendre des clichés et considéré être au mode Prévisualisation.

Pour mettre l'appareil hors tension, maintenez le bouton MARCHE/ARRÊT enfoncé jusqu'à ce que vous entendiez deux bips et que le voyant rouge s'éteigne. L'appareil se met hors tension automatiquement pour économiser l'énergie des piles si aucun des boutons n'a été activé pendant deux minutes (cette durée implicite peut être changée ; consultez « Changement des réglages de l'appareil photo »).

#### POUR PRENDRE UNE PHOTO

L'appareil photo étant sous tension, il suffit d'appuyer sur le bouton SNAP (DÉCLENCHEUR) pour que l'image vue dans les jumelles ou sur l'écran LCD soit enregistrée dans la mémoire de l'appareil. Vous entendrez un seul bip pour confirmer que la photo a été prise. L'écran LCD reste noir un moment pendant l'enregistrement de la photo puis affiche la photo prise durant quelques secondes. L'écran LCD retourne ensuite à l'affichage d'une image actuelle.

# CHANGEMENT DES RÉGLAGES DE L'APPAREIL PHOTO

Lorsque l'appareil est au mode Prévisualisation (L'écran LCD affiche l'image actuelle), appuyez sur le bouton MENU au milieu du sélecteur à 5 positions. Le menu qui permet de changer les réglages de l'appareil photo s'ouvre alors. Utilisez les flèches vers le haut/bas du sélecteur à 5 positions pour faire défiler les articles de menu disponibles. Pour changer la valeur d'un réglage, appuyez de nouveau sur

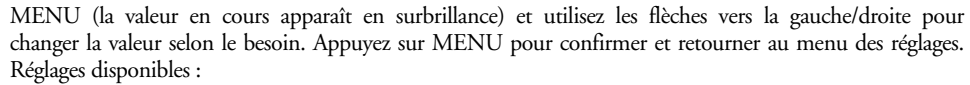

- 1. **EV (Exposure Value)** (valeur d'exposition) permet de régler le degré de surexposition (+) ou de sousexposition (-) pour contourner l'exposition automatique. Si vous revoyez une photo juste prise et si elle paraît trop sombre ou trop claire, essayez de régler la valeur d'exposition et reprenez la photo. Par exemple, des paysages comportant de la neige peuvent nécessiter un réglage d'exposition « + » si l'on veut que la neige soit représentée d'un blanc brillant, comme elle apparaît à l'œil.
	- Réglages : -2, -1.5, -1.0, -0.5, 0, +0.5, +1, +1.5, +2
- 2. **La RÉSOLUTION** règle la qualité souhaitée des images. Utilisez le réglage le plus élevé si vous prévoyez d'agrandir les photos ou si vous devez obtenir la meilleure qualité. Les réglages inférieurs conviennent à la visualisation sur un PC. Utilisez-les si la quantité est plus importante que la qualité ou si vous ne souhaitez pas devoir réduire les grandes photos plus tard, pour les envoyer par courriel ou sur le Web.
	- Réglages (pixels) : 2048 x 1536, 1600 x 1200, 1280 x 1024, 800 x 600
- 3. **WHITE BAL (White Balance)** (équilibrage des blancs) permet l'affichage correct des couleurs sous différents types d'éclairage. « Auto » donne généralement de bons résultats mais si les couleurs ne sont pas naturelles, essayez de faire correspondre ce réglage à la source de lumière.
	- Réglages : auto, jour, nuageux, fluorescent, tungstène (ampoules incandescentes)
- 4. **METER (indicateur)** vous permet de régler la partie de l'image que l'indicateur analyse pour déterminer l'exposition.
	- Réglages : Average (moyen) (exposition basée sur la totalité de l'image), Weight (poids) (scène d'ensemble, mais évaluée pour favoriser l'exposition d'un sujet centré), Center (centre) (exposition basée entièrement sur le sujet central ; ignore le reste de l'image -- utile pour les sujets fortement éclairés)
- 5. **La QUALITÉ DE L'IMAGE** affecte la qualité d'ensemble des photos et le nombre maximum de photos pouvant être enregistrées dans la mémoire interne, en changeant le degré de compression des fichiers. La

Download from Www.Somanuals.com. All Manuals Search And Download. capacité réelle dépend du contenu des photos. 21

- Réglages : "Best" (le mieux) est la qualité la meilleure (le moins de compression) et permet d'enregistrer jusqu'à 22 photos dans la mémoire interne ; "Better" (mieux) permet d'enregistrer jusqu'à 41 photos, alors que "Standard" offre la capacité maximum d'environ 113 photos. Il est possible d'étendre la capacité de mémoire à l'aide d'une carte SD pour pouvoir enregistrer davantage de photos, à des réglages de qualité supérieure.
- 6. **CONFIGUREZ** divers réglages tels que le timbrage de l'heure/la date, le délai de désactivation, etc. Utilisez les 4 flèches et les boutons de menu pour naviguer, sélectionner et changer ces réglages, selon les instructions de « Changement des réglages de l'appareil photo ». Le sous-menu et les choix de configuration comprennent :
	- 1. LANGUAGE (LANGUE) : (écrans menu) : anglais, français, espagnol, italien, allemand, chinois
	- 2. AUTO OFF (DÉLAI DE DÉSACTIVATION) : invalidation, 1 minute, 2 minutes ou 3 minutes
	- 3. CLOCK SET (RÉGLAGE HORLOGE) : Pour changer la date et l'heure (après avoir appuyé sur MENU pour y accéder), sélectionnez « SET » (configuration) (appuyez sur MENU puis la flèche vers la gauche) puis utilisez les flèches vers la gauche/droite pour faire défiler les segments de date/heure, ainsi que les flèches vers le haut/bas pour changer les réglages. Lorsque tous les réglages sont effectués, appuyez deux fois sur MENU pour confirmer et sortir du réglage de l'horloge.
	- 4. SOUND (SON) : Active ou désactive les bips de confirmation/avertissement
	- 5. DATE STAMP (TIMBRAGE DE DATE) : Pas de timbrage, YY/MM/DD (année/mois/jour imprimé sur les photos), MM/DD/TT (mois/jour/heure imprimé)
	- 6. EXIT (SORTIE) : Sort du sous-menu de CONFIGURATION et retourne au menu de réglage principal.

7. EXIT (SORTIE) Ramène au mode Prévisualisation, prêt à prendre une nouvelle photo.

#### UTILISATION DES MODES SPÉCIAUX DE PRISE DE VUES

L'appareil photo étant sous tension avec l'image actuelle affichée (prêt à prendre une nouvelle photo), appuyez sur le côté droit du sélecteur argenté à 5 positions pour utiliser ces fonctions indiquées par une icône (symbole) dans le coin supérieur droit de l'écran :

Minuterie automatique : (icône de l'horloge) Fournit un retard de 10 secondes avant de prendre la photo, après une pression sur SNAP. Utile pour réduire les vibrations ou tremblements pouvant se produire après la pression sur le bouton SNAP lorsque l'appareil est monté sur un trépied.Vous pouvez aussi utiliser le bouton d'obturateur à distance fourni pour éviter de faire bouger l'appareil. Il se branche près du port USB et ne nécessite pas l'utilisation de la minuterie automatique (aucun retard).

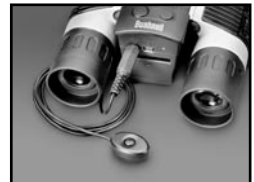

Prise de vues séquentielle : (icône d'images multiples) Pour prendre une série de 3 photos à intervalles d'une seconde. Idéal pour photographier les sports ou actions rapides.

Normal : (aucune icône dans le coin supérieur droit) Pour prendre une photo à la fois, sans retard.

## POUR VISIONNER LES PHOTOS MÉMORISÉES

Appuyez sur le bouton « View » (visualisation) (commencer par allumer l'écran si nécessaire). Cette opération fait passer l'appareil photo au mode de lecture. Le réglage par défaut est la visualisation d'une photo à la fois (plein écran), commençant par la dernière photo prise (la plus récente). Vous pouvez désormais faire défiler les photos mémorisées en utilisant les flèches vers la gauche et la droite du sélecteur argenté à 5 positions, sous l'écran LCD. Les chiffres de la partie supérieure gauche indiquent le numéro de la photo actuelle par rapport au nombre total de photos mémorisées. Le réglage de résolution de chaque photo apparaît aussi. Vous pouvez aussi utiliser le zoom avant et arrière sur une photo lorsque vous la visionnez, à l'aide des flèches vers le haut et le bas du sélecteur à 5 positions. Vous pouvez ainsi obtenir un grossissement maximum de 4 x pour vérifier la netteté ou les détails de la photo. Le facteur de grossissement supplémentaire est indiqué sous le numéro de la photo, dans le coin supérieur gauche de l'écran LCD.<br>Download from Www.Somanuals.com. All Manuals Search And Download.

Avec le zoom avant sur une photo, vous pouvez aussi naviguer sur l'image en appuyant sur le bouton d'affichage. Un symbole jaune à 4 positions apparaît dans le coin de l'écran LCD, près du chiffre du grossissement ; vous utilisez alors le sélecteur à 4 positions pour vous déplacer vers le haut, le bas, la gauche, la droite, selon le besoin.

Au mode de visualisation, pour voir les onglets de photos multiples mémorisées, appuyez sur le bouton « Display » (affichage). Vous pouvez voir jusqu'à 9 images à la fois. Utilisez les flèches vers le haut, le bas, la gauche et la droite du sélecteur à 4 positions pour passer d'un onglet à un autre. Appuyez de nouveau sur « Display » pour voir un onglet sélectionné (en surbrillance) en photo grand format.

Pour sortir du mode de lecture, appuyez de nouveau sur le bouton « View » (visualisation). Vous êtes alors de retour au mode prévisualisation.

#### EFFACEMENT/PROTECTION DE PHOTOS ET FORMATAGE D'UNE CARTE SD NEUVE :

L'appareil photo étant au mode de lecture (appuyez sur le bouton View si nécessaire), appuyez sur le bouton MENU au milieu du sélecteur à 5 positions. Ceci ouvre le menu qui permet d'effectuer les actions suivantes : (Utilisez le sélecteur à 5 positions et le bouton de menu comme indiqué précédemment pour effectuer des choix dans ce menu, sélectionner ou changer des réglages et retourner au menu principal).

DELETE (EFFACER) : Efface les photos de la mémoire interne ou de la carte SD si vous en avez inséré une avant de commencer à prendre les photos. Vous pouvez choisir :

- One (une) : efface seulement la photo affichée actuellement -- Après avoir appuyé sur MENU pour effacer une photo, utilisez les flèches vers la gauche/droite pour afficher la photo suivante à effacer et recommencez.
- All (toutes) : efface toutes les photos de la mémoire interne ou de la carte SD.
- Cancel (annuler) : sélectionnez cette option si vous décidez de ne pas effacer une photo après être entré dans ce menu.

FORMAT : Formate une carte SD neuve ou usagée pour permettre le stockage de fichiers de photos. Sélectionnez OK et appuyez sur MENU après avoir inséré une carte pour la première fois. Veillez à insérer la carte avec le coin à encoche du côté gauche, comme indiqué sous la fente de la carte. Notez que le formatage d'une carte effacera toutes les photos précédemment enregistrées sur la carte. Notez : Les cartes "MMC" sont incompatibles et ne doivent pas être utilisées.

PROTECT (PROTÉGER) : Protège la photo affichée actuellement d'un effacement imprévu. Une pression sur le bouton MENU alterne entre PROTECTED (PROTÉGÉ) et UNPROTECTED (NON PROTÉGÉ). Une fois protégée, une photo doit être remise sous le format non protégé en utilisant cette option de menu pour pouvoir être effacée.

SETUP (CONFIGURATION) : Fournit les mêmes options de configuration que SETUP du mode d'enregistrement précédent -- Il est également possible d'accéder à ces fonctions au mode de visualisation pour changer les réglages de timbrage de date/heure, activation/désactivation du bip, etc.

EXIT (SORTIE) : Retourne au mode normal de lecture (les photos enregistrées sont affichées).

# SYMBOLES DE L'ÉCRAN LCD (ICÔNES VISIBLES AUX MODES PREVISUALISATION OU LECTURE, COMME INDIQUE)<br>PREVIEW (PRÉVISUALISATION) PREVIEW (PRÉVISUALISATION)

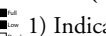

- Indicateur de tension des piles : Indique la tension des piles. ru<br><sub>Iowa</sub> 1) Indicateur de te:
- 2) Nombre total de photos : Affiche le nombre total de photos 3M 022 022 Low Dead ON 022 Full Low 022 actuellement enregistrées dans la mémoire interne ou sur la carte SD. M  $\frac{1}{2}$  Sombre total G M

3) Réglage de résolution : "3M": 2048 x 1536, "H": 1600 x 1200, "M": 1280 x 1024, "L": 800 x 600 L M M L 3M H M L

- 4) Qualité de l'image : \*\*\* "le mieux," \*\* "mieux," \* "standard" \*  $\mathbb{R}^+$ \* L \* \* Dead ON
- 5) Mode de prise de vues : Normal (pas d'icône), minuterie automatique (icône d'horloge), séquentielle (icône d'images multiples) ت سایت ا O□ 5) Mo  $\mathbb{R}$   $\mathbb{R}$   $\mathbb{R}$  $O = 5$  M
	- séquentielle (icône d'images multiples)<br>6) Carte SD : Affiché quand une carte est insérée.

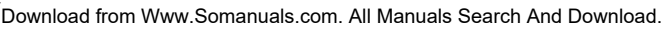

Full Low Dead

022  $\Box$ 

 $\sum_{i=1}^{n}$ 

3M H M L

\* \*\*\*\*\*

#### PLAY (LECTURE)

- 1) Numéro de photo / nombre total de photos : Affiche le numéro de la photo visionnée / le nombre total de photos en mémoire
- 2) Résolution d'image : Indique la résolution de la photo visionnée

#### INDICATIONS PAR DEL/SON

#### **DEL (rouge)**

- 1) Indication de la mise sous tension : éclairage constant
- 2) Indication de fonctionnement : clignote pour confirmer la saisie d'image après une pression sur SNAP (DÉCLENCHEUR). La DEL s'éteint pendant l'enregistrement de la photo en mémoire puis se rallume lorsque l'enregistrement est terminé.
- 3) Indication de minuterie automatique : clignote une fois par seconde durant le compte à rebours de la minuterie. **Avertisseurs sonores (bips)**
- 1) Mise sous tension : 2 bips courts ; mise hors tension : 2 bips courts
- 2) Confirmation du fonctionnement : 1 bip court
- 3) Sauvegarde de la photo terminée : 1 bip court
- 4) Mémoire pleine (téléchargez les photos puis effacez-les pour réutiliser la mémoire) : 3 bips courts
- 5) Avertissement de tension faible des piles : 3 bips longs

# SYSTÈME REQUIS (POUR LE LOGICIEL PHOTOSUITE INCLUS):

#### **Minimum :**

- Pentium® III 500 MHz
- Windows® 98SE / Me / 2000 / XP
- 64 Mo de mémoire vive
- Carte vidéo SVGA (2 Mo de mémoire vive vidéo)
- Résolution d'écran d'affichage 800 x 600
- Couleur haute résolution 16 bits
- 200 Mo d'espace libre sur disque dur 26
- Lecteur de CD-ROM
- Port USB
- **Recommandé :**
- 128 Mo de mémoire vive
- Résolution d'écran d'affichage 1024 x 768 ou supérieure
- Couleur vraie 24 bits ou supérieure
- Accès à l'Internet
- **·** Imprimante coule **Download from** Www.Somanuals.com. All Manuals Search And Download.

# INSTALLATION DU LOGICIEL :

#### A. INSTALLATION DU LOGICIEL PILOTE (NÉCESSAIRE SEULEMENT POUR WINDOWS 98/98SE)

le CD-ROM ne lance pas automatiquement l'écran d'installation, faites deux clics sur "SETUP.EXE" dans le répertoire des fichiers du CD-ROM pour démarrer l'installation.

Appuyez sur [Next] (suite) pour continuer.

Comme indiqué, vérifiez que l'appareil photo n'est pas branché au port USB de l'ordinateur avant de poursuivre l'installation.

Appuyez ensuite sur [Next] (suite) pour continuer.

Une fois l'installation du pilote terminée, appuyez sur [Finish] (finir) pour terminer.

# CONNEXION À L'ORDINATEUR

- 1. Vérifiez que l'ordinateur a terminé l'installation du pilote du matériel.
- 2. Branchez le petit connecteur de l'une des extrémités du câble USB fourni sur le port situé au-dessus de la fente de carte SD, au dos de l'appareil photo (voir la fig. 3). Branchez l'extrémité plate du câble
- USB directement dans un port USB disponible de l'ordinateur (évitez l'utilisation de centres USB).
- 3. L'ordinateur doit identifier l'appareil photo automatiquement.

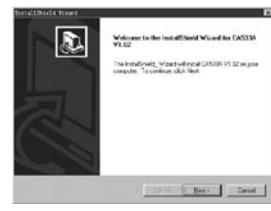

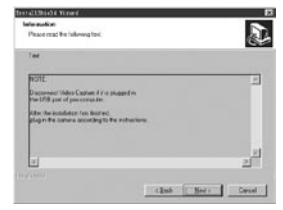

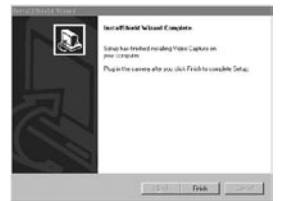

#### B. INSTALLATION DE PHOTO SUITE 5

Sur l'écran d'ouverture du CD-ROM, sélectionnez "Photo Suite 5.0" et suivez les directives sur l'écran, en commençant par choisir votre langue préférée pour les boîtes de dialogue de l'installation qui suivent. N'oubliez pas de lire entièrement les Notes de publication, en notant les conseils et questions éventuels relatifs à votre système d'exploitation. Pour l'assistance technique sur PhotoSuite, allez à www.roxio.com et cliquez sur "Support" ou téléphonez au (408) 367-3100.

Si vous prévoyez d'utiliser un autre logiciel photo, il n'est pas nécessaire d'installer PhotoSuite. Vous pouvez suivre la méthode A ci-dessous pour transférer les photos d'Imageview vers le disque dur interne puis les ouvrir en fichiers .jpg à l'aide du logiciel de votre choix.

# TÉLÉCHARGEMENT DES PHOTOS

Vous pouvez utiliser n'importe laquelle de ces deux méthodes :

#### A. TRANSFÉREZ TOUTES LES PHOTOS SUR LE DISQUE DUR INTERNE (RECOMMANDÉ)

Reliez l'appareil photo à l'ordinateur comme indiqué dans « Connexion à l'ordinateur » (n'oubliez pas de commencer par installer le pilote si vous utilisez Windows 98). Ouvrez Windows Explorer ou "Mon ordinateur". L'Imageview est représenté comme un nouveau "disque amovible" avec une lettre assignée, telle que "E". Effectuez un double clic sur cette icône puis ouvrez le dossier "DCIM" à l'intérieur puis un sousdossier à l'intérieur. Vous devez alors voir vos photos -- Elles sont nommées "Dsc\_" suivies d'un numéro indiquant l'ordre dans lequel elles ont été prises. Un seul clic sur une seule photo doit montrer une petite image. Utilisez "Edit>Select All" (éditer - sélectionner toutes) ou cliquez sur une seule photo et copiez puis

collez ou traînez simplement vers le dossier de votre choix (par exemple, "Mes photos") sur le disque dur local. Une fois transférées, les photos peuvent être ouvertes, visionnées, éditées et resauvegardées à l'aide du logiciel PhotoSuite inclus ou de tout autre programme d'édition de photos compatible. Ou vous pouvez simplement envoyer une photo par courriel ou l'insérer en fichier .jpg tel quel dans un document. Après avoir transféré les photos, vous pouvez déconnecter l'appareil et effacer les photos transférées au PC (il peut être souhaitable d'ouvrir une ou deux photos à partir du disque dur interne pour vérifier qu'elles ont bien été transférées).

#### B. OUVERTURE DES FICHIERS DE PHOTOS DIRECTEMENT EN PHOTOSUITE À PARTIR DE L'APPAREIL CONNECTÉ (FACULTATIF)

L'Imageview étant branché au port USB de l'ordinateur, démarrez PhotoSuite. À partir du menu Fichier, sélectionnez "Open Photo" (ouvrir une photo). En utilisant le menu déroulant "Look in" (regarder dans) en haut de la fenêtre d'Ouverture, sélectionnez "Mon ordinateur". Sélectionnez ensuite le "Removable Disk" (disque amovible) qui représente l'Imageview connecté. Effectuez un double clic ou sélectionnez "Open" (ouvrir). Ouvrez ensuite les fichiers se trouvant sous "Disque amovible" jusqu'à ce que vous voyiez une série de photos à onglets portant les noms de fichiers (ex. : Dsc\_001) ci-dessous. Sélectionnez l'une des photos et effectuez un double clic ou sélectionnez "Open" (ouvrir). La photo doit s'ouvrir sur l'écran d'édition de PhotoSuite. Éditez la photo à votre choix (utilisez le menu d'aide de PhotoSuite si nécessaire) puis cliquez sur "Done" (terminé). Pour sauvegarder une copie de la photo éditée sur le disque dur, plutôt que de retourner à la mémoire de l'Imageview, répondez à « Save Changes? » (sauvegarder les modifications?) par « Yes » (oui), mais répondez à « Replace Existing File? » (remplacer le fichier existant?) par « No » (non) et utilisez la boîte de dialogue « Save As » (sauvegarder comme) (menu déroulant « Save In » (sauvegarder dans) comme précédemment à « Look In » (regarder dans)) pour naviguer vers un dossier du disque C ou tout autre emplacement de stockage souhaité.

#### **INSTRUCTIONS POUR LES JUMELLES**

Les jumelles Bushnell sont un instrument de précision conçu pour fournir de nombreuses années de service agréable. Cette partie du livret vous permettra d'en obtenir les performances optimales car il explique comment le régler en fonction des yeux de l'utilisateur et comment en prendre soin. Veuillez lire attentivement ce mode d'emploi avant d'utiliser les jumelles.

# **RÉGLAGES EN FONCTION DES YEUX (figure 1)**

Réglage de la distance entre les yeux

La distance entre les yeux, aussi appelée « distance interpupillaire », varie selon les personnes. Pour obtenir l'alignement parfait de la lentille sur l'œil, effectuez ces opérations simples.

- 1. Tenez les jumelles à la position normale d'observation.
- 2. Saisissez fermement chaque cylindre. Rapprochez ou éloignez les cylindres jusqu'à ce que vous voyiez un seul champ circulaire. Remettez toujours les jumelles dans cette position avant de les utiliser.

#### Réglage selon la puissance oculaire individuelle

Étant donné que la vision est différente pour chaque personne, les jumelles Bushnell comportent un dispositif de réglage dioptrique qui permet de les régler exactement à la vision de chaque utilisateur. Suivez les instructions de mise au point ci-dessous qui correspondent au type de vos jumelles.

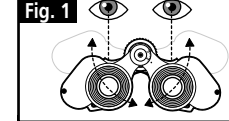

DISTANCE INTERPUPILLAIR

# **MISE AU POINT**

- 1. Réglez la distance interpupillaire. (figure 1)
- 2. Placez le réglage dioptrique (figure 2) sur zéro et observez un objet éloigné.
- 3. Gardez toujours les deux yeux ouverts.
- 4. En utilisant un couvre-objectif ou votre main, couvrez l'objectif (lentille avant) du côté des jumelles qui comporte le réglage dioptrique. C'est généralement le côté droit.

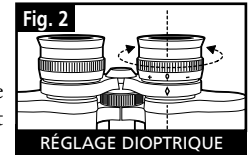

- 5. En utilisant la molette de mise au point centrale, effectuez la mise au point sur un objet éloigné comportant de fins détails (un mur de briques, des branches d'arbre, etc. par exemple), jusqu'à ce qu'il apparaisse le plus net possible.
- 6. Découvrez l'objectif du côté du réglage dioptrique ; couvrez l'autre objectif et observez le même objet.
- 7. À l'aide de la bague de réglage dioptrique, effectuez la mise au point sur l'objet observé. Veillez à ne pas tourner excessivement ni forcer l'oculaire à réglage dioptrique pour ne pas l'endommager ni provoquer sa séparation de sa monture.
- 8. Les jumelles doivent être ajustées à vos yeux. Il est désormais possible d'effectuer la mise au point sur une distance quelle qu'elle soit, en tournant simplement la molette de mise au point centrale. Prenez note du réglage dioptrique correspondant à vos yeux pour vous y référer ultérieurement.

# **CEILLETONS D'OCULAIRES (figure 3)**

Pour être confortables et éliminer la lumière superflue, les jumelles Bushnell disposent d'œilletons d'oculaires roulables, en caoutchouc. Si vous portez des lunettes de soleil ou correctrices, vous pouvez rouler les œilletons. Vos yeux seront ainsi plus proches des lentilles, ce qui améliorera la largeur de champ.

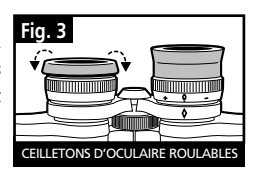

#### **INSTRUCTIONS POUR L'ENTRETIEN DES JUMELLES**

Vos jumelles Bushnell vous rendront des années de service sans problème si elles sont entretenues avec soin, comme tout instrument optique de qualité. Les modèles non étanches à l'eau ne doivent pas être exposés à une humidité excessive.

- 1. Si vos jumelles comportent des œilletons d'oculaires roulables, souples, rangez-les avec les œilletons en haut. De cette manière, ils ne subiront pas de pression excessive ni d'usure.
- 2. Évitez de les cogner et de les laisser tomber.
- Rangez-les dans un endroit frais et sec.
- 4. ATTENTION : Il est très dangereux pour les yeux de regarder le soleil directement avec les jumelles.
- 5. N'exposez jamais les jumelles ImageView à un liquide ou à un fluide quel qu'il soit car elles ne sont pas étanches à l'eau ni à la buée.
- 6. Si vous prévoyez de ne pas utiliser les jumelles ImageView pendant une période prolongée, enlevez les piles. (N'oubliez pas de transférer les photos de l'appareil avant d'enlever les piles).

#### **NETTOYAGE**

- 1. Soufflez délicatement pour éliminer poussière ou débris des lentilles (ou utilisez une brosse à poils doux pour lentilles).
- 2. Pour retirer la saleté ou les traces de doigts, nettoyez avec un tissu en coton doux, en frottant d'un mouvement circulaire. L'utilisation d'un tissu grossier ou un frottement inutile risque de rayer la surface de la lentille et de la détériorer de façon définitive. Un tissu de nettoyage en microfibres (vendu chez la plupart des détaillants d'appareils photo) est idéal pour le nettoyage régulier de vos instruments optiques.
- 3. Pour un nettoyage plus profond, vous pouvez utiliser des tissus spéciaux pour appareils photo, des liquides de nettoyage pour lentilles photographiques ou de l'alcool isopropylique. Appliquez toujours le liquide sur un chiffon, jamais directement sur la lentille.

#### **GARANTIE LIMITÉE DE DEUX ANS**

Votre produit Bushnell® est garanti exempt de défauts de matériaux et de fabrication pendant deux ans après la date d'achat. Au cas où un défaut apparaîtrait sous cette garantie, nous nous réservons l'option de réparer ou de remplacer le produit, à condition de nous le renvoyer en port payé. La présente garantie ne couvre pas les dommages causés par une utilisation, une manipulation, une installation incorrecte(s) ou un entretien incorrect ou fourni par quelqu'un d'autre qu'un centre de réparation agréé par Bushnell.

Tout retour effectué dans le cadre de la présente garantie doit être accompagné des articles indiqués ci-dessous :

- 1) un chèque ou mandat d'une somme de 10,00 \$ US pour couvrir les frais d'envoi et de manutention
- 2) le nom et l'adresse pour le retour du produit
- 3) une description du défaut constaté
- 4) la preuve de la date d'achat
- 5) Le produit doit être emballé soigneusement, dans un carton d'expédition solide, pour éviter qu'il ne soit endommagé durant le transport ; envoyez-le en port payé, à l'adresse indiquée ci-dessous :

# **AUX ÉTATS-UNIS, ENVOYEZ À: AU CANADA, ENVOYEZ À:**

Bushnell Performance Optics Attn.: Repairs **Attn.: Repairs Attn.: Repairs** Attn.: Repairs Attn.: Repairs Attn.: Repairs Attn.: Repairs Attn<br>Attn.: R500 Marshall Drive

25A East Pearce Street, Unit 1 Lenexa, Kansas 66214 Richmond Hill, Ontario L4B 2M9

Pour les produits achetés en dehors des États-Unis et du Canada, veuillez contacter votre distributeur local pour tous renseignements concernant la garantie. En Europe, vous pouvez aussi contacter Bushnell au : BUSHNELL Performance Optics Gmbh

 European Service Centre MORSESTRASSE 4 D- 50769 Cologne Allemagne Tél: +49 (0) 221 709 939 3 Fax: +49 (0) 221 709 939 8 La présente garantie vous donne des droits légaux spécifiques. Vous pouvez avoir d'autres droits qui varient selon les pays. ©2004 Bushnell Performance Optics

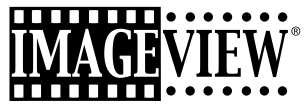

**ESPAÑOL**

#### GUÍA RÁPIDA DEL IMAGEVIEW 11-0832 DE BUSHNELL

#### INSTALAR LAS PILAS Y LA TARJETA SD (OPCIONAL)

• Inserte 2 pilas alcalinas AAA en el compartimiento de la parte inferior del Imageview. Si va a sacar un número grande de fotos en una configuración de alta calidad, es mejor que instale una tarjeta de memoria SD (Secure Digital) con una capacidad de 32 MB o mayor (no incluida). Inserte la tarjeta en la ranura situada ente los oculares del binocular, con la

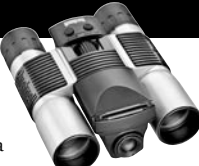

# "muesca de la esquina" en la izquierda como se indica, hasta que encaje en su lugar. ENCENDER LA CÁMARA Y LA PANTALLA DE VISUALIZACIÓN

• Levante el extremo de la pantalla LCD que está más cerca del control de enfoque tirando hacia arriba de los lados de la pantalla de visualización. Mantenga pulsado el botón ON/OFF hasta que se encienda la luz roja indicadora de encendido. (Si ha instalado pilas nuevas, verá la pantalla de "Clock Set" (Poner Reloj). Siga las instrucciones del manual bajo SETUP>Clock Set (CONFIGURAR>Poner Reloj). La pantalla se encenderá brevemente y luego se apagará para no gastar las pilas. Pulse el botón DISPLAY (VISUALIZACIÓN) situado debajo de la pantalla LCD para reactivar la visualización. **ESPAÑOL**<br>
Space de las content de las fotos de las fotos de las fotos. Se para de las fotos de las fotos de las fotos de las fotos. Se para de las fotos de las fotos de las fotos de las fotos de las fotos de las fotos. S

#### AJUSTAR LOS BINOCULARES PARA VER CON MAYOR COMODIDAD

• Ajuste el control de enfoque central mientras observa un objeto lejano por el binocular, hasta que aparezca nítido. Mueva los lados izquierdo y derecho del binocular, juntándolos o separándolos hasta que vea una imagen circular única. Gire el ocular derecho según sea necesario (ajuste dióptrico) si la imagen no aparece igualmente nítida en ambos ojos.

#### COMPROBAR LAS CONFIGURACIONES DE LA CÁMARA

- Con la pantalla de visualización encendida, pulse el botón MENÚ pequeño (centro del interruptor de 5 posiciones), luego use la tecla de flecha "abajo" para comprobar las configuraciones de la cámara. Para sacar fotos de mejor calidad en la mayoría de las condiciones, se recomiendan estas configuraciones:
	- **EV (Valor de exposición):** 0.0 (para condiciones de luz y sujetos normales)
	- **Resolution (Resolución):** 2048x1536 (archivos de fotos más grandes, calidad más alta)
	- **White Bal (Equilibrio Blanco):** Automático

**Meter (Fotómetro):** Promedio (a menos que el sujeto principal sea más claro o más oscuro que el fondoconsulte METER (FOTÓMETRO) bajo "Cambiar las configuraciones de la cámara", para ver las opciones) **Image Quality (Calidad de imagen):** La mejor

 **Setup (Fijar):** ponga tiempo "Auto Off", "Sonido" (pitido conectado/desconectado), y "Estampado de Fecha" de acuerdo con sus preferencias personales. Ninguno de los puntos de configuración puede afectar la calidad

#### SACAR UNA FOTOGRAFÍA

• Sujete el Imageview tan firme como sea posible con ambas manos, observe si la imagen aparece nítida en la pantalla LCD (en caso contrario, está demasiado cerca- a diferencia de la óptica de los binoculares, el enfoque de la cámara está preseleccionado y designado sólo para objetos distantes, 9 metros (30 pies) o más alejados de la cámara. Pulse ligeramente el botón SNAP (DISPARADOR) para sacar una fotografía. La pantalla de visualización le permitirá examinar la foto durante unos segundos después de haberla sacado. Si la exposición o el color son deficientes, trate de ajustar las configuraciones de EV, Fotómetro y/o Equilibrio Blanco como se describe en el manual y vuelva a sacar la foto.

#### VISTA PREVIA Y BORRAR FOTOGRAFÍAS

• Pulse el botón VIEW (VER) para ver las fotos que tiene guardadas en la memoria. Use las teclas de flecha izquierda/derecha del interruptor de 5 posiciones para pasar las fotos. Para borrar una foto de la memoria, si pulsa el botón MENÚ cuatro veces seguidas se borrará como sigue: (1) Poniendo en marcha el menú de reproducir, (2) Seleccionando DELETE (BORRAR), (3) Seleccionando DELETE ONE=OK (BORRAR UNA=OK), y (4) Confirmando que desea borrar la foto.

#### DESCARGAR FOTOGRAFÍAS A SU ORDENADOR/COMPUTADOR

• Si usa Windows 98, cerciórese de instalar primero el controlador que está en el CD-ROM como se indica en la sección "Instalación del Software". Si todavía no tiene un software para fotografías que prefiera usar, instale Roxio® PhotoSuite 5 copiándolo del CD. Conecte el cable USB que se entrega, entre el Imageview y el ordenador/ computador. Abra Windows Explorer. Bajo "Mi Ordenador/Computador" el Imageview aparecerá como un nuevo "Disco Extraíble". Sus fotos son archivos .jpg en las carpetas que hay en este "Disco". Abra las carpetas, luego seleccione y arrastre (o copie/pegue) los archivos de fotos a una carpeta de su disco duro. Entonces estará listo para abrir y trabajar con las fotos usando PhotoSuite o el software de fotografías de su elección, y podrá borrar las fotos viejas de la memoria del Imageview. Una vez que termine de descargar, haga clic en el icono "Disco Extraíble" de Windows Explorer y seleccione "Expulsar" antes de desconectar el Imageview. Si aparece un mensaje de error, es mejor que use "Añadir/Extraer Hardware" en el Tablero de Control de Windows; le dirigirá sobre cómo "Desconectar o Expulsar Hardware".

**111111.......** 

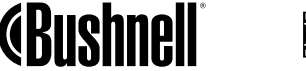

Felicidades por haber comprado unos binoculares ImageView de Bushnell. Antes de usar este producto, lea las instrucciones y tómese el tiempo necesario para familiarizarse con las diferentes partes y características del producto.

#### INSTRUCCIONES DEL BINOCULAR

# INSTALAR LAS PILAS

Quite la cubierta de las pilas e inserte las pilas en su compartimiento, como se explica. Vuelva a poner la cubierta del compartimiento de las pilas.

#### ENCENDER Y APAGAR LA CÁMARA

Levante la pantalla LCD tirando de los lados de la misma por las marcas para los dedos (vea la fig. 2). Pulse y mantenga pulsado el botón "ON /OFF " (ENCENDIDO/ APAGADO) hasta que se encienda, como indicará la luz roja de la parte posterior de la cámara. La pantalla LCD se encenderá y visualizará el logotipo de Bushnell, luego se<br>All Manuals Search And Download

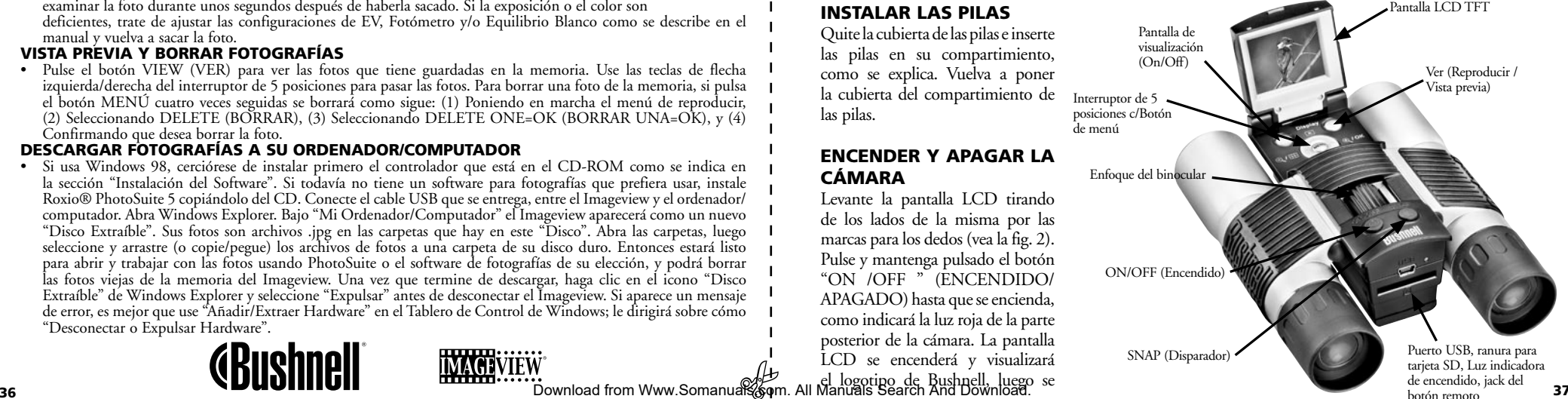

apagará para conservar las pilas. Si ha instalado pilas nuevas, verá la pantalla de "Clock Set"(Poner Reloj). Siga las instrucciones de la página (SETUP>Clock Set) [CONFIGURAR>Poner Reloj] para poner las fecha y la hora. Si pulsa el botón "Display" (Visualización) se reactivará la pantalla LCD. La cámara está lista para sacar fotos y se considera que está en la modalidad Preview (Vista Previa).

Para apagar la unidad, pulse y mantenga pulsado el botón "ON /OFF" hasta que oiga dos pitidos y se apague la luz roja. La cámara se apagará automáticamente para no gastar las pilas si no se pulsa ninguno de estos botones durante dos minutos (este tiempo predeterminado se puede cambiar, vea "Cambiar la configuración de la cámara").

#### SACAR UNA FOTOGRAFÍA

Con la cámara encendida, sólo tiene que pulsar el botón "SNAP"(DISPARADOR) y la imagen que está viendo en los binoculares o en la pantalla LCD se guardará en la memoria de la cámara. Oirá un solo pitido para confirmar que se tomó la foto. La pantalla LCD se apagará momentáneamente mientras se guarda la foto, luego visualizará la foto que ha tomado durante unos segundos. Entonces, la pantalla LCD volverá a mostrar una imagen en "vivo".

# CAMBIAR LA CONFIGURACIÓN DE LA CÁMARA

Mientras la cámara está en la modalidad Vista Previa (la pantalla LCD muestra una imagen en vivo), pulse el botón "MENÚ" en medio del interruptor de 5 posiciones. De esta forma se abrirá el menú que le permitirá cambiar la configuración de la cámara. Use las flechas arriba/abajo del interruptor de 5 posiciones para pasar por las opciones disponibles en el menú. Para cambiar el valor de una configuración, pulse "MENÚ" otra 38 vez (el valor actual se resaltará), y luego use las flechas izquierda/derecha para **@aybanga valor, wgw.serdasts.com**. All Manuals Search And Download.

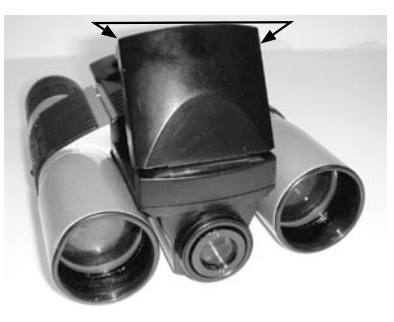

Pulse "MENÚ" para confirmar y volver al menú de configuración.

#### **Se ofrecen las siguientes configuraciones:**

**1. EV (Valor de Exposición)** permite fijar la cantidad deseada de sobreexposición (+) o subexposición (-) para invalidar la exposición automática. Si examina una foto que acaba de tomar y parece que es demasiado oscura o demasiado luminosa, trate de ajustar la configuración EV y vuelva a sacar la foto. Por ejemplo, las escenas con nieve pueden requerir una configuración con "+" EV si quiere que la nieve se reproduzca en blanco brillante como aparece a la vista.

- Configuraciones:  $-2$ ,  $-1.5$ ,  $-1.0$ ,  $-0.5$ ,  $0$ ,  $+0.5$ ,  $+1$ ,  $+1.5$ ,  $+2$
- **2. RESOLUTION (RESOLUCIÓN)** fija la calidad deseada en las fotografías. Use la configuración más alta si piensa ampliar las fotografías o si necesita la mejor calidad. Las configuraciones más bajas son adecuadas para verlas en un ordenador/computador. Puede usarlas si la cantidad es una prioridad mayor que la calidad, o si no quiere redimensionar después las fotos grandes para enviarlas por correo electrónico o usarlas en la Web.
	- Configuraciones (pixels): 2048×1536, 1600×1200, 1280×1024, 800×600
- **3. WHITE BAL (Equilibrio Blanco)** fija la rendición correcta de colores bajo diferentes tipos de luz. "Auto" funciona normalmente bien, pero si los colores parecen poco naturales, trate de equiparar esta configuración a la fuente de luz.
	- Configuraciones: Automática, Luz diurna, Nublado, Fluorescente, Tungsteno (bombillas incandescentes)
- **4. METER (FOTÓMETRO)** le permite fijar qué parte del encuadre (imagen) analiza el fotómetro para determinar la exposición.
	- Configuraciones: Promedio (exposición basada en todo el encuadre), Ponderada (escena general, pero ponderada para favorecer la exposición de un sujeto centrado), Centrada (exposición basada enteramente en un sujeto central, ignora el resto del encuadre; es útil en el caso de objetos con una luz posterior intensa)

39

- **5. IMAGE QUALITY (CALIDAD DE IMAGEN)** afecta la calidad general de la foto y el número máximo de fotografías que se pueden guardar en la memoria interna, cambiando la cantidad de compresión del archivo. La capacidad real de fotografías variará en función del contenido de las mismas.
- Configuraciones: "Best" (La Mejor) es la calidad más alta (menos compresión), y permite guardar hasta 22 fotos en la memoria interna, "Better"(Mejor) guardará hasta 41 fotos, y "Standard" (Estándar) permite una capacidad máxima de unas 113 fotos. También puede expandir la capacidad de memoria con una tarjeta SD que permite guardar más fotos en unas configuraciones de calidad más altas.
- **6. SETUP (FIJAR)** configuraciones diversas, como estampado de hora y fecha, tiempo de desconexión, etc. Use los botones de 4 posiciones de flecha y menú para navegar, seleccionar y cambiar estas configuraciones como se indicó previamente en "Cambiar las configuraciones de la cámara". La fijación del submenú y las selecciones incluye:
	- **1. LANGUAGE (IDIOMA):** (Pantallas del Menú): Inglés, Francés, Español, Italiano, Alemán, Chino **2. AUTO OFF (DESCONEXIÓN AUTOMÁTICA):** Desconexión en 1 minuto, 2 minutos o 3 minutos
	- **3. CLOCK SET (PONER RELOJ):** Para cambiar la fecha y la hora (después de pulsar "MENÚ" para tener acceso), seleccione "SET" (pulse MENÚ, luego la flecha izquierda), entonces use las flechas izquierda/derecha para desplazarse por los segmentos de fecha/hora y use las teclas de flecha arriba/abajo para cambiar las configuraciones. Cuando termine todas las configuraciones, pulse MENÚ dos veces para confirmar y salir de la función de poner el reloj.
	- **4. SOUND (SONIDO):** Conecta y desconecta los pitidos de confirmación/advertencia
	- **5. DATE STAMP (ESTAMPAR FECHA):** Off (Desconectado), AA/MM/DD (Año/Mes/Día se
		- imprime en las fotos), MM/DD/HH (se imprime Mes/Día/Hora)

**6. EXIT (SALIR):** Sale del submenú SETUP (FIJAR) y regresa al menú de configuración principal. **7. EXIT (SALIR)** Regresa a la modalidad Preview (Vista Previa), estará listo para tomar una nueva foto.

#### PARA USAR MODALIDADES ESPECIALES DE DISPARO

Con la cámara encendida y visualizando la imagen "en vivo" (listo para tomar una nueva foto), pulse el lado derecho del botón plateado de 5 posiciones para usar las siguientes funciones, que vienen indicadas por un

icono (símbolo) en la esquina superior derecha de la pantalla de visualización: **Disparador automático:** (icono de reloj) Proporciona 10 segundos de retraso antes de tomar la foto después de pulsar el botón SNAP (DISPARADOR). Es útil para reducir la vibración o sacudida que pueden producirse después de pulsar el botón SNAP cuando la cámara está montada sobre un trípode. También se puede usar el botón obturador remoto que se entrega con la unidad para evitar las sacudidas de la cámara. Se enchufa cerca del puerto USB y no requiere el uso de un disparador automático con temporizador (no hay retraso).

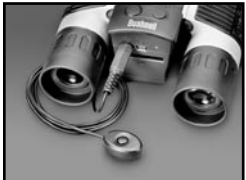

**Disparo secuencial:** (icono de imágenes múltiples) Tome una serie de 3 fotografías a intervalos de 1 segundo. Excelente para tomar fotografías de deportes o acción.

Normal: (no hay icono en la esquina superior derecha) Se toma una foto cada vez, sin retraso.

# VISTA PREVIA DE LAS FOTOGRAFÍAS GUARDADAS EN LA MEMORIA

Pulse el botón "View"(Ver), encendiendo primero la pantalla de visualización si es necesario. Así se cambiará la cámara a la modalidad Play (Reproducir). La opción predeterminada es ver las imágenes de una en una (pantalla completa), comenzando por la última (más reciente) foto tomada. Ahora puede desplazarse por las fotos que hay en la memoria usando los botones de flecha "Izquierda" y "Derecha" del interruptor plateado de 5 posiciones, situado debajo de la pantalla LCD. Los números de la parte superior izquierda muestran el nº de foto actual / nº total de fotos guardadas. También se puede ver la resolución usada en cada foto. Puede ampliar o reducir la foto con zoom a medida que la ve, usando los botones de flecha "Arriba y Abajo" del interruptor de 5 posiciones. De esta forma puede ampliar la foto con un aumento 4x para comprobar la nitidez o los detalles de la fotografía. La cantidad adicional del aumento se muestra debajo del número de foto

pun ternin und nucle soco.<br>Download from Www.Somanuals.com. All Mandassisearch Andro Download.e la pantalla LCD.

Una vez que amplía una foto con zoom, también puede navegar alrededor de la foto pulsando el botón de visualización. Aparecerá un símbolo amarillo de 4 posiciones en la esquina de la pantalla LCD junto al número de aumento, entonces puede usar el interruptor de 4 posiciones para moverse arriba, abajo, a la izquierda y a la derecha, según desee.

Para ver una reseña de múltiples fotografías guardadas en la memoria mientras está en la modalidad Review (Vista Previa), pulse el botón "Display" (Visualización). Puede ver hasta 9 fotografías al mismo tiempo. Puede moverse por las reseñas usando las flechas Arriba, Abajo, Izquierda y Derecha en el interruptor de 4 posiciones. Pulse "Display" otra vez para ver una reseña seleccionada (resaltada) como una fotografía de imagen completa.

Para salir de la modalidad Play (Reproducir), vuelva a pulsar el botón "View" (Ver). Así regresará a la modalidad Preview (Vista Previa).

#### BORRAR/PROTEGER UNA FOTOGRAFÍA Y FORMATEAR UNA NUEVA TARJETA SD:

Con la cámara en la modalidad Play (pulse el botón View si fuera necesario), pulse el botón "MENÚ" situado en medio del interruptor de 5 posiciones. De esta forma se abre el menú que permite realizar las siguientes acciones:

*(use el interruptor de 5 posiciones y el botón de menú, como se indicó anteriormente, para elegir las opciones de este menú, seleccionar o cambiar configuraciones y volver al menú principal)*

**BORRAR:** Borra las fotos de la memoria interna, o de la tarjeta SD si ha insertado una antes de comenzar a sacar las fotos. Puede elegir:

- Una: sólo borra la foto que se está visualizando en ese momento-después de pulsar MENÚ para borrar una foto, use la tecla de flecha izquierda/derecha para visualizar la siguiente foto que quiera borrar y repita el mismo proceso
- Todas: borra todas las fotos que hay en la memoria interna o en la tarjeta SD
- Cancelar: seleccione esta opción si decide no borrar una foto después de haber entrado en este menú **FORMATO:** Hace el formato de una tarjeta SD previamente usada para permitir que se guarden archivos

de fotos. Seleccione OK y pulse MENÚ después de insertar una tarjeta pro primera vez. Cerciórese de que la tarjeta se inserte con la esquina muescada a la izquierda, como se indica debajo de la ranura de la tarjeta. Observe que al formatear una tarjeta se borrarán todas las fotos previamente guardadas en la misma. Nota: las tarjetas "MMC" no son compatibles y no deben usarse.

**PROTEGIDA:** Protege la foto que se visualiza en ese momento, impidiendo que se borre por accidente. Pulsando el botón MENÚ basculará entre PROTEGIDA y DESPROTEGIDA. Una vez que se ha protegido, una foto tiene que desprotegerse mediante este menú antes de que se pueda borrar. **FIJAR:** Proporciona las mismas opciones que SETUP (FIJAR) en la modalidad de menú previa de "Record" (Grabar)-también se puede acceder a esos puntos mientras se está en la modalidad Review (Vista Previa) para cambiar el estampado de hora/fecha, pitido conectado/desconectado, etc.

**SALIR:** Regresa a la modalidad normal de Play [Reproducción](se visualizarán las fotos guardadas).

#### SÍMBOLOS DE LA PANTALLA LCD (ICONOS VISIBLES EN LAS MODALIDADES PREVIEW [VISTA PREVIA] O PLAY [REPRODUCIR], SEGÚN SE INDICA) **PREVIEW (VISTA PREVIA)** 022

na<br><sub>Dead</sub> 1) Medidor de pila: Visualiza el nivel de las pilas<br>2022 - Low Dead On Dead of Dead On Dead of Dead of Dead

022  $\Box$  $\sum$ 3M Full Low Dead H M L

\* \*\*\*\*\*

- 022 2) Total de Fotos: Visualiza el nº total de fotos que están actualmente guardadas en la memoria interna o en la tarjeta SD. M Low Dead M \* \*\*\*\*\*
- 3) Configuración de Resolución: "3M": 2048×1536, "H": 1600×1200, "M": 1280×1024, "L": 800×600 L \* M L 3M H M L M L guardadas en la<br>
<sup>3M</sup><br>
<sup>3</sup>/<sub>(</sub><sup>4</sup> 3) Configuración e<br>
<sup>3</sup>/<sub>4</sub> 4) Calidad de Im
- 4) Calidad de Imagen: \*\*\* "Best La Mejor," \*\* "Better Mejor," \* "Standard Estándar" L<br>\*<br>\*\*\*<br>\*\*\*
- 5) Modalidad de Disparo: Normal (no hay icono), disparo automático (icono de reloj), disparo  $\mathbb{Q}$ modandad de Disparo: inormal (no nay).<br>secuencial (icono de imágenes múltiples). secuencial (icono de imágenes múltiples).<br>6) Tarjeta SD: Se visualiza cuando se inserta una tarjeta. New York Contract Contract Contract Contract Contract Contract Contract Contract Contract Contract Contract Contract Contract Contract Contract Contract Contract Contract Contract Contract Contract Contract Contract Contra

H M L \* \*\*\*\*\* Download from Www.Somanuals.com. All Manuals Search And Download.

#### PLAY (REPRODUCIR)

- 1) Nº de Foto / Total de Fotos: Indica el número de la foto que se está viendo / Total de fotografías guardadas actualmente
- 2) Resolución de Imagen: Indica la resolución de las fotos que se está viendo

# INDICACIONS DE LUZ LED/SONIDO

#### **LUZ LED (Roja)**

- 1) Indicación de encendido: luz fija
- 2) Indicación de estar operando: parpadea para confirmar la captación de la imagen después de "Snap" (Disparador). La luz LED se apaga mientras la foto se está guardando en la memoria y se enciende cuando se completa la operación de guardar.
- 3) Indicación de disparo automático: parpadea una vez por segundo durante la cuenta atrás del disparo automático.

#### **Alertas Audibles (pitidos)**

- 1) Encendido: 2 pitidos cortos; Apagado: 2 pitidos cortos;
- 2) Confirmación de Operación: 1 pitido corto.
- 3) Se ha terminado de guardar la foto: 1 pitido corto.
- 4) Memoria llena (descargar, luego borre fotos para reutilizar la memoria): 3 pitidos cortos.
- 5) Aviso de pila descargada: 3 pitidos largos.

# REQUISITOS DEL SISTEMA (PARA EL SOFTWARE PHOTOSUITE INCLUIDO):

#### **Mínimo:**

- Pentium® III 500 MHz
- Windows® 98SE / Me / 2000 / XP
- 64 MB RAM
- Tarjeta de vídeo SVGA (2MB Video RAM)
- Pantalla de visualización 800x600
- 16-bit, color de alta intensidad
- 200 MB, espacio disponible en disco duro
- Unidad de disco CD-ROM
- Puerto USB
- **Recomendado:**
- 128 MB RAM
- 1024 x 768 de pantalla de visualización o más alta
- 24-bit de color verdadero o más alto
- Acceso a Internet
- 

# INSTALACIÓN DEL SOFTWARE :

# A. INSTALACIÓN DEL CONTROLADOR DEL SOFTWARE (SÓLO NECESARIO PARA WINDOWS 98/98SE)

Si el CD-ROM no lanza automáticamente la pantalla de instalación, haga un doble clic en "SETUP.EXE" en el directorio del archivo del CD-ROM para comenzar

Pulse [Next] (Siguiente) para continuar

Como se indicó, cerciórese de que la cámara no esté conectada al puerto USB de su ordenador/computador antes de seguir con la instalación.

Luego pulse [Next] para continuar.

Cuando haya terminado la instalación del controlador, pulse [Finish] (Terminar) para terminar

# CONEXIÓN AL ORDENADOR/COMPUTADOR

- 1. Cerciórese de que el ordenador/computador haya terminado de instalar el controlador del hardware.
- 2. Enchufe el conector pequeño de uno de los extremos del cable USB cable en el puerto que hay encima de la ranura de la tarjeta SD en la parte posterior de la cámara (ver la fig. 3). Enchufe el extremo plano del cable USB directamente en el puerto USB disponible en su ordenador/computador (evite el uso de núcleos múltiples de USB).

3. El ordenador/computador identificará la cámara automáticamente.

• Impresora de color con calidad para fotos <sup>44</sup> Download from Www.Somanuals.com. All Manuals Search And Download.

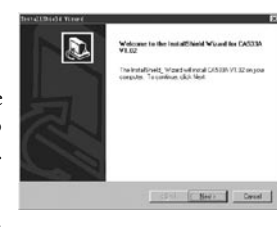

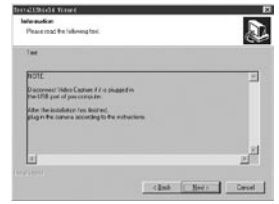

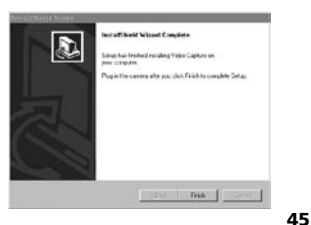

## B. INSTALACIÓN DE PHOTO SUITE 5

Desde la apertura de la pantalla del CD-ROM, seleccione "Photo Suite 5.0", luego siga las instrucciones de la pantalla, comenzando por seleccionar su idioma preferido para las casillas de diálogo de instalación que aparezcan a continuación. Cerciórese de leer las Notas de Publicación completamente, observando cualquier tipo de consejos útiles o de asuntos que tengan importancia para su sistema operativo. Para el soporte técnico de PhotoSuite, vaya a www.roxio.com y haga clic en "Support", o llame al (408) 367-3100.

Si piensa usar otro software de edición fotográfica, no es necesario que instale PhotoSuite. Puede usar el método del apartado A siguiente para transferir fotos desde el Imageview hasta su unidad interna de disco duro, luego puede abrirlas como archivos .jpg con el software que haya elegido.

# CÓMO SE DESCARGAN LAS FOTOGRAFÍAS

**Se puede usar cualquiera de los métodos siguientes:**

# A. TRANSFERIR TODAS LAS FOTOGRAFÍAS A SU UNIDAD INTERNA DE DISCO DURO (RECOMENDADO)

Conecte la cámara a su ordenador/computador como se indica en "Conexión al ordenador/computador" (cerciórese de que el controlador se haya instalado primero si usa Windows 98). Abra Windows Explorer o "Mi Ordenador/Computador". El Imageview se mostrará como un nuevo "Disco Extraíble" con una letra asignada, como "E". Haga un doble clic en el icono de este nuevo disco y entonces abra la carpeta "DCIM" que dentro, luego abra cualquier subcarpeta que haya dentro de la misma. Entonces podrá ver sus fotos-tienen el nombre "Dsc\_" seguido por un número que indica en qué orden se tomaron. Si hace un clic en cualquier foto se mostrará una pequeña vista previa. Use "Edit>Select All"(Editar>Seleccionar Todas) o haga clic en una foto y copie, pegue o arrastre simplemente las mismas a la carpeta que desee (por ejemplo, "Mis Fotografías") en su unidad de disco local. Una vez transferidas, las fotos pueden abrirse, verse, editarse y volver a guardarse usando el software PhotoSuite incluido o cualquier programa compatible de edición de fotografías. O bien, puede enviar la foto por correo electrónico insertarla como un archivo .jpg el cualquier documento "tal como está". Después de la transferencia, puede desconectar la cámara y borrar la fotos que descargó a su ordenador/ computador (sería bueno que abriera una foto o más desde su unidad de disco interna para confirmar que se hayan transferidos con éxito).

#### B. ABRIR LOS ARCHIVOS DE FOTOGRAFÍAS DIRECTAMENTE EN PHOTOSUITE DESDE LA CÁMARA CONECTADA (OPCIONAL)

Con el Imageview conectado en el puerto USB de su ordenador/computador, inicie PhotoSuite. Desde el menú de File (Archivo), seleccione "Open Photo" (Abrir Fotografía). Usando el menú desplegable "Look in"(Mirar) de la parte superior de la ventana Open (Abrir), seleccione "My Computer" (Mi Ordenador/ Computador). Luego seleccione el "Disco Extraíble" que representa al Imageview conectado. Haga doble clic, o seleccione "Open" (Abrir). Luego abra las carpetas que se encuentran en el "Disco Extraíble" hasta que vea una serie de fotos en reseña con el nombre de archivo (por ejemplo, Dsc\_001) debajo. Seleccione una de las fotos y haga doble clic o seleccione "Open" (Abrir). La foto se abrirá en la pantalla de edición de PhotoSuite. Edite la foto si quiere (use el menú Help [Ayuda] de PhotoSuite si es necesario), luego haga clic en "Done" (Hecho). Para guardar una copia de la foto editada en el disco duro, en lugar de volver a la memoria del Imageview, responda a "Save Changes?" (Guardar Cambios?) con un "Sí", pero entonces responda a "Replace Existing File?" (Sustituir el archivo existente?) con un "No", y use la casilla de diálogo Save As (Guardar Como)(menú desplegable "Save In" [Guardar En] como hizo anteriormente en "Look In" [Mirar]) para navegar a una carpeta de la unidad de disco "C" u otro lugar donde desee guardar los archivos.

#### **INSTRUCCIONES DE LOS BINOCULARES**

Los binoculares de Bushnell son instrumentos de precisión diseñados para ofrecer muchos años de uso agradable. Esta parte del folleto de ayudará a lograr un rendimiento máximo explicando cómo puede ajustar el binocular a sus ojos y cómo cuidar de este instrumento. Léalo detenidamente antes de usar el binocular.

# **AJUSTES PARA LOS OJOS (Figura 1)**

Cómo se ajusta a la distancia entre los ojos

La distancia entre los ojos, denominada "distancia interpupilar," varía de una persona a otra. Para conseguir un alineamiento perfecto de las lentes a los ojos, siga estos pasos sencillos.

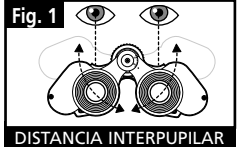

1. Sujete el binocular en la posición de visión normal.

2. Agarre firmemente los dos tubos. Acerque o separe los tubos hasta que vea un campo circular único. Ponga siempre su binocular en esta posición antes de usarlo.

#### Cómo ajustarlos a la agudeza visual individual

Como la vista individual varía de una persona a otra, los binoculares de Bushnell tienen un ajuste dióptrico que le permite afinar los binoculares de acuerdo con su visión. Siga las instrucciones de enfoque que puede ver a continuación para sus binoculares.

# **ENFOQUE**

- 1. Ajuste la distancia interpupilar. (Figura 1)
- 2. Ponga el "ajuste dióptrico" (Figura 2) en cero y mire a un objeto distante.
- 3. Mantenga los ojos abiertos en todo momento.
- 4. Usando una tapa para lentes o la mano, cubra el objetivo (delantero) del mismo lado del binocular que tiene el "ajuste dióptrico". Normalmente es el lado derecho.

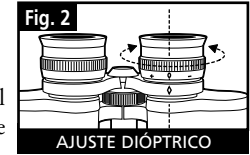

- 5. Usando la rueda de enfoque central, enfoque a un objeto distante que tenga detalles específicos (como una pared de ladrillo, ramas de árboles, etc.) hasta que aparezca tan nítido como sea posible.
- 6. Descubra la lente del objetivo del lado del ajuste dióptrico, cubra la otra lente del objetivo, luego mire al mismo objeto.
- 7. Usando el anillo del "ajuste dióptrico" enfoque el mismo objeto que está viendo. Tenga cuidado, ya que girar en exceso o forzar el ocular dióptrico puede causar daños o hacer que se separe el ocular del chasis.
- 8. Su binocular debe ajustarse para sus ojos. Enfocar a cualquier distancia cercana o lejana podrá hacerse girando simplemente la rueda de enfoque central. Tome nota del ajuste dióptrico de sus ojos como referencia futura. **Fig. 3**

# **OJERAS (Figura 3)**

Los binoculares de Bushnell disponen de unas ojeras que se pueden bajar que se han diseñado para ofrecer un mayor confort y eliminar la luz superflua. Si usa gafas de sol o graduadas, baje las ojeras. De esta forma sus ojos estarán más cerca

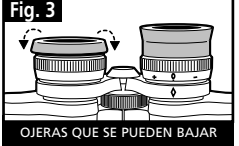

Download from Www.Somanuals.com. All Manuals Search And Download.

#### **INSTRUCCIONES PARA EL CUIDADO DE LOS BINOCULARES**

Los binoculares de Bushnell le ofrecerán muchos años de servicio sin problemas si reciben el cuidado normal que se tiene con cualquier instrumento óptico de precisión. Los modelos que no son impermeables no deben exponerse a una humedad excesiva.

- 1. Si su binocular tiene ojeras flexibles que se pueden bajar, guárdelas con las ojeras levantadas. De esta forma evitará que se sometan a un estrés excesivo en la posición bajada.
- 2. Evite los golpes y dejar caer el instrumento.
- 3. Guárdelo en un lugar fresco y seco.
- 4. PRECAUCIÓN: Mirar directamente al Sol con los binoculares puede ser muy dañino para sus ojos.
- 5. No exponga nunca su binocular ImageView a ningún tipo de líquido o fluido excesivo, ya que los binoculares no son impermeables ni están protegidos contra el empañamiento.
- 6. Saque las pilas del ImageView si no va a usarlo durante un largo periodo de tiempo. (Cerciórese de descargar todas las fotografías de la cámara antes de quitar las pilas.)

#### **LIMPIEZA**

- 1. Sople cualquier mota de polvo o fragmento que haya en la lente (o use un cepillo suave para lentes).
- 2. Para eliminar la suciedad o las huellas dactilares, limpie con un paño de algodón suave frotando con un movimiento circular. La utilización de un paño áspero o frotar innecesariamente puede arañar la superficie de las lentes y terminar causando un daño permanente. Un paño de limpieza de "microfibras" (que puede encontrar en cualquier tienda fotográfica) es ideal para la limpieza de rutina de los instrumentos ópticos.
- 3. Para una limpieza más a fondo, puede usar papel para limpiar lentes fotográficas y un fluido para limpieza de lentes fotográficas o alcohol isopropílico. Aplique siempre el fluido al paño de limpieza, nunca directamente a las lentes.

#### **GARANTÍA LIMITADA DE DOS AÑOS**

Su producto Bushnell® está garantizado contra defectos de material y fabricación durante dos años a partir de la fecha de compra. En caso de defectos bajo esta garantía, nosotros, a nuestra opción, repararemos o sustituiremos el producto siempre que lo devuelva con portes pagados. Esta garantía no cubre defectos causados por el uso indebido, ni por un manejo, instalación o mantenimiento del producto inapropiados o el mantenimiento hecho por otro que no sea un Centro de Servicio Autorizado de Bushnell.

Cualquier envío que se haga bajo garantía deberá venir acompañado por lo siguiente:

- 1) Un cheque/giro postal por la cantidad de 10 dólares para cubrir
	- los gastos de manejo y envio
- 2) Nombre y dirección donde quiere que se le envíe el producto
- 3) Una explicación del defecto
- 4) Prueba de fecha de compra
- 5) El producto debe empaquetarse bien en una caja resistente para evitar que se dañe durante el transporte, y enviarse con portes pagados a la dirección que se muestra a continuación:

# **EN EE UU, ENVIAR A:**<br> **EN CANADÁ, ENVIAR A:**<br> **Bushnell Performance Optics ENCANADÁ, ENVIAR A:** Bushnell Performance Optics<br>Attn.: Repairs Bushnell Performance Optics<br>Attn.: Repairs Attn.: Repairs<br>8500 Marshall Drive

 8500 Marshall Drive 25A East Pearce Street, Unit 1 Richmond Hill, Ontario L4B 2M9

En el caso de los productos comprados fuera de los Estados Unidos o Canadá, llame al distribuidor local para la<br>información pertinente sobre la garantía En Europa también puede llamar al: RUSHNELL Performance información pertinente sobre la garantía. En Europa también puede llamar al: BUSHNELL Pe<br>Optics Gmbh

 Optics Gmbh European Service Centre MORSESTRASSE 4 D- 50769 KÖLN ALEMANIA Tél: +49 (0) 221 709 939 3 Fax: +49 (0) 221 709 939 8

Esta garantía le ofrece derechos legales específicos. Puede que tenga otros derechos que varían de un país a otro. ©2004 Bushnell Performance Optics

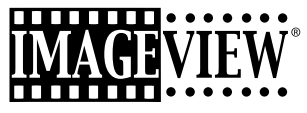

# **DEUTSCH**

#### KURZER LEITFADEN: BUSHNELL IMAGEVIEW 11-0832

#### BATTERIEN UND (ALS OPTION) DIE SD KARTE EINLEGEN

• 2 AAA Batterien in das Batteriefach am Boden der Imageview einsetzen. Wenn Sie viele Fotos mit hochwertigen Einstellungen aufnehmen wollen, können Sie eine SD (Secure Digital) Speicherkarte mit 32 MB oder größerer Kapazität einsetzen (wird nicht mitgeliefert). Die Karte in den Aufnahmeschlitz zwischen den Fernglasokularen mit der "Eckkerbe" nach links wie angegeben einschieben, bis sie einrastet.

#### DIE KAMERA UND DAS DISPLAY EINSCHALTEN

• Das Ende des LCD Displays in der Nähe des Fokussierknopfes des Fernglases durch Hochziehen an den Seiten des Displays anheben. Den ON/OFF Knopf festhalten, bis die rote Betriebslampe aufleuchtet. (Wenn Sie neue Batterien eingesetzt haben, werden Sie den "Clock Set" Bildschirm sehen. Die Anweisungen im Handbuch unter "SETUP>Clock Set<sup>"</sup> befolgen). Das Display leuchtet kurz auf und geht dann aus, um Batterieenergie zu sparen. Für die Reaktivierung des Displays den DISPLAY Knopf unter dem LCD drücken. ELATTERING MANUSCRIPTELING AND PROPOSE SUGGENER INTERNATIONAL CONTRACTION CONTRACTION CONTRACTION CONTRACTION CONTRACTION CONTRACTION CONTRACTION CONTRACTION CONTRACTION CONTRACTION CONTRACTION CONTRACTION CONTRACTION CONT

einstellung DEr STEREOKAMERA FÜR KOMFORTABLES BETRACHTEN

• Den mittleren Fokussierknopf einstellen und dabei ein entferntes Objekt durch das Fernglas betrachten, bis es scharf eingestellt ist. Die linke und rechte Seite des Fernglases enger zusammen oder weiter auseinanderbewegen, bis Sie ein einziges rundes Bild sehen. Wenn das Bild nicht für beide Augen gleich scharf erscheint, das rechte Okular nach Bedarf drehen.

#### DIE KAMERAEINSTELLUNGEN PRÜFEN

• Bei eingeschaltetem Display den kleinen MENU Knopf drücken (den mittleren des 5-Wege-Schalters), dann mit der Pfeiltaste "nach unten" die Kameraeinstellungen prüfen. Nachstehende Einstellungen werden für Fotos bester Qualität<br>unter den meisten Bedingungen sehr empfohlen:

Lichtwert: 0,0 (für durchschnittliche Lichtverhältnisse und Subjekte)<br> **Auflösung:** 2.048 x 1.536 (größte Fotodateien, höchste Qualität)<br> **Weißabgleich:** Auto<br> **Relichtungsmesser:** Durchschnitt (außer wenn das Hauptsubjekt

die Optionen für METER unter "Änderung der Kameraeinstellungen") **Bildqualität:** Die beste **Einstellung:** Die "Auto Off" Zeit, "Sound" (Ton) (Signal An/Aus) und "Date Stamp" (Datumsanzeige) nach Ihren persönlichen Wünschen einstellen. Die Fotoqualität wird von keiner dieser Einstellungen beeinflußt

Download from Www.Somanuals.com. All Manuals Search And Download.

#### EIN FOTO AUFNEHMEN

• Die Imageview mit beiden Händen so ruhig wie möglich halten, bestätigen, daß das Bild auf dem LCD Display scharf erscheint (andernfalls sind Sie wahrscheinlich zu nahe – anders als bei Fernglasoptiken ist der Kamerafokus voreingestellt und nur für entfernte Subjekte ausgelegt, die sich in mindestens 9 Meter Entfernung von der Kamera befinden). Für das Aufnehmen des Fotos leicht den SNAP Knopf drücken. Auf dem Display können Sie das Foto nach der Aufnahme einige Sekunden lang kontrollieren. Wenn Belichtung oder Farbe schlecht sind, versuchen Sie, den Lichtwert, den Belichtungsmesser und/oder den Weißabgleich wie im Handbuch beschrieben anpassen und das Bild erneut aufnehmen.

#### KONTROLLIEREN UND LÖSCHEN VON FOTOS

• Den VIEW (Ansicht) Knopf drücken, um ein Playback Ihrer gespeicherten Fotos zu sehen. Für den schrittweisen Durchlauf die Pfeiltasten links/rechts des 5-Wege-Schalters betätigen. Für das Löschen eines Fotos aus dem Speicher den MENU Knopf viermal nacheinander drücken: 1) Schalter das Lauf-Menü ein, 2) DELETE (Löschen) wählen, 3) DELETE ONE = OK wählen, und 4) Sie bestätigen, daß Sie das Foto löschen wollen.

#### HERUNTERLADEN DER FOTOS AUF IHREN COMPUTER

Wenn Sie mit Windows 98 arbeiten, sichergehen, daß zuerst der Treiber von der CD-ROM wie unter "Installation der Software" angegeben installiert wird. Wenn Sie noch keine Foto-Software haben, die Sie lieber benutzen möchten, installieren Sie Roxio® PhotoSuite 5 von der CD-ROM. Das mitgelieferte USB Kabel zwischen der Imageview und Ihrem Computer anschließen. Den Windows Explorer öffnen. Unter "My Computer" (Mein Computer) wird die Imageview als eine neue "Removable Disk" (Herausnehmbare Festplatte) erscheinen. Ihre Fotos sind .jpg Dateien in den auf dieser "Disk" gefundenen Ordnern. Die Ordner öffnen, dann die Fotodateien wählen und sie zu einem Ordner auf Ihrer Festplatte ziehen (oder kopieren/einfügen). Dann können Sie die Fotos öffnen und mit PhotoSuite oder der Fotosoftware Ihrer Wahl an ihnen arbeiten, und Sie können dann die alten Fotos aus dem Imageview Speicher löschen. Nach dem Downloaden mit der rechten Maustaste auf das "Removable Disk" Icon im Windows Explorer klicken und vor dem Abschalten der Imageview "Eject" (Auswerfen) wählen. Wenn eine Fehlermeldung erscheint, statt dessen "Add/Remove Hardware" im Windows Control Panel benutzen – Sie bekommen dann eine Anleitung wie Sie "Unplug or Eject Hardware" (Hardware herausziehen oder auswerfen) können.

**MAGI**VIEW

Wir gratulieren Ihnen zu Ihrem Kauf einer Bushnell ImageView Stereokamera. Bitte vor der Benutzung diese Anleitung lesen und sich die Zeit nehmen, sich mit den einzelnen Teilen und Merkmalen des Produkts vertraut zu machen.

# ANLEITUNG FÜR DIE STEREOKAMERA

#### BATTERIEN EINLEGEN

Den Batteriefachdeckel entfernen und die Batterien wie angegeben in das Batteriefach einsetzen. Den Batteriefachdeckel wieder aufsetzen.

## EIN- UND AUSSCHALTEN DER KAMERA

Das LCD Display durch Hochziehen an den Seiten des Displays an den Fingermarkierungen anheben (siehe Abb. 2). Den "ON/OFF" Knopf drücken und halten, bis die Energieversorgung einsetzt, wie anhand der roten Lampe an der Rückseite der Kamera zu sehen ist. Der LCD Bildschirm geht an und zeigt das Bushnell Logo, und er geht

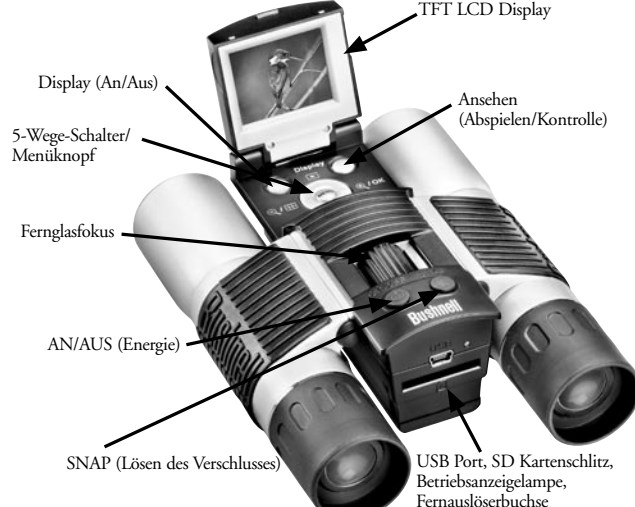

dann aus, um Batterieenergie zu sparen. Wenn Sie neue Batterien eingesetzt haben, werden Sie den "Clock Set" Bildschirm sehen. Für die Datums- und Uhrzeiteinstellung die Anweisungen auf Seite 6 (SETUP>Clock Set) befolgen. Mit Drücken des "Display" Knopfes wird der LCD Bildschirm reaktiviert. Die Kamera ist aufnahmebereit und wird als im Kontrollmodus befindlich angesehen.

Zum Abschalten den "ON/OFF" Knopf drücken und halten, bis Sie zwei Signaltöne hören und die rote Lampe ausgeht. Wenn zwei Minuten lang kein Knopf gedrückt wird, schaltet die Kamera automatisch ab, um Batterieenergie zu sparen (diese Normalzeit kann geändert werden, siehe "Änderung der Kameraeinstellungen").

#### EIN BILD AUFNEHMEN

Bei eingeschalteter Kamera den "SNAP" Knopf drücken, und das Bild, das Sie in der Stereokamera oder auf dem LCD Display sehen, wird im Kameraspeicher abgelegt. Sie hören einen einzigen Signalton zur Bestätigung dessen, daß das Foto aufgenommen wurde. Während des Speichervorgangs zeigt das LCD Display nichts mehr an, und danach zeigt es einige Sekunden lang das Foto, das Sie aufgenommen haben. Das LCD Display kehrt dann zu einem "live" Bild zurück.

# ÄNDERUNG DER KAMERAEINSTELLUNGEN

Wenn die Kamera im Kontrollmodus ist, (das LCD zeigt live Bilder), den "MENU" Knopf in der Mitte des 5-Wege-Schalters drücken. Damit wird das Menü geöffnet, mit dem Sie die Kameraeinstellungen ändern können. Für den schrittweisen Durchlauf der verfügbaren Menüpunkte die Pfeiltasten nach oben/unten auf 57 se dem 5-Wege-Schalter benutzen. Für das Ändern einer Einstellung erneut "MEWHbad Wega Wegen Wegen am All Manual Research Rarb Daven hat atzluch für stark von hinten beleuchtete Subjekte).

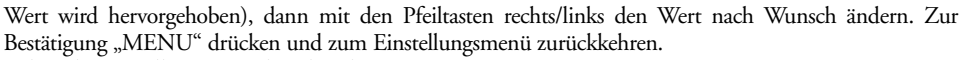

#### **Folgende Einstellungen sind vorhanden:**

- **1. Mit EV (Lichtwert)** können Sie den gewünschten Umfang der Über- (+) oder Unterbelichtung (-) einstellen und dabei die automatische Belichtung ausschalten. Wenn Sie ein gerade aufgenommenes Foto kontrollieren und dieses zu dunkel oder zu hell erscheint, versuchen Sie, die EV Einstellung zu ändern und das Foto nochmals aufnehmen. Zum Beispiel können Szenen im Schnee eine (+) EV-Einstellung erfordern, wenn der Schnee so hellweiß wiedergegeben werden soll, wie Sie ihn mit dem Auge sehen.
	- Einstellungen:  $-2$ ,  $-1.5$ ,  $-1.0$ ,  $-0.5$ ,  $0$ ,  $+0.5$ ,  $+1$ ,  $+1.5$ ,  $+2$
- **2. Mit BILDAUFLÖSUNG** wird die gewünschte Bildqualität eingestellt. Die höchste Einstellung wählen, wenn Sie vorhaben, das Bild zu vergrößern oder die beste Qualität benötigen. Die niedrigeren Einstellungen sind für das Betrachten auf dem PC geeignet. Sie benutzen, wenn die Quantität den Vorrang vor der Qualität einnimmt, oder wenn Sie Fotogrößen nicht später für E-Mails oder Internetverwendung verändern wollen.
	- Einstellungen (Pixel) (Bildpunkte):  $2.048 \times 1.536$ ,  $1.600 \times 1.200$ ,  $1.280 \times 1.024$ ,  $800 \times 600$
- **3. Mit WHITE BAL (Weißabgleich)** wird die richtige Farbwiedergabe unter verschiedenen Lichtverhältnissen eingestellt, "Auto" funktioniert normalerweise gut, wenn Farben aber unnatürlich aussehen, dies entsprechend der Lichtquelle einzustellen versuchen.
	- Einstellungen: Auto, Daylight (Tageslicht), Cloudy (wolkig), Fluorescent (Fluoreszierend), Tungsten (Glühlampen)
- **4. Mit BELICHTUNGSMESSER** können Sie einstellen, welchen Teil des Rahmens (Bildes) der Belichtungsmesser für die Festlegung der Belichtung auswertet.
	- Einstellungen: Average (Durchschnitt) (Belichtung nach dem gesamten Rahmen), Weight (Gewichtung) (Szene insgesamt, aber so gewichtet, daß die Belichtung eines Subjekts im Mittelpunkt begünstigt wird), Center (Mitte) (Vollständig auf das Subjekt in der Mitte ausgelegte Belichtung, übergeht den

- **5. BILDQUALITÄT** betrifft die Fotoqualität insgesamt und eine maximale Anzahl Fotos, die im internen Speicher abgelegt werden können, indem die Dateikomprimierung geändert wird. Die erzielte tatsächliche Fotokapazität fällt je nach Fotoinhalt unterschiedlich aus.
- Einstellungen: "Best" (Die beste) ist die höchste Qualität (geringste Komprimierung), und Sie können bis zu 22 Fotos im internen Speicher ablegen, bei "Better" (Besser) können Sie bis zu 41 Fotos speichern, und "Standard" (Standard) bedeutet eine Kapazität von maximal 113 Fotos. Sie können die Speicherkapazität mit einer SD Karte erweitern, damit Sie mehr Fotos mit höherer Qualitätseinstellung speichern können.
- **6. SETUP (Einrichtung)** verschiedener Einstellungen wie die Uhrzeit-/Datumsanzeige, automatische Abschaltung, usw. Die 4-Wege Pfeiltasten und Menüschaltflächen für die Navigation durch diese Einstellungen, ihre Wahl und ihre Änderung benutzen wie weiter oben unter "Änderung der Kameraeinstellungen" angegeben. Das Untermenü für die Einrichtung und die Wahlmöglichkeiten umfassen:
	- **1. LANGUAGE (Sprache): (Menübildschirme):** Englisch, Französisch, Spanisch, Italienisch, Deutsch, Chinesisch
	- **2. AUTO OFF (Automatische Abschaltung):** Abschaltung, 1 Minute, 2 Minuten, oder 3 Minuten
	- **3. CLOCK SET Uhrzeiteinstellung):** Für die Änderung des Datums und der Uhrzeit (nach Zugriff durch Drücken von "MENU" mit (Drücken von MENU und dann des echten Pfeils) "SET" wählen, dann mit den Pfeiltasten links/rechts schrittweise die Datums-/Uhrzeitsegmente durchlaufen und mit den Pfeiltasten oben/unten die Einstellungen ändern. Nach Abschluß aller Einstellungen zur Bestätigung zweimal MENU drücken und aus der Uhrzeiteinstellung aussteigen.
	- **4. SOUND (Ton):** Schaltet die Bestätigungs-/Warnsignale Ein oder Aus.
	- **5. DATE STAMP Datumsanzeige):** Off, JJ/MM/TT (Jahr/Monat/Tag wird auf die Fotos aufgedruckt)

**6. EXIT (Ausstieg):** Verläßt das SETUP Untermenü und kehrt zum Hauptmenü für Einstellungen zurück. **7. EXIT** kehrt zum Kontrollmodus zurück und ist für das Aufnehmen neuer Fotos bereit.

# TO USE BENUTZUNG SPEZIELLER AUFNAHMEMODI

Bei eingeschalteter Kamera, die "live" Bilder anzeigt, (für die Aufnahme eines neuen Fotos bereit), für die Benutzung dieser Merkmale die rechte Seite des 5-Wege-Knopfes drücken, die in der Ecke oben rechts im Display mit einem Icon angezeigt werden:

Self Timer Selbst-Timer): (Uhr-Icon) Gibt 10 Sekunden Zeit vor der Fotoaufnahme nach dem Drücken von SNAP. Dies ist nützlich zur Verringerung von Schwingungen oder eventuellem Schütteln beim Drücken des SNAP Knopfes einer Kamera auf einer Stativvorrichtung. Ebenso kann der Remote Shutter verwendet werden, um Erschütterungen des Fotoapparats zu vermeiden. Er wird neben dem USB-Anschluss eingesteckt und macht den Selbstauslöser überflüssig (keine Verzögerung).

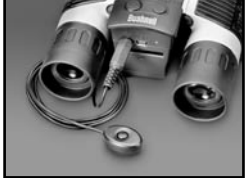

Sequential Shooting (Aufnahmefolge): Icon für mehrere Bilder). Eine Serie mit 3 Fotos mit 1-Sekundenabstand aufnehmen. Großartig für Sport- und Aktionsaufnahmen.

Normal: (kein Icon in der Ecke oben rechts) Es wird jeweils ein Foto ohne Frist aufgenommen.

#### KONTROLLE VON FOTOS IM SPEICHER

Den "View" (Ansicht) Knopf drücken (bei Bedarf das Display einschalten). Dies versetzt die Kamera in den Play Mode (Abspielmodus). Bei Normaleinstellung wird jeweils ein Foto betrachtet (voller Bildschirm) ab dem letzten (jüngsten) aufgenommenen Foto. Mit den Pfeiltasten "links" und "rechts" auf dem silberfarbenen 5-Wege-Schalter unter dem LCD können Sie nun die Bilder im Speicher durchlaufen. Die Zahlen oben links zeigen die Nummer des aktuellen Fotos / Anzahl der insgesamt gespeicherten Fotos. Auch die für jedes Foto benutzte Auflösungseinstellung wird angezeigt.

Mit den Pfeiltasten "Oben" und "Unten" auf dem 5-Wege-Schalter können Sie auf einem betrachteten Bild ein- und auszoomen. Damit können Sie mit bis zu 4-facher Vergrößerung einzoomen, um die Bildschärfe

Download from Www.Somanuals.com. All Manuals Search And Download.

oder Details des Fotos zu prüfen. Der zusätzliche Umfang der Vergrößerung wird unter der Fotonummer in der Ecke links oben im LCD Display gezeigt.

Nach dem Einzoomen auf einem Bild können Sie mit Drücken des Displayknopfes auch im Bild navigieren. In der Ecke des LCD Displays erscheint neben der Vergrößerungszahl ein grünes 4-Wege-Symbol, und mit dem 4-Wege-Schalter können Sie wie gewünscht nach oben, unten, nach links oder rechts gehen.

Für das Ansehen von Indexen von mehreren im Speicher vorhandenen Bildern, während man sich im Kontrollmodus befindet, den "Display" Knopf drücken. Sie können bis zu 9 Bildern gleichzeitig sehen. Sie durchlaufen die Indexe mit den Pfeiltasten oben, unten, links und rechts auf dem 4-Wege-Schalter. Erneut "Display" drücken, und Sie sehen einen gewählten (hervorgehobenen) Index als ein Bild in voller Größe.

Für den Ausstieg aus dem Abspielmodus erneut den "View" Knopf drücken. Dann sind Sie wieder im Kontrollmodus.

# LÖSCHEN/SCHÜTZEN VON FOTOS UND FORMATIEREN EINER NEUEN SD KARTE:

Wenn die Kamera im Abspielmodus ist (bei Bedarf den "View" Knopf drücken), den "MENU" Knopf in der Mitte des 5-Wege-Schalters drücken. Damit wird das Menü geöffnet, mit dem Sie folgendes vornehmen können: (Den 5-Wege-Schalter und den Menü-Knopf wie vorher angegeben betätigen, um Auswahlen aus diesem Menu vorzunehmen, Einstellungen zu wählen oder zu ändern und um zum Hauptmenü zurückzukehren). DELETE (Löschen): Löscht Fotos aus dem internen Speicher oder von der SD Karte, wenn Sie vor den Fotoaufnahmen eine eingesetzt haben. Sie können folgendes wählen:

- One (Eins): Löscht nur das im Moment angezeigte Bild nach dem Drücken von MENU zum Löschen eines Fotos mit den Pfeiltasten links/rechts das nächste Foto anzeigen, das Sie löschen wollen, und dann den Vorgang wiederholen.
- All (Alle): Löscht alle Fotos aus dem internen Speicher oder der SD Karte.
- Cancel (Stornieren): Wählen, wenn Sie nach dem Einstieg in dieses Menü beschließen, ein Foto nicht zu löschen. FORMAT (Formatieren): Formatiert eine neue oder vorher benutzte SD Karte, damit Fotoordner gespeichert werden können. Nach dem ersten Einschieben einer Karte OK wählen und MENU drücken. Sichergehen,

daß die Karte mit der Eckkerbe nach links wie unter dem Aufnahmeschlitz angegeben eingeschoben wurde. Das Formatieren einer Karte löscht alle vorher auf der Karte gespeicherten Fotos. Hinweis: "MMC" Karten sind nicht kompatibel und sollten nicht benutzt werden.

PROTECT (Schützen): Schützt das im Moment angezeigte Foto vor versehentlichem Löschen. Mit Drücken des MENU Knopfes wird zwischen PROTECTED (geschützt) und UNPROTECTED (ungeschützt) hinund hergeschaltet. Ein geschütztes Foto muß mit dem Menüpunkt ungeschützt gemacht werden, bevor es gelöscht werden kann.

SETUP Einrichten): Bietet die gleichen Optionen wie SETUP im vorherigen "Record" Modus Menü – Für das Ändern der Uhrzeit-/Datumsanzeige, Signalton An/Aus, usw. kann auf diese Menüpunkte auch zugegriffen werden, während man im Kontrollmodus ist.

EXIT (Ausstieg): Man kehrt zum normalen Abspielmodus zurück (gespeicherte Fotos werden angezeigt). Low

#### LCD DISPLAY SYMBOLE (IM KONTROLL- ODER ABSPIELMODUS)<br>WIE ANGEGEREN SICHTRARE ICONS) WIE ANGEGEBEN SICHTBARE ICONS)

# **KONTROLLE**

- **DNIKOLLE**<br>|<u>10</u> 1) Batteriemeßgerät: Zeigt den Füllstand der Batterie an<br>|
- 2 2) Fotos insgesamt: Zeigt die Gesamtanzahl der im internen Speicher oder auf der SD Karte gespeicherten Fotos. 022 022 Full Low
- 022  $\Box$  $\frac{\circlearrowright}{\Box}$ 3M Full Low Dead H M L

\*<br>\*\*<br>\*\*\*

- 3) Auflösungseinstellung: "3M": 2.048 × 1.536, "H": 1.600 × 1.200, "M": L \* \*\*\*\*\* M L 3M<br>H ML 3M H M
	- $1.280 \times 1024$ , "L":  $800 \times 600$
- 4) Bildqualität: \*\*\* "Best," \*\* "Better," \* "Standard" \*<br>\*\*\*<br>\*\*\*

5) Aufnahmemodus: Normal (kein Icon), Self timer (Uhr-Icon), Sequential (Icon für mehrere Fotos)  $\circ$ 

6) SD Karte: Wird angezeigt, wenn eine Karte eingeschoben ist.  $*^*$ 

#### PLAY (ABSPIELEN)

- 1) Fotonummer / Fotoanzahl: Zeigt die Nummer des kontrollierten Fotos / von insgesamt im Moment gespeicherten Fotos
- 2) Bildauflösung: Gibt die Auflösung des Kontrollfotos an

# LED/TON-ANGABEN

#### **LED (Rot)**

- 1) Angabe der Einschaltung: leuchtet ständig
- 2) Betriebsanzeige: blinkt zur Bestätigung der Bilderfassung nach dem "Snap". Die LED geht aus, während das Bild im Speicher abgelegt wird und geht nach dem Speichervorgang wieder an.
- 3) Self Timer Angabe: blinkt einmal pro Sekunde während des Timer Countdowns. **Tonalarme (Signaltöne)**

- 1) Einschaltung: 2 kurze Signale; Ausschaltung: 2 kurze Signale;
- 2) Betriebsbestätigung: 1 kurzes Signal
- 3) Fotospeicherung abgeschlossen: 1 kurzes Signal.
- 4) Speicher voll (Fotos downloaden und sie dann löschen, um den Speicherplatz wieder zu benutzen): 3 kurze Signale
- 5) Warnung Batterien schwach: 3 lange Signale

# ERFORDERLICHES SYSTEM (FÜR DIE MITGELIEFERTE PHOTOSUITE SOFTWARE):

#### **Minimum:**

- Pentium® III 500 MHz
- Windows® 98SE / Me / 2000 / XP
- 64 MB RAM
- SVGA Videokarte (2 MB Video RAM)
- 800 x 600 Bildschirmauflösung 16-bit High color
- 
- 200 MB verfügbare Festplattenkapazität CD-ROM Laufwerk
- 
- **62** USB Port

# **Empfohlen:**

- 128 MB RAM
- 1.024 x 768 Bildschirmauflösung oder höher 24-bit True color oder höher Internetanschluß Farbdrucker für Fotoqualität
- 
- 
- 

#### EINE INSTALLATION DER SOFTWARE MIT TREIBER (NUR BEI WINDOWS 98/98SE ERFORDERLICH)

Wenn die CD-ROM den Installationsbildschirm nicht automatisch startet, auf "SETUP.EXE" im Dateiverzeichnis der CD-ROM doppelklicken, damit die Installation beginnt. Dann [Next] drücken

Sichergehen, daß die Kamera nicht schon am USB Port des Computers angeschlossen ist, bevor mit der Installation begonnen wird. Dann [Next] drücken.

Wenn die Treiberinstallation beendet ist, zum Abschluß [Finish] drücken

## ANSCHLUSS AN DEN COMPUTER

- 1. Sichergehen, daß der Computer die Installation des Hardware-Treibers abgeschlossen hat.
- 2. Den kleinen Stecker an einem Ende des mitglieferten USB Kabels in den Port über dem Aufnahmeschlitz der SD Karte an der Rückseite der Kamera einstecken (siehe Abb. 3). Das flache Ende des USB Kabels direkt in einen verfügbaren USB Port Ihres Computers einstecken (Hubs vermeiden).
- 3. Der Computer erkennt die Kamera automatisch.

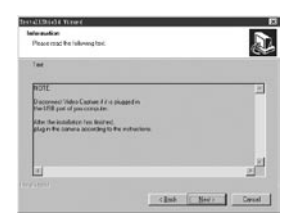

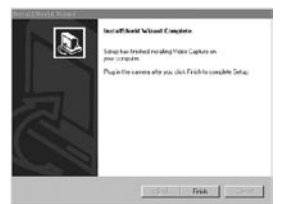

#### B. INSTALLATION VON PHOTO SUITE 5

Im offenen CD-ROM Bildschirm "Photo Suite 5.0" wählen, dann die Anleitungen am Bildschirm befolgen, die mit der Wahl Ihrer bevorzugten Sprache für die nachfolgenden Dialogfenster zur Installation beginnen. Sichergehen, die Ausgabebeschreibungen vollständig durchzulesen und sich Tips oder relevante Punkte für Ihr Betriebssystem zu merken. Die technische Hotline von PhotoSuite finden Sie unter www.roxio.com und "Support" klicken oder die Nummer (408) 367-3100 anrufen.

Wenn Sie vorhaben, Software für Fotobearbeitung zu benutzen, ist es nicht erforderlich, PhotoSuite zu installieren. Für den Transfer von Fotos von Imageview zur internen Festplatte können Sie die nachstehende Methode A benutzen und sie dann mit der Software Ihrer Wahl als .jpg Dateien öffnen.

#### DOWNLOADEN VON FOTOS

**Sie können die eine oder die andere Methode benutzen:**

#### A. ALLE FOTOS AN IHRE INTERNE FESTPLATTE ÜBERTRAGEN (EMPFOHLEN)

Die Kamera wie unter "Anschluß an den Computer" angegeben an Ihren Computer anschließen (wenn Sie mit Windows 98 arbeiten, sichergehen, daß der Treiber vorher installiert wurde). Windows Explorer oder "My Computer" öffnen. Die Imageview wird als eine neue "Entfernbare Platte" mit einem zugeordneten Buchstaben wie "E" gezeigt. Das Icon dieser neuen Platte anklicken und dann den "DCIM" Ordner darin und dann alle Unterordner darin öffnen. Sie sehen jetzt Ihre Fotos. Sie sind benannt mit "Dsc" mit nachfolgender Nummer nach der Reihenfolge, in der sie aufgenommen wurden. Bei einem Klick auf ein Foto sollte eine kleine Kontrolle angezeigt werden. "Edit>Select All" wählen oder ein einziges Foto anklicken, es

kopieren und dann einfügen oder es einfach in den Ordner ihrer Wahl auf der örtlichen Festplatte ziehen (zum Beispiel "Meine Bilder"). Die Fotos können nach dem Transfer mit der mitgelieferten PhotoSuite Software oder einem anderen Programm zur Fotobearbeitung geöffnet, betrachtet, bearbeitet und erneut gespeichert werden. Oder Sie können ein Foto nur gerade per E-Mail verschicken oder es als eine .jpg Datei in ein Dokument einsetzen "as is". Nach dem Transfer steht es Ihnen frei, die Kamera abzutrennen und die zum Computer heruntergeladenen Fotos zu löschen. (Vielleicht möchten Sie eins oder mehrere auf Ihrer internen Festplatte zur Bestätigung dessen öffnen, daß sie erfolgreich übertragen wurden).

#### B. FOTODATEIEN DIREKT UNTER PHOTOSUITE VON DER ANGESCHLOSSENEN KAMERA ÖFFNEN (OPTION)

PhotoSuite starten, wenn die Imageview an den USB Port Ihres Computers angeschlossen ist. Aus dem Dateimenü "Open Photo" wählen. Mit dem "Look in" Pull-down Menü oben im offenen Fenster "My Computer" wählen. Dann die "Removable Disk" wählen, die die angeschlossene Imageview darstellt. Doppelklick oder "Open" wählen. Dann die auf der "Removable Disk" gefundenen Ördner öffnen, bis Sie eine Serie von Fotoindexen mit den Dateinamen darunter sehen (z.B.: Dsc\_001). Ein Foto auswählen, Doppelklick oder "Open" wählen. Das Foto öffnet sich im Bearbeitungsbildschirm PhotoSuite. Das Foto nach Wunsch bearbeiten (bei Bedarf das Hilfemenü in PhotoSuite benutzen), dann "Done" anklicken. Für die Sicherung einer Kopie des bearbeiteten Bildes auf Ihrer Festplatte anstelle der Sicherung im Speicher der Imageview eher auf "Save changes" mit "Yes" beantworten, aber dann "Replace existing File?" mit "No" beantworten und das "Save as" Dialogfenster benutzen ("Save In" Pulldown wie Sie es schon vorher für "Look In" getan hatten), um zu einem Ordner auf Ihrem "C" Laufwerk oder einem anderen gewünschten Speicherplatz zu navigieren.

# **ANLEITUNG FÜR FERNGLAS**

Ihr Bushnell Fernglas ist ein Präzisionsinstrument und so ausgelegt, daß es Ihnen für viele Jahre angenehmes Betrachten zusichert. Dieser Teil der Gebrauchsanweisung wird Ihnen dabei helfen, optimale Leistung zu erzielen, denn hier wird Ihnen erklärt, wie Sie das Fernglas an Ihre Augen anpassen können, und wie Sie das Instrument pflegen können. Bitte lesen Sie diese Gebrauchsanweisung sorgfältig durch, bevor Sie das Fernglas benutzen.

# **AUGENANPASSUNG (Abbildung 1)**

Wie für die Entfernung zwischen Ihren Augen anpassen

Die Entfernung zwischen den Augen, "Pupillenabstand" genannt, ist bei jeder **Fig. 1** Person unterschiedlich. Für die perfekte Ausrichtung zwischen Linse und Auge die nachfolgenden einfachen Schritte befolgen.

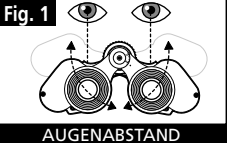

1. Das Fernglas in normaler Sehposition halten.

2. Jeden Zylinder festhalten. Die Zylinder enger zusammen oder weiter auseinander bewegen, bis Sie ein einziges rundes Feld sehen. Das Fernglas vor jedem Gebrauch wieder in diese Position bringen.

#### Wie für die individuelle Sehschärfe anpassen

Jede Person hat eine andere Sehschärfe, und die Bushnell Ferngläser haben eine Vorrichtung für die Dioptrieneinstellung, mit der Sie das Fernglas fein auf Ihre Augen abstimmen können. Die nachstehenden Anweisungen für die Fokussierung mit Ihrem Fernglas befolgen.

#### **FOKUSSIEREN**

- 1. Den Pupillenabstand einstellen (Abbildung 1)
- Die "Dioptrieneinstellung" (Abbildung 2) auf Null setzen und ein entferntes Objekt betrachten.
- 3. Beide Augen jederzeit offen halten.
- 4. Mit einer Linsenabdeckung oder Ihrer Hand das Objektivlinse (vorne) auf der Seite des Fernglases abdecken, wie sich die "Dioptrieneinstellung" befindet. Dies ist normalerweise die rechte Seite.

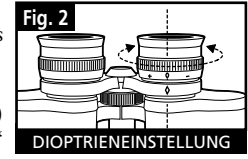

- 5. Mit dem mittleren Fokusrädchen auf ein entferntes Objekt mit feinen Details fokussieren (z.B. Ziegelmauer, Baumäste, usw.), bis es so scharf wie möglich erscheint.
- 6. Die Abdeckung von der Objektivlinse auf der Dioptrienseite entfernen, die andere Objektivlinse bedecken und das gleiche Objekt betrachten.
- 7. Mit dem Einstellring der "Dioptrieneinstellung" auf das gleiche Objekt wie das vorher betrachtete fokussieren. Das Diopter-Okular vorsichtig behandeln und nicht überdrehen oder zwingen, denn das kann Schäden verursachen und das Okular vom Fernglasrahmen abbrechen.
- 8. Das Fernglas sollte auf Ihre Augen eingestellt werden. Dann kann der Fokus auf irgendeine geringe oder große Entfernung mit einfachem Drehen des Fokussierrädchens in der Mitte erreicht werden. Schreiben Sie sich für zukünftige Benutzung die zu Ihrem Augen passende Dioptrieneinstellung auf.

#### **AUGENMUSCHELN (Abbildung 3)**

Ihr Bushnell Fernglas ist mit drehenden Augenmuscheln aus Gummi ausgerüstet. Sie sind für Ihren Komfort ausgelegt und zur Fernhaltung von äußerem Licht. Wenn Sie eine Sonnen-/optische Brille tragen, die Augenmuscheln nach unten drehen. Damit kommen Ihre Augen näher an die Fernglaslinse, was für bessere

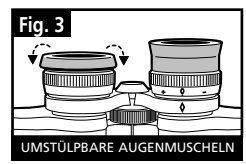

Sicht sorgt. Download from Www.Somanuals.com. All Manuals Search And Download.

# **ANLEITUNG FÜR DIE PFLEGE VON FERNGLÄSERN**

Das Bushnell Fernglas bietet jahrlangen störungsfreien Service, wenn Sie es normal pflegen, wie Sie es bei jedem anderen feinen optischen Instrument auch tun würden. Die nicht wasserdichten Modelle sollten keiner zu starken Feuchte ausgesetzt werden.

- 1. Wenn Ihr Fernglas herunterdrehbare und flexible Augenmuscheln hat, sollte es mit den Augenmuscheln nach oben aufbewahrt werden. Dies verhindert übermäßige Belastung und Abnutzung der Augenmuscheln in der Position nach unten.
- 2. Es vermeiden, damit anzuschlagen oder es fallen zu lassen.
- 3. An einem kühlen und trockenen Ort aufbewahren.
- 4. ACHTUNG: Die Sonne direkt mit dem Fernglas anschauen kann Ihre Augen stark beschädigen.
- 5. Ihr ImageView Fernglas niemals irgendeiner übermäßigen Flüssigkeit oder einem Medium aussetzen, denn es ist nicht wasser- oder beschlagfest.
- 6. Wenn Sie die ImageView über längere Zeit nicht benutzen, die Batterien aus dem Gerät nehmen. (Sichergehen, daß Sie alle Bilder aus Ihrer Kamera heruntergeladen haben, bevor Sie die Batterien aus der Kamera nehmen.)

#### **REINIGUNG**

- 1. Staub oder Rückstände von der Linse abblasen (oder einen weichen Linsenpinsel benutzen).
- 2. Schmutz oder Fingerabdrücke mit einem weichen Baumwolltuch und kreisförmiger Bewegung abreiben. Die Benutzung eines groben Tuches oder unnötiges Reiben kann die Linsenoberfläche verkratzen und ständigen Schaden verursachen. Ein Reinigungstuch aus "Mikrofaser", (wie es bei den meisten Fotohändlern erhältlich ist), ist für die routinemäßige Reinigung Ihrer Optiken ideal.
- 3. Für die gründliche Reinigung können Tüchlein für Fotolinsen und Reinigungsflüssigkeit oder Isopropylalkohol verwendet werden. Das Produkt immer auf das Reinigungstuch geben – niemals direkt auf die Linse.<br>
Bownload from Www.Somanuals.com. All Manuals Search And Download. <sup>©2004</sup> Bushnell Performance Optics Computer and 20 Land Vanleren.

#### **ZWEIJÄHRIGE BESCHRÄNKTE GARANTIE**

Sie erhalten für Ihr Bushnell®-Produkt eine Garantie für einen Zeitraum von zwei Jahren ab dem Kaufdatum. Die Garantie erstreckt sich auf Material- und Herstellungsfehler. Für den Fall, dass ein Mangel im Rahmen dieser Garantie auftritt, werden wir das Produkt nach unserer Wahl reparieren oder austauschen, vorausgesetzt, dass Sie das Produkt freigemacht zurückschicken. Von dieser Garantie ausgeschlossen sind Schäden, die auf Missbrauch, unsachgemäße Behandlung, Installations- oder Wartungsarbeiten, die nicht von einer autorisierten Bushnell-Kundendienstabteilung vorgenommen werden, zurückzuführen sind.

Jeder Rücksendung im Rahmen dieser Garantie müssen folgende Dokumente und Angaben beigefügt werden:

- 1) Ein Scheck/eine Zahlungsanweisung in Höhe von 10,00 USD zur Abdeckung der Porto- und Bearbeitungskosten
- 2) Name und Anschrift für die Rücksendung des Produkts
- 3) Eine Erläuterung des Mangels
- 4) Nachweis des Kaufdatums
- 5) Das Produkt sollte zur Vermeidung von Transportschäden gut

Verpackt in einem stabilen Versandkarton an die nachstehend aufgeführte Adresse geschickt werden, wobei die Gebühren für die Rücksendung im Voraus zu entrichten sind.

Bushnell Performance Optics<br>Attn.: Repairs Bushnell Performance Optics<br>Attn.: Repairs Attn.: Repairs<br>8500 Marshall Drive

**ADRESSE FÜR RÜCKSENDUNGEN IN DIE USA: ADRESSE FÜR RÜCKSENDUNGEN NACH KANADA:** 

8500 Marshall Drive 25A East Pearce Street, Unit 1 Richmond Hill, Ontario L4B 2M9

Bei Produkten, die Sie außerhalb der Vereinigten Staaten oder Kanadas gekauft haben, erhalten Sie die entsprechenden Informationen zur Garantie von ihrem Händler vor Ort. In Europa erreichen Sie Bushnell auch unter:

 BUSHNELL Performance Optics Gmbh European Service Centre MORSESTRASSE 4 D- 50769 KÖLN Deutschland Tél: +49 (0) 221 709 939 3 Fax: +49 (0) 221 709 939 8

Mit dieser Garantie erwerben Sie bestimmte Rechtsansprüche.

Sie haben möglicherweise darüber hinaus noch andere Rechte, die von Land zu Land variieren. ©2004 Bushnell Performance Optics

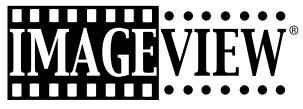

# **ITALIANO**

#### GUIDA DI CONSULTAZIONE RAPIDA: BUSHNELL IMAGEVIEW 11-0832

#### INSTALLAZIONE DELLE PILE E (FACOLTATIVAMENTE) DELLA SCHEDA SD

• Inserite due pile alcaline ministilo AAA nel vano sulla parte inferiore dell'Imageview. Se scatterete un gran numero di foto ad alta qualità, vi suggeriamo di installare una scheda di memoria SD (Secure Digital) con capacità di 32 MB o più (non inclusa). Inserite la scheda nello slot situato tra gli oculari, con la tacca sull'angolo a sinistra, come indicato, finché non si blocca con

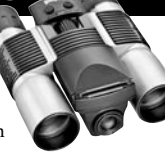

#### ACCENSIONE DELLA FOTOCAMERA E DEL DISPLAY

• Sollevate l'estremità del display più vicina alla ghiera di messa a fuoco del binocolo tirando verso l'alto i lati del display. Premete e mantenete premuto il pulsante ON/OFF finché la spia rossa di alimentazione non si accende (se avete installato pile nuove, si visualizza la schermata di impostazione dell'orologio ("Clock Set"). Seguite le istruzioni del manuale, alla sezione SETUP>Clock Set). Il display lampeggia brevemente e poi si spegne per ridurre il consumo delle <sup>70</sup> <sup>71</sup> **ITALIANO**

# pile; per riaccenderlo, premete il pulsante Display sulla base. REGOLAZIONE DEL BINOCOLO PER UNA VISIONE SODDISFACENTE

• Girate la ghiera di messa a fuoco mentre osservate un oggetto distante finché la visione non è nitida. Avvicinate i barilotti tra di loro o allontanateli finché non vedete una sola immagine circolare. Girate l'oculare destro (regolazione diottrica)

# se l'immagine non è ugualmente nitida per entrambi gli occhi. VERIFICA DELLE IMPOSTAZIONI DELLA FOTOCAMERA

- Con il display acceso, premete il piccolo pulsante MENU (al centro del comando a 5 vie) e poi premete il tasto freccia "giù" per verificare le impostazioni della fotocamera. Per ottenere foto della migliore qualità nella maggior parte delle condizioni, vi suggeriamo le seguenti impostazioni.
- **EV:**  0.0 (per soggetti e condizioni di illuminazione medie)
- **Resolution:**  2048x1536 (massima dimensione dei file delle foto, massima qualità)

**White Bal:**  Auto

**Meter:**  Average (a meno che il soggetto non sia molto più chiaro o scuro dello sfondo – per le opzioni vedere METER sotto "Modifica delle impostazioni della fotocamera")

**Image Quality:** Best

Setup: impostate il tempo di spegnimento automatico ("Auto Off"), il segnale acustico ("Sound", attivato o disattivato [on/off]) e la marcatura temporale ("Date Stamp") secondo le vostre preferenze. L'impostazione scelta per queste tre voci non ha effetto sulla qualità delle foto.

#### SCATTO DI UNA FOTO

• Mantenendo l'Imageview quanto più fermo possibile con entrambe le mani, verificate che l'immagine appaia nitida sul display (in caso contrario è probabile che siate troppo vicini; a differenze delle lenti del binocolo, la messa a fuoco della fotocamera è preimpostata ed è adatta solo per soggetti distanti 9 metri o più dalla fotocamera stessa). Premete leggermente il pulsante SNAP per scattare la foto; una volta scattata la foto, il display la visualizza per alcuni secondi. Se l'esposizione o il colore sono insoddisfacenti, regolate le impostazioni EV, Meter e/o White Balance come descritto nel manuale e scattate di nuovo la foto.

## ESAME E CANCELLAZIONE DELLE FOTO

• Premete il pulsante View per visualizzare le foto memorizzate. Adoperate i tasti freccia "sinistra/destra" sul comando a 5 vie per passare da una foto all'altra. Per cancellare una foto dalla memoria occorre premere quattro volte di seguito il pulsante MENU per attuare questa sequenza: (1) visualizzazione del menu Play, (2) selezione dell'opzione DELETE, (3) selezione dell'opzione DELETE ONE=OK e (4) conferma della cancellazione della foto.

#### DOWNLOADING PHOTOS TO SCARICAMENTO DELLE FOTO IN UN COMPUTER

• Se usate Windows 98, anzitutto installate il driver dal CD-ROM seguendo le istruzioni della sezione "Installazione del software". Se non avete già un software per foto che preferite utilizzare, installate Roxio® PhotoSuite 5 dal CD. Collegate il cavo USB in dotazione tra l'Imageview e il computer. Aprite Esplora risorse. Sotto "Risorse del computer" l'Imageview compare come un nuovo "Disco rimovibile". Le foto sono dei file .jpg contenute in cartelle di questo "disco". Aprite le cartelle e poi selezionate e trascinate (o copiate/incollate) i file delle foto in una cartella del disco rigido. A questo punto potete aprire le foto e lavorare su di esse con PhotoSuite o il software di vostra scelta e potete quindi cancellare le vecchie foto dalla memoria dell'Imageview. Una volta terminato di scaricare le foto, fate clic con il pulsante destro del mouse sull'icona del "Disco rimovibile" in Esplora risorse e selezionate "Rimuovi" prima di scollegare l'Imageview. Se si visualizza un messaggio di errore, usate invece "Installazione hardware" dal Pannello di controllo di Windows; compariranno le istruzioni per lo scollegamento o la rimozione della periferica.

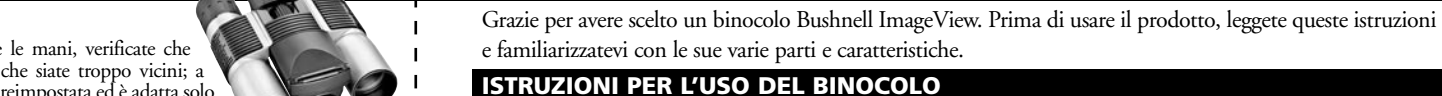

# INSTALLAZIONE DELLE PILE

Togliete il coperchio del vano portapile, inserite le pile rispettando la polarità indicata nel vano e riposizionate il coperchio.

#### ACCENSIONE E SPEGNIMENTO DELLA FOTOCAMERA

Sollevate il display tirandone verso l'alto i lati con le dita in corrispondenza delle apposite tacche (vedi Fig. 2). Premete e mantenete premuto il pulsante ON /OFF finché la fotocamera non si accende, come indicato dall'apposita spia rossa sul retro. Il display si accende e visualizza il logotipo Bushnell, poi si spegne per ridurre il consumo

Comando a 5 vie con pulsante Menu Ghiera di messa a fuoco del binocolo ON/OFF (alimentazione) **Display** (acceso/spento)

SNAP (rilascio dell'otturatore)

Porta USB, slot per scheda SD, spia di alimentazione Presa del pulsante remoto

View (Riproduzione/ Anteprima [Play/Preview])

Display a cristalli liquidi TFT

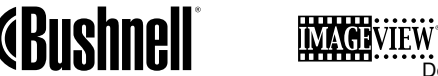

delle pile. Se avete installato pile nuove, compare la schermata di impostazione dell'orologio ("Clock Set"). Seguite le istruzioni a pagina 6 (SETUP>Clock Set) per impostare la data e l'ora. Premendo il pulsante Display si riaccende il display. La fotocamera è pronta all'uso ed è in modalità Anteprima (Preview).

Per spegnere la fotocamera, premete e mantenete premuto il pulsante ON /OFF finché non udite due bip e la spia rossa si spegne. La fotocamera si spegne automaticamente per ridurre il consumo delle pile se non si preme nessun pulsante per due minuti (questo intervallo predefinito può essere modificato, vedi "Modifica delle impostazioni della fotocamera").

#### RIPRESA DI UN'IMMAGINE

Con la fotocamera accesa, premete il pulsante SNAP: l'immagine osservata con il binocolo o visualizzata sul display viene memorizzata. Un singolo bip segnala che la foto è stata scattata. Il display si oscura momentaneamente mentre la foto viene memorizzata e poi la visualizza per alcuni secondi, dopodiché torna a visualizzare le immagini dal vivo.

#### MODIFICA DELLE IMPOSTAZIONI DELLA FOTOCAMERA

Mentre la fotocamera è in modalità Anteprima (il display visualizza le immagini dal vivo), premete il pulsante MENU al centro del comando a 5 vie: si apre il menu che consente di modificare le impostazioni della fotocamera. Adoperate i tasti freccia "su/giù" del comando a 5 vie per visualizzare le voci di menu disponibili. Per modificare un'impostazione, premete di nuovo MENU (il valore attuale viene evidenziato) e con i tasti freccia "su/giù" selezionate un altro valore; premete MENU per confermare la modifica e ritornare al menu delle impostazioni. **Sono disponibili le seguenti impostazioni.** 

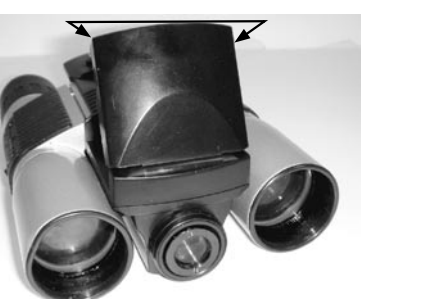

- *1. EV (valore di esposizione)* serve a impostare la sovra- (+) o sottoesposizione (-) per escludere l'esposizione automatica. Se esaminate una foto appena scattata ed essa sembra troppo scura o chiara, provate a regolare l'impostazione EV e scattate di nuovo la foto. Ad esempio, un paesaggio con la neve può richiedere un'impostazione EV "+" perché la neve venga riprodotta con il bianco brillante con cui appare agli occhi. • Impostazioni: -2, -1.5, -1.0, -0.5,0, +0.5, +1, +1.5, +2
- **2. RESOLUTION (risoluzione)** serve a impostare la qualità desiderata per le immagini. Utilizzate la massima risoluzione se intendete ingrandire le foto o richiedete la migliore qualità possibile. Le risoluzioni più basse sono adatte per la visualizzazione su un PC; utilizzatele se la quantità è più importante della qualità o non intendete cambiare se in un secondo tempo le dimensioni di foto grandi per l'utilizzo con e-mail o il web.
	- Impostazioni (pixels): 2048×1536, 1600×1200, 1280×1024, 800×600
- **3. WHITE BAL (bilanciamento del bianco)** serve a impostare la resa cromatica in varie condizioni di illuminazione. In genere "Auto" dà risultati soddisfacenti, ma se i colori appaiono artificiali provate a regolare questa impostazione per adattare la fotocamera alla sorgente luminosa.
	- Impostazioni: Auto, Daylight (luce diurna), Cloudy (nuvoloso), Fluorescent (lampade fluorescenti), Tungsten (lampade a incandescenza).
- **4. METER (misuratore)** serve a impostare la parte dell'inquadratura che sarà analizzata dal misuratore di intensità luminosa per determinare l'esposizione.
	- Impostazioni: Average (esposizione basata sull'intera inquadratura), Weight (campo di posa intero, ma ponderato in modo da dare risalto all'esposizione di un soggetto al centro), Center (esposizione basata interamente sul soggetto al centro e che ignora il resto dell'inquadratura; è utile per soggetti con una forte retroilluminazione).
- **5. IMAGE QUALITY (qualità immagine)** influisce sulla qualità complessiva della foto e sul numero massimo di foto memorizzabili dalla fotocamera, in base al grado di compressione dei file. L'effettiva capacità di memorizzazione delle foto dipende dal loro contenuto.
	- Impostazioni: "Best" ("massima") corrisponde alla qualità più alta (compressione minima) e permette di

Download from Www.Somanuals.com. All Manuals Search And Downloads ("Better" ("migliore") permette di memorizzare sino a 41 foto e "Standard" 75

("normale") corrisponde alla capacità massima, circa 113 foto. È possibile espandere la capacità della memoria con una scheda SD, che consente di memorizzare più foto con la qualità più alta.

- **6. SETUP** corrisponde a impostazioni varie, quali ad esempio la marcatura temporale (data/ora) e l'intervallo di autospegnimento. Adoperate il pulsante MENU e i quattro tasti freccia per selezionare queste impostazioni e modificarle come spiegato in precedente sotto "Modifica delle impostazioni della fotocamera". I submenu e le relative opzioni sono:
	- **1. LANGUAGE (lingua delle schermate):** inglese, francese, spagnolo, italiano, tedesco e cinese.
	- **2. AUTO OFF (spegnimento automatico):** Disable (disattivato), 1 minuto, 2 minuti o 3 minuti.
	- **3. CLOCK SET (data e ora):** per cambiare la data e l'ora, premete MENU, quindi il tasto freccia "sinistra" e selezionate SET, poi adoperate i tasti freccia "sinistra/destra" per passare dall'uno all'altro ai segmenti della data/ora e i tasti freccia "su/giù" per modificare le impostazioni. Una volta completate le modifiche, premete due volte MENU per confermare e lasciare questo submenu.
	- **4. SOUND (segnale acustico):** per attivare/disattivare (On/Off) i bip di conferma/avvertimento.
	- **5. DATE STAMP (marcatura temporale):** Off, YY/MM/DD (sulle foto viene stampato anno/mese/ giorno), MM/DD/TT (sulle foto viene stampato mese/giorno/ora).

**6. EXIT:** per lasciare il submenu SETUP e ritornare al menu principale delle impostazioni. **7. EXIT** riporta la fotocamera alla modalità Anteprima, pronta a scattare una nuova foto.

# USO DELLE MODALITÀ DI SCATTO SPECIALI

Con la fotocamera accesa e che visualizza le immagini dal vivo (pronta a scattare una nuova foto), premete il tasto destro del comando a 5 vie per utilizzare queste funzioni, indicate da un'icona nell'angolo in alto a destra del display:

Timer automatico (icona di un orologio): imposta un ritardo di 10 secondi prima dello scatto di una foto dopo che si preme il pulsante SNAP. Questa funzione è utile per ridurre le vibrazioni che si possono verificare quando si preme il pulsante SNAP con la fotocamera fissata a un treppiede. È possibile inoltre usare il pulsante dell'otturatore remoto per evitare di far sobbalzare la fotocamera. Si connette accanto alla porta USB, e non richiede l'uso dell'autoscatto (nessun ritardo).

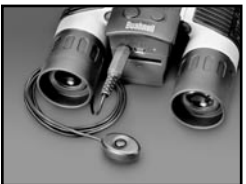

Scatti in sequenza (icona di un'inquadratura multipla): scatta una serie di tre

foto a intervalli di un secondo l'una dall'altra. Una funzione molto utile per riprese di eventi sportivi. Normale (nessuna icona nell'angolo in alto a destra): viene scattata una foto alla volta, senza alcun ritardo.

#### ESAME DELLE FOTO MEMORIZZATE NELLA FOTOCAMERA

Premete il pulsante View (accendete prima il display se necessario): la fotocamera passa alla modalità Riproduzione (Play). L'impostazione predefinita consiste nella visualizzazione di un fotogramma alla volta (a tutto schermo), iniziando dalla foto scattata più di recente. A questo punto potete visualizzare una dopo l'altra le foto memorizzate mediante i tasti freccia "sinistra" e "destra" del comando a 5 vie situato sotto il display. I numeri in alto a sinistra indicano il numero della foto visualizzata e il numero totale di foto memorizzate. È indicata anche l'impostazione utilizzata per la risoluzione di ciascuna foto.

Potete ingrandire un'immagine mentre la esaminate mediante i tasti freccia "su" e "giù" del comando a 5 vie. Il valore dell'ingrandimento è indicato sotto il numero della foto, nell'angolo in alto a sinistra del display; l'ingrandimento massimo è 4X.

Una volta ingrandita un'immagine, potete panoramicare su di essa premendo il pulsante Display. Nell'angolo del display, accanto al numero corrispondente all'ingrandimento, compare un simbolo giallo che indica quattro direzioni: adoperate i tasti freccia sul comando a 4 vie per eseguire la panoramica verso l'alto, il basso, sinistra o destra.

Per visualizzare in miniatura più foto memorizzate nella fotocamera mentre state esaminando una foto (modalità Revisione [Review]), premete il pulsante Display. Si possono visualizzare sino a nove foto alla volta in miniatura; potete passare dall'una all'altra mediante i tasti freccia "su", "giù", "sinistra" e "destra" del comando a 4 vie. Per vedere la foto selezionata (evidenziata) a tutto schermo premete di nuovo il pulsante Display.

#### Per lasciare la modalità Riproduzione, premete di nuovo il pulsante View, ritornando così alla modalità Anteprima. CANCELLAZIONE/PROTEZIONE DELLE FOTO E FORMATTAZIONE DI UNA NUOVA SCHEDA SD

Con la fotocamera in modalità Riproduzione (premete il pulsante View se necessario), premete il pulsante MENU al centro del comando a 5 vie; si apre il menu che permette di effettuare le seguenti operazioni. (Adoperate il comando a 5 vie e il pulsante MENU seguendo le istruzioni precedenti per selezionare le opzioni da questo menu, selezionare o modificare le impostazioni e ritornare al menu principale.)

**DELETE:** permette di cancellare foto dalla memoria interna o dalla scheda SD se ne avete inserito una prima di cominciare a scattare foto. Le opzioni disponibili sono le seguenti.

- One: cancella la solo foto visualizzata. Una volta premuto MENU per cancellare una foto, adoperate i tasti freccia "su/giù" per visualizzare la foto successiva da cancellare e ripetete la procedura.
- All: cancella tutte le foto registrate nella memoria interna o nella scheda SD.
- Cancel: per annullare la cancellazione di una foto una volta passati a questo menu.

**FORMAT:** serve a formattare una scheda SD nuova o già utilizzata per creare spazio per la memorizzazione di foto. La prima volta che inserite la scheda, selezionate OK e premete MENU. Accertatevi che la scheda sia stata inserita con l'angolo in cui è presente una tacca, a sinistra, come indicato sotto lo slot per la scheda stessa. Tenete presente che la formattazione di una scheda cancella tutte le foto memorizzate in precedenza su di essa. Nota bene: le schede MMC non sono compatibili e non vanno utilizzate.

**PROTECT:** protegge la foto visualizzata da una cancellazione accidentale. Premendo il pulsante MENU si

seleziona alternativamente PROTECTED e UNPROTECTED. Una volta protetta una foto, per cancellarla occorre prima annullare la protezione selezionando UNPROTECTED.

**SETUP:** offre le stesse opzioni di SETUP nel precedente menu della modalità Registrazione (Record), alle quali si può accedere anche in modalità Revisione per modificare la marcatura temporale (data/ora), l'attivazione/disattivazione (on/off) del segnale acustico, ecc.

**EXIT:** per ritornare alla normale modalità Riproduzione (le foto memorizzate vengono visualizzate).

# SIMBOLI SUL DISPLAY (ICONE VISIBILI IN MODALITÀ ANTEPRIMA O RIPRODUZIONE, COME INDICATO)

#### **MODALITA ANTEPRIMA (PREVIEW)**

- partier 1) Indicatore batteria: segnala il livello di carica delle pile.
- 022 2) Totale foto: indica il numero totale di foto memorizzate nella memoria interna o nella scheda SD.
- 3) Risoluzione impostata: "3M": 2048×1536, "H": 1600×1200, "M": 1280×1024, "L": 800×600. \* \*\* M r 3M H M L  $\frac{3M}{14}$ H M

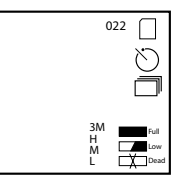

\* \*\*\*\*\*

- 4) Qualità dell'immagine: \*\*\* "Massima", \*\* "Migliore" \*, "Normale" H \*\*\*\*\* \* \*\*\*\*\* Dead ON 022
- 5) Modalità di scatto: normale (nessuna icona), timer automatico (icona dell'orologio), scatti in M sequenza (icona di più inquadrature).  $\bigcirc$  D) Modalita di scatto: normale (nessuna icon **トンコ5)** Mo
	- 6) Scheda SD: si visualizza quando c'è una scheda nella fotocamera. \*

# MODALITÀ RIPRODUZIONE (PLAY)

- 1) N. di foto / Totale foto: indica il numero di foto in modalità Revisione / il numero complessivo di foto memorizzate.
- 2) Risoluzione dell'immagine: indica la risoluzione della foto sotto esame.

# SPIE/SEGNALI ACUSTICI

#### **LED (rosso)**

- 
- 1) Indicazione di fotocamera accesa: spia sempre accesa. 2) Indicazione del funzionamento: la spia lampeggia per confermare l'acquisizione dopo che si è premuto il pulsante SNAP, si spegne mentre la foto viene memorizzata e si riaccende una volta terminata la memorizzazione.
- 3) Indicazione di timer automatico: la spia lampeggia una volta al secondo durante il conteggio alla rovescia del timer.

#### **Segnali acustici (bip)**

- 1) Accensione: 2 bip brevi. Spegnimento: 2 bip brevi.
- 2) Conferma del funzionamento: 1 bip breve.
- 3) Memorizzazione completata della foto: 1 bip breve.
- 4) Memoria piena (per riutilizzarla, scaricate le foto e poi cancellatele): 3 bip brevi.
- 5) Bassa carica delle pile: 3 bip lunghi.

# REQUISITI DI SISTEMA (PER IL SOFTWARE PHOTOSUITE INCLUSO)

- **Minimi** Pentium® III a 500 MHz
- Windows® 98SE / Me / 2000 / XP
- 64 MB di RAM
- Scheda video SVGA (2MB di RAM video)
- Risoluzione del display: 800x600
- $\bullet$  65.536 colori (16 bit)
- 200 MB di spazio disponibile sul disco rigido
- Unità CD-ROM
- 80 Porta USB

#### **Raccomandati**

- 128 MB di RAM
- Risoluzione del display: 1024 x 768 o superiore
- 16,8 milioni di colori (24 bit)
- Accesso a Internet
- Stampante a colori di qualità fotografica

#### INSTALLAZIONE DEL SOFTWARE

# A. INSTALLAZIONE DEL DRIVER (NECESSARIA SOLO PER WINDOWS 98/98SE)

Se non si avvia automaticamente la schermata di installazione dal CD, fate doppio clic su "SETUP.EXE" nella directory del CD per iniziare l'installazione.

#### Premete [Avanti] per continuare.

Come già indicato, prima di procedere all'installazione accertatevi che la fotocamera non sia collegata alla porta USB del computer. Premete [Avanti] per continuare.

Una volta completata l'installazione del driver, premete [Fine] per terminare

#### CONNESSIONE CON IL COMPUTER

1. Accertatevi che il computer abbia terminato l'installazione del driver. 2. Inserite il piccolo connettore a un'estremità del cavo USB in dotazione nella porta sopra lo slot per la scheda SD, sul retro della fotocamera (vedi Fig. 3). Inserite l'estremità piatta del cavo USB in una porta USB disponibile del computer (evitate l'utilizzo di hub USB).

 $\overline{\mathbf{z}}$ Welcome to the install high Wood for CASS The Install peld, Waterford move CASSIN VI. 32 on you State Cherry Cornel

# $rac{1}{2}$ Peace mad for following free Disconnect Video Capture # it is plugged After the installation from Bratter!<br>Also in the damage according to the class Sec.

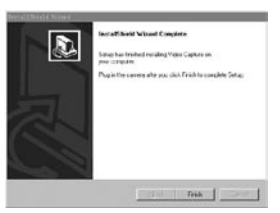

3. Il computer identifica la fotocamera automaticamente. <sup>80</sup> Download from Www.Somanuals.com. All Manuals Search And Download.

#### B. INSTALLAZIONE DI PHOTO SUITE 5

Dalla schermata iniziale del CD selezionate "Photo Suite 5.0" e poi seguite le istruzioni sullo schermo, cominciando con la selezione della lingua preferita per le finestre di dialogo che seguiranno. Leggete fino in fondo il documento Release Notes, prendendo nota di ogni suggerimento o eventuale problema pertinente al sistema operativo. Per richiedere assistenza tecnica in relazione a PhotoSuite andate al sito www.roxio.com e fate clic su "Support" oppure chiamate il numero +1 (408) 367-3100.

Se intendete utilizzare un altro software per l'elaborazione di immagini, non occorre installare PhotoSuite. Potete usare il metodo A descritto sotto per trasferire le foto dall'Imageview all'unità a disco rigido del computer e poi aprirle come file .jpg con il software di vostra scelta.

#### SCARICAMENTO DELLE FOTO

**Potete usare l'uno o l'altro dei due metodi che seguono.**

#### A. TRASFERIMENTO DI TUTTE LE FOTO SULL'UNITÀ A DISCO RIGIDO DEL COMPUTER (METODO RACCOMANDATO)

Collegate la fotocamera al computer seguendo le istruzioni della sezione "Connessione con il computer" (se utilizzate Windows 98, accertatevi che il driver sia installato). Aprite Esplora risorse o "Risorse del computer". L'Imageview viene mostrato come "Disco rimovibile" a cui è stata assegnata una lettera, p. es. "E". Fate doppio clic sull'icona di questo nuovo disco e poi apritene la cartella "DCIM" e successivamente ogni cartella all'interno. I file delle foto sono denominati con "Dsc\_" seguito da un numero indicante l'ordine in cui sono state scattate. Facendo clic su ciascuna foto se ne visualizza un'anteprima in dimensioni ridotte. Adoperate "Modifica>Seleziona tutto" o fate clic su una delle foto per copiarla e incollarla o semplicemente trascinatela nella cartella prescelta (ad esempio, "Immagini") dell'unità a disco rigido. Una volta trasferite le foto è possibile aprirle, visualizzarle, ritoccarle e salvarle mediante l'accluso software PhotoSuite o un qualunque programma compatibile per l'elaborazione di immagini. Oppure potete semplicemente inviare una foto per e-mail o inserirla come file .jpg in qualsiasi documento senza alcun ritocco. Dopo aver trasferito le foto potete scollegare la fotocamera e cancellare le foto scaricate sul PC (per verificare che il trasferimento è riuscito apritene una o più dall'unità a disco rigido).

#### B. APERTURA DEI FILE DELLE FOTO DIRETTAMENTE IN PHOTOSUITE DALLA FOTOCAMERA COLLEGATA (METODO FACOLTATIVO)

Con l'Imageview collegato alla porta USB del computer, avviate PhotoSuite e dal menu File selezionate "Apri foto". Utilizzando il menu a discesa "Cerca in" sulla parte superiore della finestra che si visualizza, selezionate "Risorse del computer" e poi il "Disco rimovibile" che rappresenta l'Imageview collegata. Fate doppio clic o selezionate "Apri" e poi aprite le cartelle contenute nel "Disco rimovibile" finché non vedete una serie di foto in miniatura con il nome del file corrispondente (p. es., Dsc\_001) sotto ciascuna di esse. Selezionate una delle foto e fate doppio clic o selezionate "Apri". La foto si apre nella finestra di elaborazione di PhotoSuite. Ritoccate la foto se desiderate (se necessario utilizzate il menu della guida di PhotoSuite) e poi fate clic su "Fatto". Per salvare una copia della foto elaborata nell'unità a disco rigido anziché nella memoria dell'Imageview, rispondete alla domanda "Salvare le modifiche?" selezionando "Sì", poi selezionate "No" per rispondere alla domanda "Sostituire il file esistente?" e adoperate la finestra di dialogo Salva con nome (dal menu a discesa "Salva in" come avete fatto in precedenza con "Cerca in") per andare a una cartella dell'unità "C" o in un'altra directory di vostra scelta in cui memorizzare la foto.

#### **ISTRUZIONI PER L'USO DEL BINOCOLO**

I binocoli Bushnell sono strumenti di precisione, costruiti per durare anni e anni. Le sezioni che seguono spiegano come dovete regolare il binocolo per adattarlo agli occhi e come averne cura. Leggete attentamente le istruzioni prima di usare il binocolo, per ottenere i migliori risultati possibili.

## **REGOLAZIONI PER L'ADATTAMENTO AGLI OCCHI (Figura 1)**

Regolazione della distanza interpupillare

La distanza interpupillare è la distanza tra i punti centrali delle pupille e varia da una persona all'altra. Per allineare gli oculari del binocolo agli occhi, procedete come segue.

1. Tenete il binocolo nella normale posizione di osservazione.

2. Mantenendo una presa salda sui due barilotti, avvicinateli l'uno all'altro o allontanateli finché il campo visivo, circolare, non diventa unico. Riportate sempre il binocolo su questa posizione prima di usarlo.

#### Regolazione diottrica

Ogni persona ha una capacità visiva diversa; i binocoli Bushnell sono dotati di anelli per la regolazione diottrica, che permettono di regolare la convergenza del sistema ottico secondo la propria capacità visiva. Procedete come segue.

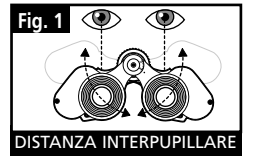

## **MESSA A FUOCO**

- 1. Regolate la distanza interpupillare (Figura 1).
- 2. Portate su zero l'anello di regolazione diottrica (Figura 2) e osservate un oggetto lontano.
- Mantenete sempre aperti entrambi gli occhi.
- 4. Coprite con un coperchietto o una mano l'obiettivo (lente frontale) dello stesso barilotto su cui si trova l'anello di regolazione diottrica (in genere il barilotto destro).

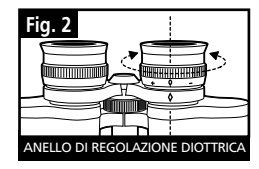

- 5. Girate la ghiera centrale di messa a fuoco finché un oggetto distante che presenti dettagli minuti (p. es. un muro di mattoni, i rami di un albero) appaia con la massima nitidezza possibile.
- 6. Scoprite l'obiettivo sul lato dell'anello di regolazione diottrica, coprite l'altro obiettivo e osservate lo stesso oggetto.
- 7. Girate l'anello di regolazione diottrica per mettere a fuoco l'oggetto che state osservando. Fate attenzione a non girare eccessivamente l'anello, in quanto forzandolo si può danneggiarlo o si può causare il distacco dell'oculare dal barilotto.
- 8. Regolate il binocolo in modo da adattarlo ai vostri occhi. Per metterlo a fuoco basta girare l'apposita ghiera centrale. Prendete anche nota della posizione ottimale dell'anello di regolazione diottrica.

#### **BORDI DEGLI OCULARI (Figura 3)**

Gli oculari del binocolo Bushnell sono dotati di bordi di gomma rovesciabili, studiati per aderire meglio e riparare dalla luce esterna. Se portate occhiali, sia da vista che da sole, ripiegate questi bordi per avvicinare gli oculari agli occhi e migliorare quindi il campo visivo.

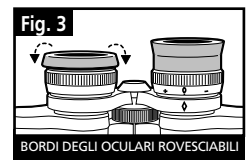

#### **COME AVERE CURA DEL BINOCOLO**

Ogni binocolo Bushnell assicura anni e anni di servizio senza problemi purché se ne abbia la stessa cura che si dedicherebbe a qualsiasi strumento ottico di precisione. I modelli non impermeabili all'acqua non vanno esposti a un'umidità eccessiva.

- 1. Se gli oculari hanno bordi flessibili rovesciabili, riportateli in posizione estesa prima di riporre il binocolo, per evitare che siano sottoposti a inutili sollecitazioni prolungate e che si usurino.
- 2. Evitate urti al binocolo e fate attenzione a non farlo cadere.
- 3. Riponete il binocolo in un luogo fresco e asciutto.
- 4. ATTENZIONE: l'osservazione diretta del sole con il binocolo può causare lesioni oculari gravi.
- 5. Non esponete mai il binocolo a quantità eccessive di un liquido di qualsiasi natura, in quanto il binocolo non è impermeabile all'acqua o all'umidità della nebbia.
- 6. Se non userete il binocolo per un lungo periodo di tempo, estraete le pile dalla fotocamera (accertatevi prima che tutte le foto memorizzate siano state scaricate).

#### **PULIZIA**

- 1. Spolverate le lenti soffiandovi (o adoperate un pennellino morbido per lenti).
- 2. Per ripulire le lenti dallo sporco o da impronte digitali, usate un panno di cotone morbido passandolo con movimenti circolari. Utilizzando un panno ruvido o strofinando eccessivamente si possono graffiare le lenti e anche danneggiarle irreversibilmente. Per la pulizia ordinaria delle lenti è ideale un panno apposito in microfibre, reperibile nella maggior parte dei negozi di articoli fotografici.
- 3. Per una pulizia più accurata si possono usare salviette per lenti e un detergente apposito o alcol isopropilico. Applicate sempre il liquido alla salvietta, mai direttamente alle lenti.

#### **GARANZIA LIMITATA PER DUE ANNI**

Si garantisce che questo prodotto Bushnell® sarà esente da difetti di materiale e fabbricazione per due anni a decorrere dalla data di acquisto. In caso di difetto durante il periodo di garanzia, a nostra discrezione ripareremo o sostituiremo il prodotto purché sia restituito franco destinatario. Sono esclusi dalla garanzia eventuali danni causati da abuso, maneggiamento improprio, installazione o manutenzione eseguiti da persone non autorizzate dal servizio di assistenza Bushnell.

A un prodotto restituito e coperto da questa garanzia occorre allegare quanto segue.

- 1) Assegno/ordine di pagamento per l©ˆimporto di 10 \$US per coprire i costi di spedizione.
- 2) Nome e indirizzo da utilizzare per la restituzione del prodotto.
- 3) Una spiegazione del difetto.
- Scontrino riportante la data di acquisto.
- 5) Il prodotto deve essere imballato in una scatola robusta, per prevenire danni durante il trasporto, e va spedito franco destinatario a uno dei seguenti indirizzi.

Bushnell Performance Optics<br>Attn.: Repairs Bushnell Perfo Attn.: Repairs<br>8500 Marshall Drive

**RECAPITO NEGLI STATI UNITI:**<br>
Bushnell Performance Optics **Samell Performance Optics
Bushnell Performance Optics

Recapitos

Recapitos

Recapitos

Recapitos

Recapitos

Recapitos

<b>Recapitos Recapitos Recapitos R**  8500 Marshall Drive 25A East Pearce Street, Unit 1 Richmond Hill, Ontario L4B 2M9

Per prodotti acquistati fuori degli Stati Uniti o del Canada, rivolgersi al rivenditore per le clausole pertinenti della garanzia. In Europa si può anche contattare la Bushnell a questo numero: BUSHNELL Performance Optics Gmbh

 European Service Centre MORSESTRASSE 4 D- 50769 - Cologne Germania Tél: +49 (0) 221 709 939 3 Fax: +49 (0) 221 709 939 8

> Questa garanzia dà specifici diritti legali. Eventuali altri diritti variano da una nazione all©ˆaltra. ©2004 Bushnell Performance Optics

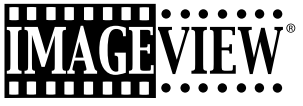

# **PORTUGUÊS**

#### GUIA DE CONSULTA RÁPIDA: BUSHNELL IMAGEVIEW 11-0832

#### INSTALE AS PILHAS E O CARTÃO DE MEMÓRIA SD (OPCIONAL)

• Insira as duas pilhas alcalinas AAA no compartimento que se encontra na parte inferior do Imageview. Se você planeja tirar um grande número de fotografias nas configurações de alta qualidade, recomenda-se instalar um cartão de memória SD (Secure Digital) com capacidade igual ou superior a 32 MB (não está incluído). Insira o cartão no slot localizado entre os oculares do binóculo, com o "entalhe do canto" no lado esquerdo, conforme indicado, até clicar em posição.

#### LIGUE A CÂMARA E O DISPLAY

• Levante a extremidade do display de LCD mais próxima ao botão de foco do binóculo puxando pelas laterais do display. Pressione o botão ON/OFF (LIGA/DESLIGA) até que a luz vermelha acenda indicando que o equipamento está ligado. (Caso tenha instalado novas pilhas, aparecerá a tela "Clock Set" (Ajuste do relógio). Siga as instruções descritas no manual em SETUP>Clock Set [CONFIGURAÇÃO>Ajuste do relógio]). O display acenderá brevemente e apagará em seguida para poupar a carga das pilhas. Pressione o botão DISPLAY abaixo do LCD para reativá-lo. des la presentación e por el presentación e de acordo com suas preferências. Nende a com suas presentación e de acordo com suas presentación e de acordo com suas presentacións e por el presentación e de acordo com suas pre

#### AJUSTE O BINÓCULO PARA UMA POSIÇÃO CONFORTÁVEL DE OBSERVAÇÃO

- Ajuste o botão central de foco ao observar um objeto à distância pelo binóculo até que a imagem fique nítida. Movimente as laterais esquerda e direita do binóculo, aproximando ou afastando-as até enxergar uma única imagem circular. Gire a ocular direita conforme necessário (ajuste de dioptria), se a imagem não parecer igualmente nítida para os dois olhos. verifique as configurações da câmara
- Com o display ligado, pressione o pequeno botão de MENU (no centro da chave de 5 posições) e após use a tecla seta "para baixo" para verificar as configurações da câmara. Para fotografias da melhor qualidade possível na maioria das condições, recomendam-se as configurações a seguir:

**EV:** 0.0 (para condições de iluminação e objetos médios)

**Resolution (Resolução):** 2048x1536 (arquivos de fotografias maiores, qualidade mais elevada) **White Bal (Equilíbrio de branco):**  Auto (Automático)

**Meter (Medidor):** Average (Médio) (exceto quando o objeto principal for muito mais claro ou escuro do que o fundo - para as opções disponíveis, consulte o item MEDIDOR na seção "Como mudar as configurações da câmara") **Image Quality (Qualidade da imagem):** Best (Melhor de todas)

**Setup (Configuração):** ajuste o tempo de "Auto Off" (Desligamento automático), "Sound" (Som) (bipe ligado

#### TIRE UMA FOTOGRAFIA

• Segurando o Imageview com as duas mãos e em uma posição estável, verifique se a imagem no display de LCD está nítida (se não estiver é porque você pode estar muito próximo - ao contrário da óptica de binóculos, o foco da câmara é pré-configurado e projetado somente para objetos distantes que se encontram a pelo menos 9 metros da câmara). Pressione levemente o botão SNAP para tirar a foto. O display permitirá examinar a foto por alguns segundos após ter sido tirada. Caso a exposição ou a cor não seja satisfatória, tente ajustar as configurações de EV, do Medidor e/ou do Equilíbrio de Branco, conforme descrito no manual, e tire uma nova fotografia.

#### EXAME E REMOÇÃO DE FOTOGRAFIAS

• Pressione o botão VIEW para exibir as fotografias armazenadas. Use as teclas de setas para a esquerda/para a direita na chave de 5 posições para ver as fotos. Para apagar uma fotografia da memória pressione o botão MENU por quatro vezes consecutivas: (1) Ligue o menu de reprodução, (2) Selecione DELETE (REMOVER), (3) Selecione DELETE ONE=OK (REMOVER UMA=OK), e (4) Confirme que quer remover a fotografia.

#### COMO FAZER O DOWNLOAD DE FOTOGRAFIAS PARA O COMPUTADOR

*<u><b>ARIISHNAIL</u>* 

• Caso esteja usando Windows 98, não esqueça de instalar primeiro o driver do CD-ROM, de acordo com as instruções em "Instalação do Software". Caso ainda não possua nenhum software de fotografia de sua preferência, instale Roxio® PhotoSuite 5, encontrado no CD. Conecte o cabo USB fornecido no Imageview e no computador. Abra o Windows Explorer. O Imageview aparecerá sob "Meu computador" como um novo "Disco Removível". As fotografias são arquivos .jpg encontrados no interior das pastas deste "Disco". Abra as pastas e após selecione e arraste (ou copie/cole) os arquivos de fotografias para uma pasta no disco rígido. Depois disso você poderá abrir e trabalhar com as fotografias usando o PhotoSuite ou outro software de fotografias de sua preferência e poderá também removê-las da memória do Imageview. Após concluir o download, clique no ícone "Disco removível" no Windows Explorer com o botão direito do mouse e selecione "Ejetar" antes de desconectar o Imageview. Se aparecer uma mensagem de erro, use "Adicionar/ Remover hardware" no Painel de Controle do Windows - ele fornecerá instruções sobre como "Desconectar ou ejetar hardware".

**IMAGEVIEW** 

Parabéns pela aquisição de um binóculo Bushnell ImageView. Antes de usar o produto, leia essas instruções e dedique algum tempo para familiarizar-se com as diferentes peças e recursos do produto.

> Chave de 5 posição c/ botão de menu

Display (On/Off) (Ligado/Desligado)

# INSTRUÇÕES DO BINÓCULO

## INSTALAÇÃO DAS PILHAS

Retire a tampa e insira as pilhas conforme indicado no compartimento das pilhas. Recoloque a tampa do compartimento de pilhas.

# COMO LIGAR E DESLIGAR A CÂMARA

Levante o display de LCD puxando para cima pelas reentrâncias para os dedos em suas laterais (veja a fig. 2). Pressione o botão "ON/OFF" (LIGA/DESLIGA) até a câmara se ligar, o que é indicado pela luz vermelha na parte posterior da câmara. A tela de LCD ligará e exibirá o logotipo da Bushnell; em seguida, desligará para poupar a carga da pilha. Caso tenha Foco do binóculo

SNAP (disparador do obturador)

ON/OFF (LIGADO/ DESLIGADO) (Energia)

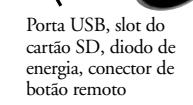

Visualizar (Reprodução/ Visualização)

Display de TFT LCD

instalado novas pilhas, aparecerá a tela "Clock Set" (Ajuste do relógio). Siga as instruções na pág. 6 (SETUP>Clock Set) (CONFIGURAÇÃO>Ajuste do relógio) para configurar a data e a hora. O LCD será reativado ao pressionar o botão "Display". A câmara está pronta para ser usada e deve estar no no modo Preview (Visualização).

Para desligar a unidade, pressione o botão "ON /OFF" até escutar dois bipes e a luz vermelha apagar. A câmara se desligará automaticamente para poupar a carga das pilhas caso nenhum botão seja pressionado em um intervalo de mais de dois minutos (este tempo predefinido pode ser mudado, consulte "Como mudar as configurações da câmara").

# COMO TIRAR FOTOGRAFIAS

Com a câmara ligada, basta pressionar o botão "SNAP" e a imagem que você está observando pelo binóculo ou no LCD será armazenada na memória da câmara. Você escutará um bipe único para confirmar que a fotografia foi tirada. O LCD se apagará momentaneamente enquanto a fotografia está sendo armazenada para depois exibi-la por alguns segundos. Em seguida, o LCD volta a mostrar imagens "ao vivo".

# COMO MUDAR AS CONFIGURAÇÕES DA CÂMARA

Com a câmara no modo Preview (LCD exibindo imagem ao vivo), pressione o botão "MENU" no centro da chave de 5 posições. Isso abrirá o menu que permite mudar as configurações da câmara. Use as setas para cima/para baixo na chave de 5 posições para ver os itens disponíveis do menu. Para mudar o valor de uma determinada configuração, pressione novamente "MENU" (o

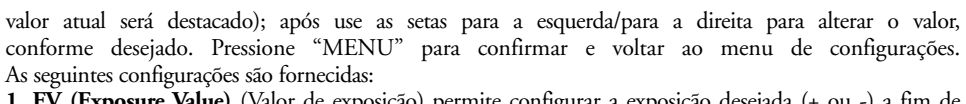

- **1. EV (Exposure Value)** (Valor de exposição) permite configurar a exposição desejada (+ ou -) a fim de cancelar a exposição automática. Ao examinar a foto que acabou de ser tirada e ela parecer excessivamente escura ou clara, tente ajustar a configuração de EV e tirá-la novamente. Por exemplo: paisagens com neve podem exigir a configuração EV "+" caso deseje uma reprodução da neve com a cor branca e brilhante, como é observada a olho nu.
	- Configurações:  $-2, -1.5, -1.0, -0.5, 0, +0.5, +1, +1.5, +2$
- **2. A RESOLUTION (RESOLUÇÃO)** configura a qualidade desejada das fotografias. Use a configuração mais elevada caso planeje ampliar as fotos ou necessite da melhor qualidade possível. As configurações mais baixas são adequadas para a visualização em um PC. Use-as em situações em que a quantidade tem prioridade sobre a qualidade ou não tiver a intenção de redimensionar as fotografias posteriormente para uso em e-mail ou na web.
	- Configurações (pixels): 2048x1536, 1600x1200, 1280x1024, 800x600
- **3. WHITE BAL (White Balance)** (Equilíbrio de branco) configura a rendição de cores correta sob diferente tipos de iluminação. Em geral a seleção de "Auto" funciona bem, mas se as cores parecerem artificiais, tente ajustar esta configuração para que corresponda à fonte de luz.
	- Configurações: Auto (Automático), Daylight (Luz do dia), Cloudy (Nublado), Fluorescent (Fluorescente), Tungsten (Tungstênio) (lâmpadas incandescentes)
- **4. METER (MEDIDOR)** permite configurar aquela parte do quadro (imagem) que será analisada pelo medidor de luz para estabelecer a exposição.
	- Configurações: Average (Médio) (exposição baseada em toda imagem), Weight (Ponderada) (toda a cena, mas ponderado para favorecer a exposição de um objeto centrado), Center (Centro) (exposição baseada totalmente em um objeto central, ignora o resto da imagem - é útil no caso de objetos com forte luz de fundo).
- **5. A IMAGE QUALITY (QUALIDADE DE IMAGEM)** afeta a qualidade geral e o número máximo de fotografias que pode ser armazenado na memória interna, alterando a quantidade de compressão do arquivo. A capacidade efetiva das fotos irá variar de acordo com o seu conteúdo.
	- Configurações: "Best" (Melhor de todas) é a qualidade mais elevada (menos compressão) e permite armazenar até 22 fotografias na memória interna, "Better" (Superior) armazenará até 41 fotografias e "Standard" (Padrão) uma capacidade máxima aproximada de 113 fotografias. É possível expandir a capacidade de memória com um cartão SD para permitir o armazenamento de um maior número de fotografias nas configurações com qualidade superior.
- **6. SETUP (CONFIGURE)** itens diversos, tais como o carimbo de hora/data, tempo de desligamento automático, etc. Use os botões do menu e as setas nos 4 sentidos para selecionar, alterar e navegar pelas configurações, segundo instruído anteriormente na seção "Como mudar as configurações da câmara". O submenu e as seleções de configuração incluem:
	- **1. LANGUAGE (IDIOMA): (Telas de menu):** inglês, francês, espanhol, italiano, alemão, chinês **2. AUTO OFF (DESLIGAMENTO AUTOMÁTICO):** Desativar, 1 minuto, 2 minutos ou 3 minutos **3. CLOCK SET (AJUSTE DO RELÓGIO):** Para mudar a data e a hora (após pressionar "MENU" para acessar), selecione "SET" (pressione MENU e após a seta para a esquerda) e então use as teclas de setas para a esquerda/para a direita para passar pelos segmentos de data/hora e as teclas de setas para cima/para baixo para mudar as configurações. Após concluídas todas as configurações, pressione MENU duas vezes para confirmar e sair do ajuste do relógio.
	- **4. SOUND (SOM):** Liga ou desliga os bipes de confirmação/advertência
	- **5. DATE STAMP (CARIMBO DE DATA):** Off (Desligado), YY/MM/DD (Ano/Mês/Dia impresso nas fotos), MM/DD/TT (Mês/Dia/Hora impressos)
- **6. EXIT (SAIR):** Sai do submenu de SETUP e retorna ao menu principal de configuração principal. **7. EXIT (SAIR)** retorna ao modo Preview, pronto para tirar uma nova fotografia.

#### PARA USAR OS MODOS ESPECIAIS AO TIRAR FOTOGRAFIAS

Com a câmara ligada e exibindo as imagens "ao vivo" (pronta para tirar uma nova fotografia), pressione o lado direito do botão prata de 5 posições para utilizar esses recursos, indicados por um ícone (símbolo) no canto superior direito do display:

Self Timer (Auto-temporizador): (ícone de relógio) proporciona um retardo de 10 segundos antes que a foto seja tirada após pressionar SNAP. É útil para reduzir a vibração ou tremores que podem ocorrer ao pressionar o botão SNA quando a câmara se encontra montada sobre um tripé. Você pode também usar o botão do obturador remoto fornecido para evitar vibrações da câmara. Ele se caixa próximo à porta USB e não requer a utilização do auto-temporizador (sem retardo).

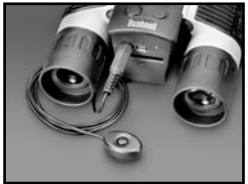

Sequential Shooting (Disparos seqüenciais): (ícone de quadros múltiplos) Tira

uma série de 3 fotos em intervalos de 1 segundo. Excelente para fotografar cenas esportivas ou de ação. Normal: (nenhum ícone no canto superior direito) Apenas uma foto é tirada de cada vez, sem retardo

# COMO EXAMINAR AS FOTOGRAFIAS ARMAZENADAS NA MEMÓRIA

Pressione o botão "View" (Visualizar) (ligue primeiro o display, se necessário) Isso fará com que a câmara passe para o modo Play (Reproduzir). A configuração predefinida é de visualização de uma imagem por vez (tela inteira), iniciando pela última fotografia tirada (a mais recente). Você pode ver as fotos na memória usando os botões de seta "Para a esquerda" e "Para a direita" na chave prata de 5 posições abaixo do LCD. Os números na parte superior esquerda indicam o no da foto atual / no total de fotos armazenadas. A configuração da resolução usada para cada foto é também indicada.

É possível aproximar e afastar a imagem da fotografia à medida em você a examina usando os botões de seta "Para cima e para baixo" na chave de 5 posições. Isso permite aproximar com uma ampliação de até 4x para verificar a nitidez ou detalhes da foto. A quantidade de ampliação adicional é indicada abaixo do número da foto, no canto superior esquerdo do LCD.

Uma vez que a imagem da foto esteja aproximada (zoomed in) é possível também navegar pela mesma <sup>94</sup> Download from Www.Somanuals.com. All Manuals Search And Download. 95

pressionando-se o botão do display. Aparecerá um símbolo amarelo de 4 posições no canto do LCD próximo ao número da ampliação, que então pode ser usado para movimentar-se para cima, para baixo, para a esquerda ou direita da imagem, conforme desejado.

Para ver imagens reduzidas de diversas fotografias armazenadas na memória enquanto estiver no modo Review, pressione o botão "Display". Pode-se ver até 9 fotografias por vez. A movimentação pelas imagens reduzidas é feita utilizando-se as setas para cima, para baixo, para a esquerda e para a direita na chave de 4 posições. Pressione "Display" novamente para que a imagem reduzida selecionada (destacada) seja mostrada em seu formato de quadro inteiro.

Para sair do modo Play, pressione novamente o botão "View". Isso retornará a câmara ao modo Preview. REMOÇÃO/PROTEÇÃO DAS FOTOS E FORMATAÇÃO DE UM NOVO CARTÃO SD:

Com a câmara no modo Preview (pressione o botão View, se necessário), pressione o botão "MENU" no centro da chave de 5 posições. Isso abrirá o menu que permitirá realizar as seguintes ações:

(use a chave de 5 posições e o botão de menu conforme as instruções anteriores para fazer as seleções a partir deste menu, escolher ou alterar configurações e retornar ao menu principal)

**DELETE (REMOVER):** apaga as fotos da memória interna ou do cartão SD, caso você tenha inserido um cartão antes de começar a tirar fotografias. Você pode selecionar:

- One (Uma): apaga somente a fotografia exibida no momento após pressionar MENU para remover a fotografia, use a tecla de seta para a esquerda/para a direita para exibir a próxima foto que você quer remover e repita o processo
- All (Todos): apaga todas as fotografias armazenadas na memória interna ou no cartão SD
- Cancel (Cancelar): selecione esta opção caso decida não apagar (remover) a fotografia após entrar neste menu **FORMAT (FORMATAR):** formata um cartão SD novo ou previamente usado para capacitar o armazenamento dos arquivos de fotografia. Selecione OK e pressione MENU após inserir o cartão pela primeira vez. Certifique-se de que o cartão foi inserido com o canto entalhado na esquerda, como indicado abaixo do slot do cartão. Observe que a formatação apagará todas as fotos previamente armazenadas no cartão.

Observação: os cartões "MMC" não são compatíveis e não devem ser usados.

**PROTECT (PROTEGER):** protege a foto atualmente exibida para que não seja apagada acidentalmente. Pressionar o botão MENU alternará entre as opções PROTECTED (PROTEGIDA) **e UNPROTECTED (NÃO PROTEGIDA).** Uma vez que esteja 'protegida', a fotografia deverá ser 'desprotegida' usando este item do menu antes que possa ser removida.

SETUP (CONFIGURAÇÃO): Oferece as mesmas opções que SETUP no menu do modo "Record" (Registro) anterior - aqueles itens podem também ser acessados no modo Review (Examinar) para mudar o carimbo de data/hora, bipe ligado/desligado, etc.

**EXIT (SAIR):** volta ao modo Play (Reprodução) normal (as fotos armazenadas são exibidas).

#### SÍMBOLOS DE DISPLAY DO LCD (ÍCONES VISÍVEIS NO MODO PREVIEW OU PLAY, CONFORME INDICADO) **PREVIEW (VISUALIZAÇÃO)** Dead ON

- 1) Medidor de pilhas: Exibe o nível de carga das pilhas **Low 1)** Medidor de pilh
- 2) Número total de fotografias: exibe o número total de fotografias armazenadas na memória interna ou no cartão SD. núme<br>... <del>M</del>ular (1) Medidor d<br><sub>022</sub> 2) Número to 022 <sup>1000d</sup><sub>2</sub> 2) Número total de
- 3) Configuração da resolução: " $3M$ ": 2048x1536, "H": 1600x1200, "M":<br>1280x1024 "L": 800x600 1280x1024, "L": 800x600 M M M L 3M H M L H M L armazenadas n<br>am 3) Configuração d<br>1280x1024, "I<br>\*\* 4) Qualidade da in
- 022  $\Box$  $\frac{\circlearrowright}{\Box}$ 3M Full Low Dead H M L

\* \*\*\*\*\*

- 4) Qualidade da imagem: \*\*\* "Best" (A melhor de todas), \*\* "Better" H (Superior), \* "Standard" (Padrão) \*\*\* 4) Qualidade da imagem: \*\*\* "Best" (A melhor)<br>(Superior) \* "Standard" (Padrão)
- 5) Modo fotografar: Normal (sem ícone), auto-temporizador (ícone de relógio), seqüencial (ícone ( $\Box$  ) de quadros múltiplos).  $\odot$   $\Box$  5) Mo  $\mathfrak{m} = \mathfrak{S} \mathfrak{D}$ 3M H M \*
	- $\exists$  6) Cartão SD: exibido após a inserção do cartão.

# PLAY (REPRODUÇÃO)

- 1) Número da foto/ total de fotografias: Exibe o número da fotografia / Número total de fotografias atualmente armazenadas
- 2) Resolução de imagem: Indica a resolução da fotografia

## INDICAÇÕES DE LED/SOM

#### **LED (vermelho)**

- 1) Indicação de ligada: luz estável
- 2) Indicação da operação: pisca para confirmar a captura de imagem após pressionar o botão "Snap". O LED se apaga enquanto a fotografia está sendo armazenada na memória e acende novamente
- quando esta operação do auto-temporizador: pisca uma vez por segundo durante a contagem regressiva<br>do temporizador.

- do temporizador. **Alertas audíveis (bipes)** 1) Energia ligada: 2 bipes curtos; Energia desligada: 2 bipes curtos;
- 
- 1) Encigla ngada. 2 bipes curtos, Encigla desigada.<br>2) Confirmação da operação: 1 bipe curto;<br>3) Gravação da fotografia finalizada: 1 bipe curto.
- 4) Memória cheia (faça o download e após remova as fotografias para usar novamente a memória): 3<br>bipes curtos.
- 5) Advertência de carga baixa das pilhas: 3 bipes longos.

#### REQUISITOS DO SISTEMA (PARA O SOFTWARE PHOTOSUITE INCLUÍDO):

- **Mínimo:** Pentium® III 500 MHz
- Sistemas operacionais Windows® 98SE / Me / 2000 / XP
- 64 MB de RAM
- Placa de vídeo SVGA (Vídeo com 2MB de RAM)
- Tela de 800x600
- Alta densidade, 16-bits
- 200 MB de espaço disponível no disco rígido 98
- Unidade de CD-ROM
- Porta USB

#### **Recomendado:**

- 128 MB de RAM
- Tela de 1024 x 768 ou superior
- True color de 24 bits ou superior
- Acesso à Internet
- 

# INSTALAÇÃO DO SOFTWARE:

# A. INSTALAÇÃO DO SOFTWARE DO DRIVER (NECESSÁRIO APENAS PARA OS SISTEMAS OPERACIONAIS WINDOWS 98/98SE)

Caso o CD-ROM não acione a tela de instalação automaticamente, clique duas vezes em "SETUP.EXE" no diretório de arquivos do CD-ROM para iniciar a instalação. Selecione [Next] (Avançar) para continuar.

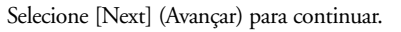

Certifique-se de que a câmara não seja conectada à porta USB do computador

Em seguida, pressione [Next] (Avançar) para continuar.

Quando a instalação do driver estiver concluída, pressione [Finish] (Concluir) para encerrar.

# CONEXÃO AO COMPUTADOR

1. Verifique se o computador já concluiu a instalação do driver do hardware. 2. Encaixe o conector pequeno em uma extremidade do cabo USB fornecido na porta acima do slot do cartão SD, encontrado na parte posterior da câmara (veja a fig. 3). Encaixe a extremidade chata do cabo USB diretamente em uma porta USB disponível do computador (evite o uso de hubs USB).

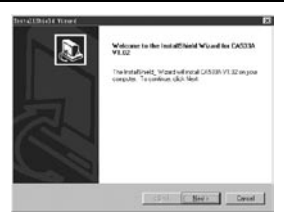

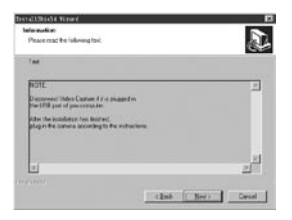

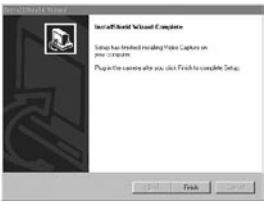

· Impressora fotográfica colorida Www.Somanuals.com. All Manuals alle description de positions automaticamente.

# B. INSTALAÇÃO DO PHOTO SUITE 5

Selecione "Photo Suite 5.0" na tela de abertura do CD-ROM e após siga as instruções da tela, começando pela seleção de seu idioma preferido para as caixas de diálogo de instalação que seguem. Não deixe de ler todas as notas de versão e observe todas as dicas ou possíveis problemas relevantes associados ao seu sistema operacional. Para suporte técnico do PhotoSuite, acesse www.roxio.com e clique em "Support" (Suporte) ou ligue para (408) 367-3100.

Caso planeje usar um outro software de edição de fotografias, não é necessário instalar o PhotoSuite. Você pode utilizar o método A abaixo para transferir fotografias do Imageview para o disco rígido interno e após abri-las como arquivos .jpg com o software de sua preferência.

#### COMO FAZER O DOWNLOAD DAS FOTOGRAFIAS

**Podem ser usados um dos seguintes métodos abaixo:**

#### A. TRANSFERIR TODAS AS FOTOGRAFIAS PARA O DISCO RÍGIDO INTERNO (RECOMENDADO)

Conecte a câmara ao computador conforme as instruções em "Conexão ao computador" (caso use o sistema operacional Windows 98, certifique-se de que o driver já foi instalado). Abra o Windows Explorer ou "Meu computador". O Imageview aparecerá como um "Disco removível" designado pela unidade de letra "E". Clique duas vezes neste novo ícone do disco, abra a pasta "DCIM" e após cada subpasta em seu interior. Agora você poderá ver as fotografias – elas aparecem com o nome "Dsc\_" seguido de um número indicando a ordem em que foram tiradas. Ao clicar em qualquer fotografia deverá aparecer uma pequena imagem da mesma. Use "Edit>Select All" (Edita>Selecionar Tudo) ou clique em uma única fotografia e copie, e em seguida cole ou simplesmente arraste a(s) fotografia(s) para a pasta de sua preferência (por exemplo, "Minhas figuras") no disco rígido local. Após transferidas, as fotografias podem ser abertas, visualizadas, editadas e regravadas usando o software PhotoSuite incluído ou qualquer outro programa de edição de fotografias compatível. Ou, você pode simplesmente enviar a fotografia por e-mail ou inseri-la como um arquivo .jpg em qualquer documento, exatamente "como está". Após a transferência, pode-se desconectar a câmara e remover as fotos que foram baixadas para o PC (é recomendável abrir uma ou mais imagens da unidade rígida interna para confirmar que as fotografias foram transferidas corretamente).

#### B. ABRIR OS ARQUIVOS DE FOTOGRAFIAS DIRETAMENTE NO PHOTOSUITE A PARTIR DA CÂMARA CONECTADA (OPCIONAL)

Inicialize o PhotoSuite com o Imageview conectado na porta USB do computador. Selecione "Open Photo" (Abrir fotografia) no menu Arquivo. Usando a lista de "Examinar em" na parte superior da janela aberta, selecione "Meu computador". Em seguida, selecione o "Disco removível" que representa o Imageview conectado. Clique duas vezes ou selecione "Abrir". Abra as pastas encontradas no "Disco Removível" até ver uma série de fotografias no tamanho reduzido com os nomes dos arquivos abaixo (por exemplo, Dsc\_001). Selecione uma das fotografias e clique duas vezes ou selecione "Abrir". A fotografia abrirá na tela de edição do PhotoSuite. Edite a fotografia (use o menu Ajuda no PhotoSuite, se necessário), se desejar, e clique em "Concluído". Para salvar uma cópia da fotografia editada no disco rígido em vez de gravá-la na memória do Imageview, responda "Yes" (Sim) à pergunta "Save Changes?" (Salvar alterações?), mas responda "No" (Não) à pergunta "Replace Existing File?" (Substituir arquivo existente?) e use a caixa de diálogo 'Salvar como' (na lista "Salvar em", como feito anteriormente para "Examinar em") para navegar até uma pasta na unidade "C"ou para outro endereço de armazenamento desejado.

# **INSTRUÇÕES DO BINÓCULO**

O binóculo Bushnell é um instrumento de precisão projetado para oferecer muitos anos de observações aprazíveis. Esta parte do livreto lhe ajudará a obter o melhor desempenho do binóculo, explicando como ajustá-lo aos seus olhos e como cuidar deste instrumento. Leia cuidadosamente as instruções antes de utilizar seu binóculo!

# **AJUSTE AOS OLHOS (Figura 1)**

Como ajustar para a distância entre seus olhos

A distância entre os olhos, denominada "distância interpupilar", varia de pessoa para pessoa.

Siga as etapas simples abaixo para obter um alinhamento perfeito entre a lente e o olho:

- 1. Mantenha o binóculo na posição normal de observação.
- Segure cada cilindro com firmeza. Afaste ou aproxime os cilindros até enxergar apenas um único campo circular. Sempre reajuste o binóculo para esta posição antes de usá-lo.

#### Como ajustar para a sua visão

Como a visão varia de uma pessoa para outra, os binóculos Bushnell apresentam um recurso de ajuste de dioptria que permite ajustar o binóculo à sua visão. Siga as instruções de focalização abaixo para o seu binóculo.

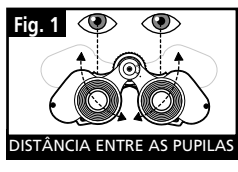

# **FOCALIZAÇÃO**

- 1. Ajuste a distância interpupilar. (Figura 1)
- 2. Coloque o "ajuste de dioptria" (Figura 2) em zero e observe um objeto à distância.
- Mantenha ambos os olhos sempre abertos.
- 4. Usando a tampa da lente ou sua mão, cubra a lente objetiva (frente) do mesmo lado do binóculo que possui o "ajuste de dioptria". Em geral, está no lado direito.

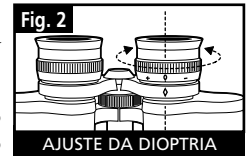

- 5. Usando o disco de focalização central, focalize um objeto distante com detalhes (como por exemplo, uma parede de tijolos, ramos de árvores, etc.) até que a imagem fique a mais nítida possível.
- 6. Descubra a lente objetiva do lado da dioptria e cubra a lente objetiva do outro lado. Em seguida, visualize o mesmo objeto.
- 7. Utilizando o anel de ajuste do "ajuste de dioptria", focalize o mesmo objeto visualizado. Deve-se cuidar para não girar demasiadamente nem forçar a ocular de dioptria, pois isso poderá danificá-la ou fazer com que ela se destaque do chassi.
- 8. O binóculo deve ser ajustado aos seus olhos. A partir deste momento quaisquer distâncias, próximas ou afastadas, podem ser focalizadas bastando girar o disco de focalização central. Anote o ajuste de dioptria para seus olhos para uso futuro.

# **VISEIRAS (Figura 3)**

O binóculo Bushnell possui viseiras de borracha que podem ser abaixadas, projetadas para o seu conforto e para eliminar a luz externa supérflua. Caso você esteja usando óculos ou óculos para sol, abaixe as viseiras. Isso fará com que seus olhos se aproximem da lente do binóculo, melhorando assim o campo de visão.

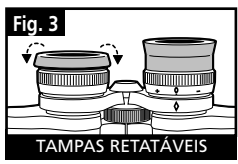

# **COMO CUIDAR DOS BINÓCULOS**

O seu binóculo Bushnell proporcionará muitos anos de serviço sem problemas se receber os cuidados usuais que devem ser dados a qualquer instrumento óptico delicado. Os modelos que não são à prova d'água nunca devem ser expostos à umidade excessiva.

- 1. Se o seu binóculo tiver visores flexíveis e que podem ser rebaixados, armazene-o com os visores para cima. Isso evita o estresse e desgaste excessivos nos visores na posição rebaixada.
- 2. Evite bater ou derrubar o binóculo.
- 3. Armazene-o em um local fresco e seco.
- 4. CUIDADO: A observação direta do sol com o binóculo pode ser muito prejudicial aos olhos.
- 5. Nunca exponha o binóculo ImageView a nenhum tipo de quantidade excessiva de líquido ou fluido, pois ele não é à prova d'água/embaçamento.
- 6. Retire as pilhas do ImageView caso não pretenda usá-lo por um longo período. (Não esqueça de fazer o download de fotografias antes de retirar as pilhas da câmera.)

#### **LIMPEZA**

- 1. Sopre toda a sujeira ou detritos na lente (ou use uma escova macia para lentes).
- 2. Para retirar a sujeira ou marcas deixadas pelos dedos, limpe com tecido de algodão macio, fazendo movimentos circulares. A utilização de um pano áspero ou o atrito desnecessário poderá arranhar a superfície da lente e causar danos permanentes. Um pano de limpeza de "microfibra" (encontrado na maioria das lojas que vende materiais fotográficos) é ideal para a limpeza rotineira dos materiais ópticos.
- 3. Para uma limpeza mais completa, pode-se usar um lenço especial para lentes com fluido de limpeza "tipo fotográfico" ou com álcool isopropílico. Coloque sempre o fluido sobre o pano de limpeza, nunca diretamente sobre a lente.

#### **GARANTIA LIMITADA DE DOIS ANOS**

Garantimos que seu produto Bushnell® estará isento de defeitos materiais e de fabricação. por dois anos após a data de aquisição. Caso tenha algum um defeito sob esta garantia, iremos a nossa opção, consertar ou trocar este produto desde que o produto seja devolvido com porte pago. Esta garantia não abrange danos causados por uso indevido, operação, instalação, ou manutenção incorretas efetuadas a não ser que seja do Departamento do Serviço de Manutenção Autorizada da Bushnell.

Qualquer devolução efetuada sob esta garantia deve incluir os itens relacionados a seguir:

- 1) Um cheque/ordem de pagamento no montante de \$10,00 para cobrir as despesas de porte e gastos administrativos
- 2) Nome e endereço para a devolução do produto
- 3) Uma explicação do defeito
- Comprovante da Data de Aquisição
- 5) O produto deve ser cuidadosamente embalado, numa caixa de papelão resistente para prevenir danos enquanto em trânsito e enviado para os endereços indicados a seguir com porte de devolução pago:

Bushnell Performance Optics<br>Attn.: Repairs Bushnell Performance Optics<br>Attn.: Repairs Attn.: Repairs<br>8500 Marshall Drive

# **NOS EUA REMETER PARA:**<br>
Bushnell Performance Optics<br>
Bushnell Performance Optics **NOS EUA REMETER PARA:**

 8500 Marshall Drive 25A East Pearce Street, Unit 1 Richmond Hill, Ontario L4B 2M9

Para produtos adquiridos fora dos Estados Unidos ou do Canadá favor contatar seu revendedor local quanto a informações aplicáveis referentes a su garantia. A Bushnell também pode ser contatada na Europa pelo telefone:

 BUSHNELL Performance Optics Gmbh European Service Centre MORSESTRASSE 4 D- 50769 KÖLN Alemanha Tél: +49 (0) 221 709 939 3 Fax: +49 (0) 221 709 939 8

Esta garantia lhe dá direitos legais específicos. Poderá ter outros direitos que podem variar de país para país. ©2004 Bushnell Performance OpticS

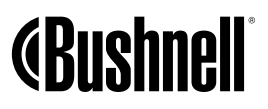

**www.bushnell.com**

Download from Www.Somanuals.com. All Manuals Search And Download.

Free Manuals Download Website [http://myh66.com](http://myh66.com/) [http://usermanuals.us](http://usermanuals.us/) [http://www.somanuals.com](http://www.somanuals.com/) [http://www.4manuals.cc](http://www.4manuals.cc/) [http://www.manual-lib.com](http://www.manual-lib.com/) [http://www.404manual.com](http://www.404manual.com/) [http://www.luxmanual.com](http://www.luxmanual.com/) [http://aubethermostatmanual.com](http://aubethermostatmanual.com/) Golf course search by state [http://golfingnear.com](http://www.golfingnear.com/)

Email search by domain

[http://emailbydomain.com](http://emailbydomain.com/) Auto manuals search

[http://auto.somanuals.com](http://auto.somanuals.com/) TV manuals search

[http://tv.somanuals.com](http://tv.somanuals.com/)